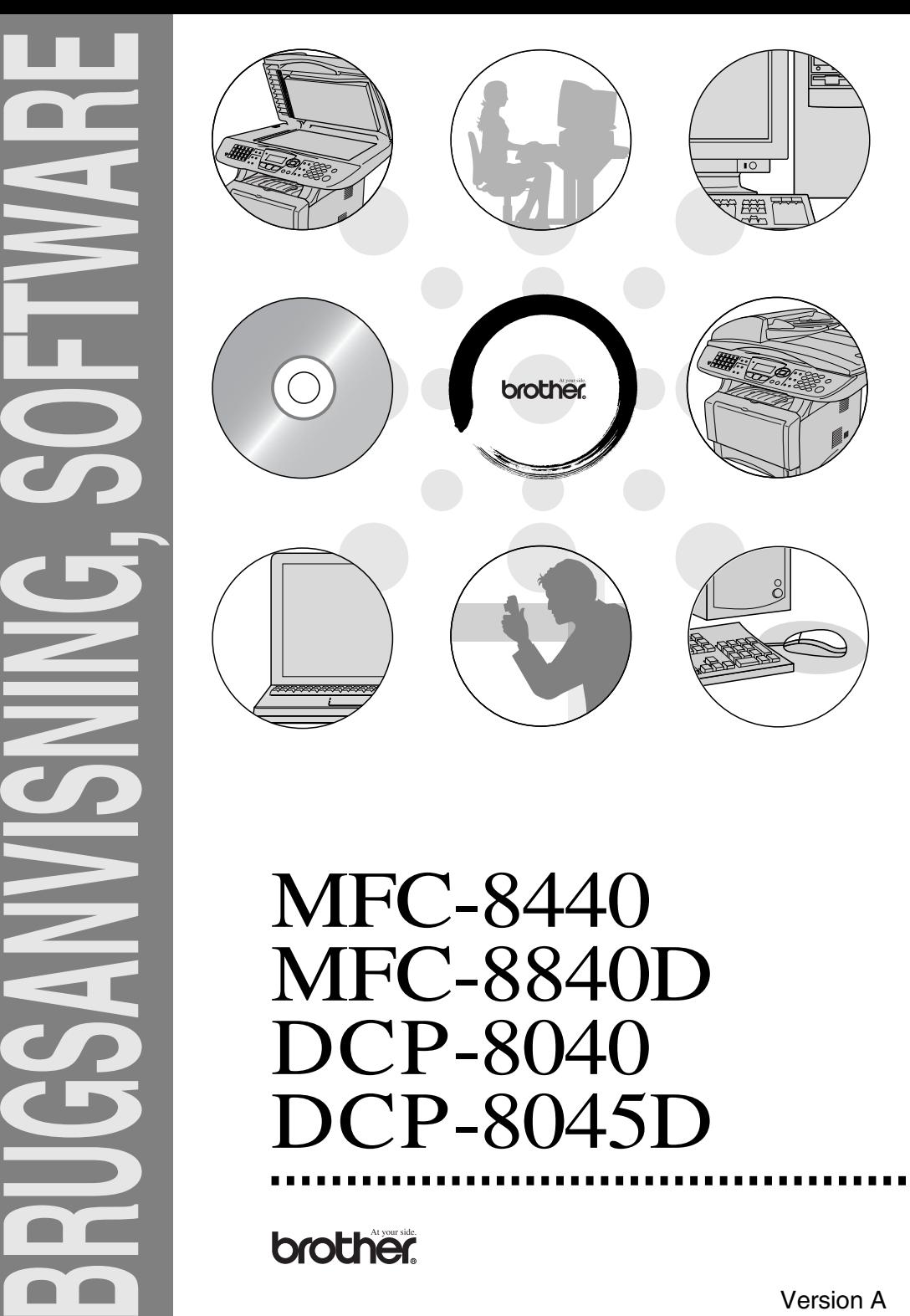

# MFC-8840D DCP-8040 DCP-8045D

Version A

# **Indholdsfortegnelse**

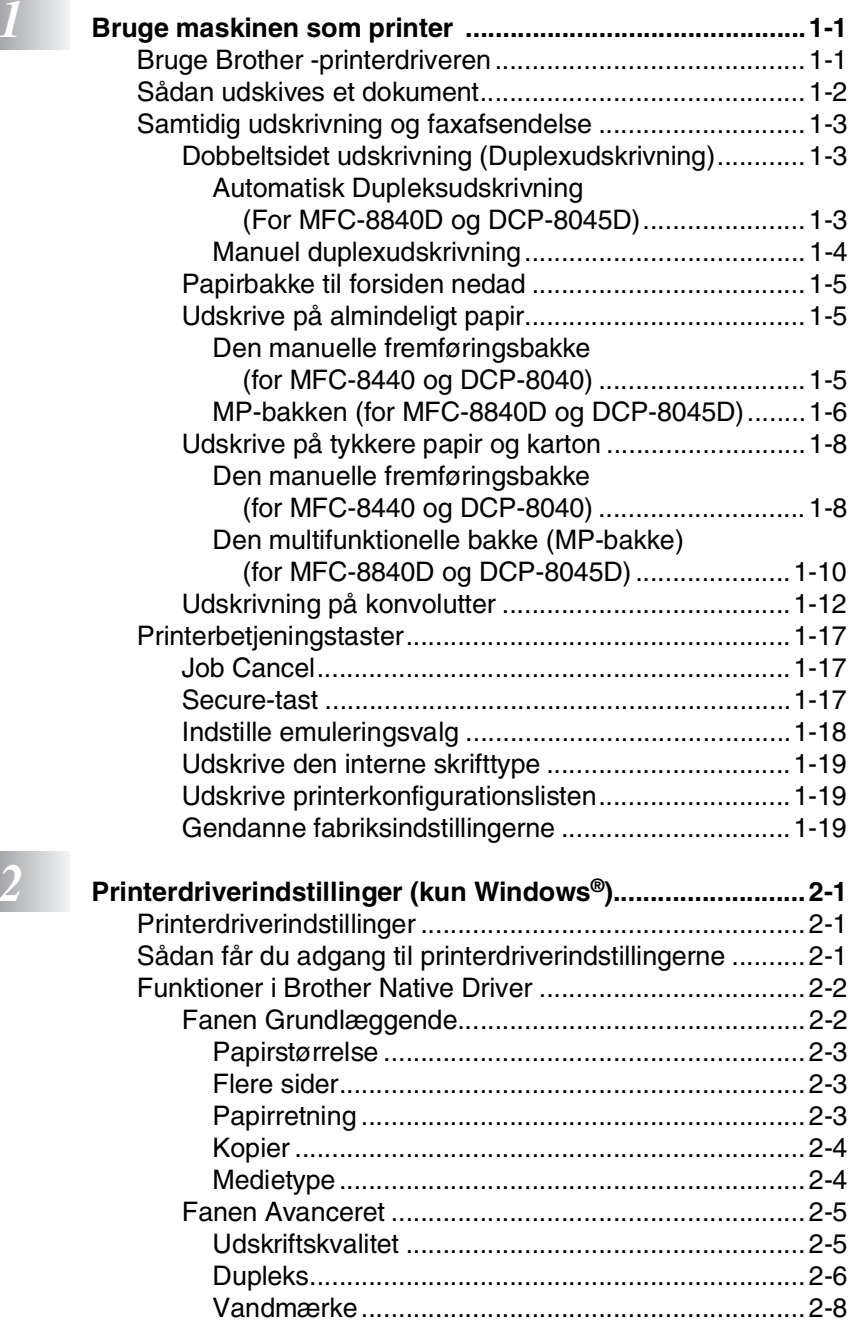

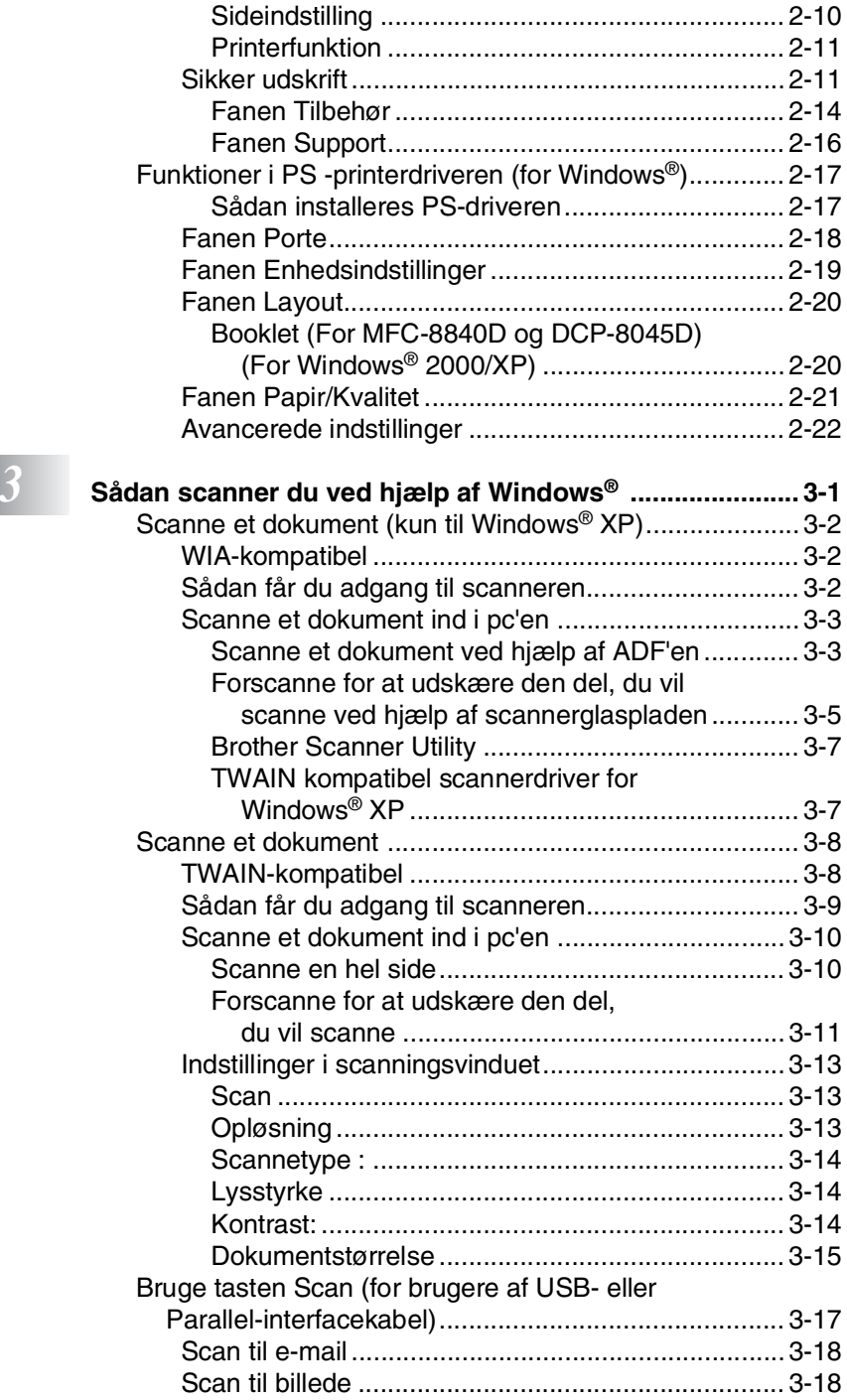

![](_page_3_Picture_138.jpeg)

![](_page_4_Picture_127.jpeg)

![](_page_5_Picture_151.jpeg)

# **12** В.

![](_page_6_Picture_127.jpeg)

# <span id="page-7-0"></span>*1* **Bruge maskinen som printer**

# <span id="page-7-1"></span>**Bruge Brother -printerdriveren**

En printerdriver er software, der oversætter data fra det format, som anvendes af en computer, til det format, der kræves af en bestemt printer, ved hjælp af et printerkommandosprog eller sidebeskrivelsessprog.

Printerdriverne findes på den medfølgende cd-rom. Installér driverne først, ved at følge Hurtig installationsanvisning. Den nyeste printerdriver kan også indlæses fra Brother Solutions Center på:

#### **<http://solutions.brother.com>**

#### **Windows®-udskrivning**

Den dedikerede printerdriver og TrueType™-kompatible skrifttyper til Microsoft® Windows® 98/98SE/Me/2000 Professional/XP og Windows NT® workstation 4.0 er tilgængelige på den cd-rom, der fulgte med din maskine. Du kan nemt installere dem i dit Windows®-system ved hjælp af installationsprogrammet. Driveren understøtter vores enestående kompressionsfunktion til forøgelse af udskrivningshastigheden for Windows®-programmer og giver mulighed for at indstille de forskellige printerindstillinger, herunder økonomisk udskrivning og tilpasning af papirstørrelse.

#### **Populær understøttelse af printeremulering**

Maskinen understøtter HP LaserJet (PCL level 6) og BR-Script 3 (PostScript® 3™) printeremulering. Hvis du bruger DOS-programmer, kan du bruge HP LaserJet (PCL level 6) og BR-Script 3 (PostScript® 3™) emulering til printerfunktionerne.

# <span id="page-8-0"></span>**Sådan udskives et dokument**

Når maskinen modtager data fra din computer, begynder den at udskrive ved at tage papir fra papirmagasinet. Papirmagasinet kan fremføre mange typer papir og konvolutter.

- *1* Fra computeren skal du vælge kommandoen Udskriv. Hvis din computer også er forbundet til andre printere, skal du vælge **Brother MFC-XXXX** eller **DCP-XXXX (USB) Printer** (hvor XXXX er modelbetegnelsen), som din printerdriver i menuen Udskriv eller Udskriftindstillinger i dit program og derefter klikke på OK for at starte udskrivningen.
- *2* Din computer sender en udskrivningskommando og data til maskinen.
- *3* LED'en blinker gult, og maskinen starter udskrivningen.

Du kan vælge papirstørrelse og -retning i dit program.

Hvis dit program ikke understøtter din tilpassede papirstørrelse, skal du vælge den næststørste papirstørrelse.

Derefter justerer du udskriftsområdet ved at ændre højre og venstre margener i dit program.

# <span id="page-9-0"></span>**Samtidig udskrivning og faxafsendelse**

Din maskine kan udskrive fra computeren, mens den scanner dokumentet ind i computeren eller mens den sender/modtager en faxmeddelelse fra hukommelsen (kun MFC-8440 og MFC-8840D). Faxafsendelse stoppes ikke under udskrivning fra din pc.

## <span id="page-9-1"></span>**Dobbeltsidet udskrivning (Duplexudskrivning)**

Den medfølgende printerdriver understøtter duplexudskrivning. (Yderligere oplysninger, se *Dupleks* [på side 2-6\)](#page-31-1).

#### <span id="page-9-2"></span>**Automatisk Dupleksudskrivning (For MFC-8840D og DCP-8045D)**

I denne funktion udskriver maskinen automatisk på begge sider af A4, Letter eller Legal papir.

- *1* Åbn dialogboksen Egenskaber i printerdriveren.
- *2* Vælg Duplexudskrivning under fanen Avanceret, kontroller at '**Brug dupleksenhed**' er valgt, og klik derefter på knappen **OK**. (Se *Dupleks* [på side 2-6\)](#page-31-1). Printeren udskriver automatisk på begge sider af papiret.

![](_page_9_Picture_8.jpeg)

- Når du vælger **Brug dupleksenhed**er HQ 1200 ikke tilgængelig.
	- Hvis du også vil bruge Dupleksudskrivning til fax og kopiering, skal du se *Brug af Automatisk Dupleksudskrivning for fax, kopiering og udskrivning (For MFC-8840D og DCP-8045D)*.

#### <span id="page-10-0"></span>**Manuel duplexudskrivning**

Maskinen udskriver alle sider med lige numre på den ene side af papiret først.

Derefter giver Windows®-driveren dig besked på at sætte papiret i igen (med en pop-up-meddelelse). Før du sætter papiret i, skal du rette det godt ud, da der ellers kan opstå papirstop. Meget tyndt eller meget tykt papir kan ikke anbefales.

Vi anbefaler 75 til 90 g/m2 papir.

![](_page_10_Figure_4.jpeg)

### <span id="page-11-0"></span>**Papirbakke til forsiden nedad**

Maskinen sender papiret ud med udskriftsiden *forsiden nedad* i udbakken foran på maskinen. Fold støtteklappen ud for at understøtte de udskrevne sider.

Ved udskrivning af transparenter skal hver side fjernes fra støtteklappen, når den kommer ud af maskinen.

![](_page_11_Picture_3.jpeg)

## <span id="page-11-1"></span>**Udskrive på almindeligt papir**

#### <span id="page-11-2"></span>**Den manuelle fremføringsbakke (for MFC-8440 og DCP-8040)**

Maskinen skifter automatisk til manuel fremføring, når du lægger papir i den manuelle fremføringsbakke.

*1* Vælg **Papirstørrelse**, **Medietype**, **Papirkilde** og andre indstillinger i printerdriveren.

**Medietype**: Almindeligt papir

**Papirkilde**: Manuel

- 2 Send udskriftsdata til maskinen.
- *3* Åbn den manuelle fremføringsbakke. Lad papirstyrene glide på plads, så de passer til papirbredden.

*4* Brug begge hænder til at indsætte papiret i den manuelle fremføringsbakke, indtil papirets forkant berører rullen til papirfremføring, hvorefter maskinen griber papiret.

![](_page_12_Figure_1.jpeg)

- Sørg for, at papiret er lige og er placeret rigtigt i den manuelle fremføringsbakke. I modsat fald fremføres det ikke rigtigt, så udskriften bliver skæv, eller der opstår papirstop.
	- Læg ikke mere end ét ark i ad gangen i den manuelle fremføringsbakke, da der ellers kan opstå papirstop.
- *5* Når den udskrevne side kommer ud af maskinen, skal du lægge det næste ark papir i som i Trin 4 ovenfor. Gentag dette for hver side, du vil udskrive.

#### <span id="page-12-0"></span>**MP-bakken (for MFC-8840D og DCP-8045D)**

- *1* Vælg **Papirstørrelse**, **Medietype**, **Papirkilde** og andre indstillinger i printerdriveren. **Medietype**: Almindeligt papir **Papirkilde**: MP-bakke
- 2 Åbn MP-bakken, og sænk den forsigtigt.
- *3* Træk støtteklappen til MP-bakken ud.

*4* Når du lægger papir i MP-bakken, skal du sørge for, at det berører bagenden af bakken.

![](_page_13_Figure_1.jpeg)

- Sørg for, at papiret er lige og er placeret rigtigt i MP-bakken. I modsat fald fremføres det ikke rigtigt, så udskriften bliver skæv, eller der opstår papirstop.
- *5* Tryk på udløserhåndtaget til papirstyret, og lad det glide på plads, så det passer til papirstørrelsen.
- Når du lægger papir i MP-bakken, skal du huske følgende:
	- Den side, der skal udskrives på, skal vende opad.
	- Under udskrivningen hæves den indvendige bakke for at føre papiret ind i maskinen.
	- Læg forkanten (toppen af papiret) i først, og skub det forsigtigt ind i bakken.
- **6** Send udskriftsdata til MFC'en.

### <span id="page-14-0"></span>**Udskrive på tykkere papir og karton**

Når bakken til output på bagsiden trækkes ned, har maskinen en lige papirvej fra den manuelle fremføringsbakke eller MP-bakken på bagsiden af maskinen. Brug denne papirfremførings- og outputmedode, når du ønsker at udskrive på tykkere (106 - 161 g/m2) papir eller karton.

#### <span id="page-14-1"></span>**Den manuelle fremføringsbakke (for MFC-8440 og DCP-8040)**

- *1* Vælg **Papirstørrelse**, **Medietype**, **Papirkilde** og andre indstillinger i printerdriveren. **Medietype**: Tykt papir eller tykkere papir **Papirkilde**: Manuel
- *2* Åbn bakken til output på bagsiden.

![](_page_14_Figure_5.jpeg)

*3* Åbn den manuelle fremføringsbakke. Lad papirstyrene glide på plads, så de passer til papirbredden.

*4* Brug begge hænder til at indsætte papiret i den manuelle fremføringsbakke, indtil papirets forkant berører rullen til papirfremføring, hvorefter maskinen griber papiret.

![](_page_15_Picture_1.jpeg)

Sørg for, at papiret er lige og er placeret rigtigt i den manuelle fremføringsbakke. I modsat fald fremføres det ikke rigtigt, så udskriften bliver skæv, eller der opstår papirstop.

- Læg ikke mere end ét ark ad gangen i den manuelle fremføringsbakke, da der ellers kan opstå papirstop.
- *5* Send udskriftsdata til maskinen.
- *6* Når den udskrevne side kommer ud af maskinen, skal du lægge det næste ark papir i som i Trin 4 ovenfor. Gentag dette for hver side, du vil udskrive.
- *7* Luk bakken til output på bagsiden, når du er færdig med udskriftsjobbet.

#### **Forsigtig**

Fjern alle ark umiddelbart efter udskrivningen. Hvis papirarkene får lov til at stakkes, kan det medføre at maskinen krøller pairet eller får pairstop.

![](_page_15_Picture_9.jpeg)

#### <span id="page-16-0"></span>**Den multifunktionelle bakke (MP-bakke) (for MFC-8840D og DCP-8045D)**

*1* Vælg **Papirstørrelse**, **Medietype**, **Papirkilde** og andre indstillinger i printerdriveren.

**Medietype**: Tykt papir eller tykkere papir **Papirkilde**: MP-bakke

*2* Åbn bakken til output på bagsiden, og træk derefter om nødvendigt støtten til bakken til forsiden opad ud.

![](_page_16_Figure_4.jpeg)

- *3* Åbn MP-bakken, og sænk den forsigtigt.
- *4* Træk støtteklappen til MP-bakken ud.
- *5* Når du lægger papir i MP-bakken, skal du sørge for, at det berører bagenden af bakken.
- Sørg for, at papiret er lige og er placeret rigtigt i MP-bakken. I modsat fald fremføres det ikke rigtigt, så udskriften bliver skæv, eller der opstår papirstop.

*6* Tryk på udløserhåndtaget til papirstyret, og lad det glide på plads, så det passer til papirstørrelsen.

Når du lægger papir i MP-bakken, skal du huske følgende:

- Under udskrivningen hæves den indvendige bakke for at føre papiret ind i maskinen.
- Den side, der skal udskrives på, skal vende opad.
- Læg forkanten (toppen af papiret) i først, og skub det forsigtigt ind i bakken.
- *7* Send udskriftsdata til maskinen.
- *8* Luk bakken til output på bagsiden, når du er færdig med udskriftsjobbet.

#### **Forsigtig**

Fjern alle ark umiddelbart efter udskrivningen. Hvis arkene stakkes, kan det forårsage papirstop eller papirkrøl.

![](_page_17_Picture_9.jpeg)

### <span id="page-18-0"></span>**Udskrivning på konvolutter**

Brug den manuelle fremføringsbakke eller multifunktionsbakken til udskrivning på konvolutter.

![](_page_18_Picture_2.jpeg)

Maskinen skifter automatisk til manuel fremføring, når du lægger papir i den manuelle fremføringsbakke.

Alle sider skal foldes rigtigt uden rynker eller krøl.

*1* Vælg **Papirstørrelse**, **Medietype**, **Papirkilde** og andre indstillinger i printerdriveren.

**Medietype**: Konvolut, tynd konvolut eller tyk konvolut

*For MFC-8440 og DCP-8040:*

*2* Åbn bakken til output på bagsiden.

![](_page_19_Figure_2.jpeg)

- *3* Åbn den manuelle fremføringsbakke. Lad papirstyrene glide på plads, så de passer til konvolutstørrelsen.
	- Hvis konvolutterne har folder, når de er udskrevet:

Åbn bakken til output på bagsiden af maskinen, og skub de blå tappe til venstre og højre side ned (som vist på figuren på næste side). Luk bakken til output på bagsiden for at genindstille de to blå tappe til deres oprindelige position, når du er færdig med at udskrive dine konvolutter.

![](_page_19_Figure_6.jpeg)

*4* Brug begge hænder til at indsætte konvolutten i den manuelle fremføringsbakke, indtil konvoluttens forkant berører rullen til papirfremføring, hvorefter maskinen griber konvolutten.

![](_page_20_Picture_1.jpeg)

- Sørg for, at konvolutten er lige, når du indsætter den i den manuelle fremføringsbakke. I modsat fald fremføres konvolutten ikke rigtigt, så udskriften bliver skæv, eller der opstår papirstop.
	- Læg ikke mere end én konvolut ad gangen i den manuelle fremføringsbakke, da der ellers kan opstå papirstop.
	- Læg konvolutten i den manuelle fremføringsbakke, og sørg for, at den side, der skal udskrives på, vender opad i bakken.
- *5* Når den udskrevne konvolut kommer ud af maskinen, venter den, indtil du lægger den næste konvolut i. Gentag Trin 4 for hver konvolut, du vil udskrive.
- *6* Send udskriftsdata til maskinen.
- *7* Luk bakken til output på bagsiden, når du er færdig med udskriftsjobbet.

#### *For MFC-8840D og DCP-8045D:*

*2* Åbn outputbakken på bagsiden, og fold derefter støtten til outputbakken til forsiden opad ud, hvis det er nødvendigt.

![](_page_21_Figure_2.jpeg)

- *3* Åbn MP-bakken, og sænk den forsigtigt.
- *4* Træk støtteklappen til MP-bakken ud.
- Hvis konvolutterne har folder, når de er udskrevet:

Åbn bakken til output på bagsiden af maskinen, og skub de blå tappe til venstre og højre side ned (som vist på figuren på næste side). Luk bakken til output på bagsiden for at genindstille de to blå tappe til deres oprindelige position, når du er færdig med at udskrive dine konvolutter.

![](_page_21_Figure_7.jpeg)

*5* Når du lægger konvolutterne i MP-bakken, skal du sørge for, at de berører bagenden af bakken. Læg ikke mere end tre konvolutter ad gangen i MP-bakken, da der ellers kan opstå papirstop.

![](_page_22_Picture_1.jpeg)

- Sørg for, at konvolutterne er stakket pænt og er placeret rigtigt i MP-bakken. I modsat fald fremføres konvolutterne muligvis ikke rigtigt, så udskriften bliver skæv, eller der opstår papirstop.
- *6* Tryk ned på papirbreddestyret, og lad det glide på plads, så det passer til konvolutstørrelsen.

Når du lægger konvolutter i MP-bakken, skal du huske følgende:

- Under udskrivningen hæves den indvendige bakke for at føre konvolutterne ind i maskinen.
- Den side, der skal udskrives på, skal vende opad.
- Læg forkanten (toppen af konvolutten) i først, og skub den forsigtigt ind i bakken.
- *7* Send udskriftsdata til maskinen.
- *8* Luk bakken til output på bagsiden, når du er færdig med udskriftsjobbet.

# <span id="page-23-0"></span>**Printerbetjeningstaster**

# <span id="page-23-1"></span>**Job Cancel**

Du kan slette data fra hukommelsen.

![](_page_23_Picture_3.jpeg)

### <span id="page-23-2"></span>**Secure-tast**

Sikre data er beskyttet med en adgangskode. Kun de, som kender adgangskoden, vil kunne udskrive dataene. Maskinen udskriver ikke sikre data, før den registrerede adgangskode indtastes. Når dokumentet er udskrevet, slettes data fra hukommelsen. Hvis du vil bruge denne funktion, skal du angive din adgangskode i printerdriverens dialogboks. (Se *[Printerfunktion](#page-36-2)* på side 2-11.)

Tasten **Secure** er ikke tilgængelig, når du bruger Brother BR-Script-driveren.

*1* Tryk på **Secure**. —**ELLER**—

> LCD'et viser Ingen data!, hvis der ikke er nogen sikre data i hukommelsen.

2 Tryk på  $\implies$  eller  $\iff$  for at vælge brugernavnet.

> Tryk på **Set**. LCD'et viser jobvalgene.

 $3$  Tryk på  $\implies$  eller  $\implies$  for at vælge jobbet.

> Tryk på **Set**. LCD'et anmoder dig om at indtaste din firecifrede adgangskode.

![](_page_23_Picture_172.jpeg)

- *4* Indtast adgangskoden ved hjælp af kontrolpanelet. Tryk på **Set**.
- $5$  Tryk på  $\bullet$  eller  $\bullet$  for at vælge Udskriv.

Sikker udskrift Test1 Password:XXXX Indtast & Set

Tryk på **Set**. Maskinen udskriver dataene.

—**ELLER**—

Hvis du vil slette de sikrede data, skal du trykke på  $\implies$  eller **for at vælge** Slet.

Tryk på **Stop/Exit**.

![](_page_24_Picture_7.jpeg)

Hvis du afbryder strømmen, slettes de sikrede data i hukommelsen.

■ Når du udskriver de sikrede data, slettes de fra hukommelsen.

# <span id="page-24-0"></span>**Indstille emuleringsvalg**

Den LCD, der er vist i dette afsnit er fra MFC-8440 og MFC-8840D.

Denne maskine er forsynet med en funktion til automatisk emulering. Når maskinen modtager oplysninger fra pc'en, vælger den automatisk emuleringsfunktionen. Denne funktion er af fabrikken indstillet til AUTO.

Du kan ændre standard emuleringen manuelt ved hjælp af kontrolpanelet.

- *1* Tryk på **Menu**, **4**, **1**. (For DCP-8040 og DCP-8045D, skal du trykke på **Menu**, **3**, **1**.)
- 2 Tryk på  $\bullet$  eller  $\bullet$  for at vælge Auto, HP LaserJet eller BR-Script 3.

![](_page_24_Picture_16.jpeg)

Tryk på **Set**.

*3* Tryk på **Stop/Exit**.

![](_page_24_Picture_19.jpeg)

### <span id="page-25-0"></span>**Udskrive den interne skrifttype**

Du kan udskrive en liste over maskinens interne (eller residente) skrifttyper for at se, hvordan de ser ud, før du vælger dem.

- *1* Tryk på **Menu**, **4**, **2**, **1**. (For DCP-8040 og DCP-8045D, skal du trykke på **Menu**, **3**, **2**, **1**)
- *2* Tryk på **Start**. Maskinen udskriver listen.
- *3* Tryk på **Stop/Exit**.

# <span id="page-25-1"></span>**Udskrive printerkonfigurationslisten**

Du kan udskrive en liste over de aktuelle printerindstillinger.

- *1* Tryk på **Menu**, **4**, **2**, **2**. (For DCP-8040 og DCP-8045D, skal du trykke på **Menu**, **3**, **2**, **2**)
- *2* Tryk på **Start**. Maskinen udskriver indstillingerne.
- *3* Tryk på **Stop/Exit**.

# <span id="page-25-2"></span>**Gendanne fabriksindstillingerne**

Du kan sætte maskinen tilbage til de oprindelige fabriksindstillinger. Skrifttyper og makroer i de midlertidige indstillinger er slettet.

- *1* Tryk på **Menu**, **4**, **3**. (For DCP-8040 og DCP-8045D, skal du trykke på **Menu**, **3**, **3**.)
- *2* Tryk på **1** for at gendanne fabriksindstillingerne.

### —**ELLER**—

Tryk på **2** for at afslutte uden ændringer.

- *3* Tryk på **Stop/Exit**.
	- Det er kun printerindstillingerne, der sættes tilbage til de oprindelige fabriksindstillinger.
	- Den LCD, der er vist i dette afsnit er fra MFC-8440 og MFC-8840D.

43.Nulstil print  $\triangle$  1. Nulstil 2.Exit Vælg ▲▼ & Set

![](_page_25_Picture_21.jpeg)

42.Printvalg 1.Intern font Tryk Start

<span id="page-26-0"></span>![](_page_26_Picture_0.jpeg)

# <span id="page-26-1"></span>**Printerdriverindstillinger**

Du kan ændre følgende printerindstillinger, når du udskriver fra din computer:

- **Papirstørrelse**
- **Flere sider**
- **Dupleks**
- **Vandmærke**\***1**\***<sup>2</sup>**
- **Tilpasning**\***<sup>2</sup>**
- **Udskriv dato og tidspunkt**\***1**\***<sup>2</sup>**
- **Kvik Print Setup**\***1**\***<sup>2</sup>**
- **Sikker udskrift**\*1
- \*1 Disse indstillinger er ikke tilgængelige med BR-Script-driveren.

\*2 Disse indstillinger er ikke tilgængelige med Universal printerdriver.

# <span id="page-26-2"></span>**Sådan får du adgang til printerdriverindstillingerne**

- *1* Vælg **Udskriv** i menuen **Filer** i dit program.
- *2* Vælg **Brother MFC-XXXX** eller **DCP-XXXX (USB) Printer**  (Hvor XXXX er modelnavnet) som din printer og klik på **Indstillinger** (**Preference**). Dialogboksen **Udskriftsindstillinger** vises.
- Den måde, som du får adgang til printerdriverindstillingerne på afhænger af dit operativsystem og dine programmer.
	- De skærmbilleder, der vises i dette afsnit, er fra Windows® XP. Skærmbillederne på din computer kan variere afhængigt af dit Windows®-operativsystem.
	- Nogle af beskrivelserne i dette kapitel er baseret på MFC-8840D. Disse beskrivelser vedrører også MFC-8440, DCP-8040 og DCP-8045D.
- **2 1** PRINTERDRIVERINDSTILLINGER

# <span id="page-27-0"></span>**Funktioner i Brother Native Driver**

Brother Native driver er en printerdriver, som er udviklet af Brother. Denne driver indeholder flere funktioner end Microsoft® Windows® Universal printerdriver.

# <span id="page-27-1"></span>**Fanen Grundlæggende**

![](_page_27_Picture_100.jpeg)

- *1* Vælg **Papirstørrelse**, **Flere sider**, **Ramme** (hvis der er nogen) og **Papirretning**.
- *2* Vælg antal **Kopier** og **Medietype**.
- *3* Vælg **Papirkilde** (**Første side** og **Andre sider**).

Ved transmission i realtid ved hjælp af scannerglaspladen virker den automatiske genopkaldsfunktion ikke. (Se *[Fanen Tilbehør](#page-39-0)* [på side 2-14](#page-39-0)).

*4* Hvis du vil vende tilbage til standardindstillingerne, skal du klikke på knappen **Standard**.

#### <span id="page-28-0"></span>**Papirstørrelse**

Vælg den Papirstørrelse, du bruger, i rullelisten.

#### <span id="page-28-1"></span>**Flere sider**

Valg af Flere sider kan reducere billedstørrelsen på en side, så der kan udskrives flere sider på ét ark papir, eller forøge billedstørrelsen til udskrivning af én side på flere ark papir.

![](_page_28_Figure_4.jpeg)

#### **Ramme**

Når du udskriver flere sider på ét ark med funktionen Flere sider, kan du vælge en fuldt optrukken kant, en stiplet kant eller ingen kant omkring hver side på arket.

### <span id="page-28-2"></span>**Papirretning**

**Papirretning** vælger, hvordan dit dokument udskrives (**Stående** eller **Liggende**).

![](_page_28_Figure_9.jpeg)

#### <span id="page-29-0"></span>**Kopier**

Valg af Kopier indstiller det antal kopier, der udskrives.

#### **Sætvis**

Ved markering af afkrydsningsfeltet **Sætvis** udskrives én komplet kopi af dit dokument, hvorefter det gentages for det antal kopier, du har valgt. Hvis afkrydsningsfeltet **Sætvis** ikke er markeret, udskrives hver side for alle de valgte kopier, før den næste side i dokumentet udskrives.

![](_page_29_Figure_4.jpeg)

![](_page_29_Figure_6.jpeg)

Boksen Sortér afkrydset **Boksen Sortér ikke afkrydset** 

#### <span id="page-29-1"></span>**Medietype**

Du kan bruge følgende typer medier i maskinen. Vælg den type medie, du vil bruge for at opnå den bedste udskriftkvalitet.

![](_page_29_Picture_138.jpeg)

#### **Kontraktpapir**

Når du bruger almindeligt papir (70 til 95 g/m<sup>2</sup>), skal du vælge **Almindeligt papir**. Når du bruger kraftigt papir eller groft papir, skal du vælge **Tykt papir** eller **Ekstra tykt papir**. For kontraktpapir skal du vælge **Kontraktpapir**, for OHP transparenter skal du vælge **Transparenter**.

■ Når du bruger konvolutter, skal du vælge **Konvolutter**. Hvis toneren ikke er fastgjort korrekt til konvolutten, når **Konvolutter** er blevet valgt, skal du vælge **Tyk konvolut**. Hvis konvolutten er smuldret, når **Konvolutter** er valgt, skal du vælge **Tynd konvolut**.

<span id="page-30-0"></span>![](_page_30_Picture_1.jpeg)

Hvis du vil vende tilbage til standardindstillingerne, skal du klikke på knappen **Standard**.

Du kan ændre faneindstillingerne ved at vælge et af følgende ikoner:

- 1 **Udskriftskvalitet**
- 2 **Dupleks**
- 3 **Vandmærke**
- 4 **Sideindstilling**
- 5 **Enhedens funktioner**

#### <span id="page-30-1"></span>**Udskriftskvalitet**

#### **Opløsning:**

Du kan vælge imellem følgende opløsninger:

- HQ 1200
- 600 dpi
- 300 dpi

![](_page_30_Picture_15.jpeg)

#### **Tonerbesparelse**

Du kan spare driftsomkostninger ved at slå Tonerbesparelse fra, hvorved printtætheden reduceres.

#### **Udskriftsindstilling**

#### *For Windows® 98/98SE/Me*

Udskriftsindstilling bruges til optimering af udskriftskvaliteten for den type dokument, der udskrives (foto, grafik eller scannede billeder). Når du vælger **Automatisk (anbefales)**, udskriver printeren automatisk med de bedst egnede udskriftsindstillinger.

Når Udskriftsindstilling er indstillet til Manuel, kan du ændre Lysstyrke, Kontrast og Grafikkvalitet manuelt.

*For Windows® 2000/XP/NT® 4.0*

- Marker **Brug printerens halvtoner** for at udskrive i halvtone.
- Marker **Brug systemets halvtoner** for at udskrive ved hjælp af systemets halvtone. Tryk på **Indstilling**, hvis du vil ændre indstillingen.
- Hvis halvtone ikke udskrives korrekt, skal du markere **Forbedring af udskrivning i gråtoner**.

#### <span id="page-31-1"></span><span id="page-31-0"></span>**Dupleks**

Når du vælger ikonet Dupleksudskrivning, vises de tilgængelige duplexfunktioner.

![](_page_31_Picture_12.jpeg)

#### **Brug dupleksenhed (For MFC-8840D og DCP-8045D)**

Marker boksen Dupleks, og vælg derefter **Brug dupleksenhed**. I denne funktion udskriver maskinen automatisk på begge sider af papiret.

#### **Manuel dupleks**

Marker boksen Dupleks, og vælg derefter **Manuel dupleks**. I denne funktion udskriver maskinen først på alle sider med lige numre. Derefter stopper printerdriveren og viser de nødvendige instruktioner til at lægge papiret i igen. Når du klikker på OK, udskrives siderne med de ulige numre.

#### **Duplekstype**

Du kan vælge **Duplekstype**. Der er seks typer retningslinjer for duplex for hver retning.

![](_page_32_Figure_6.jpeg)

**Spejlvend på den øverste kant**

**Spejlvend på den nederste kant**

**Spejlvend på den øverste kant (Ingen bagside)**

**Spejlvend på den nederste kant (Ingen bagside)**

#### **Indbindingsmargen**

Marker funktionen Indbindingsmargen, hvor du kan angive forskydningen af indbindingssiden i tommer eller mm (0 - 8 tommer) [0 - 203,2 mm].

![](_page_32_Picture_13.jpeg)

![](_page_32_Picture_96.jpeg)

#### <span id="page-33-0"></span>**Vandmærke**

Du kan anbringe et logo eller en tekst som et vandmærke i dit dokument. Du kan vælge et af de forudindstillede vandmærker, eller du kan bruge en bitmap-fil eller tekstfil, du har oprettet.

Marker **Brug vandmærke**, og vælg derefter det vandmærke, du vil bruge.

![](_page_33_Picture_3.jpeg)

#### **I baggrunden**

Marker **I baggrunden** for at udskrive vandmærket i dokumentets baggrund. Hvis denne funktion ikke markeres, udskrives vandmærket øverst i dokumentet.

#### **I konturtekst**

#### **(Kun Windows® 2000 Professional/XP/NT® 4.0)**

Marker **I konturtekst**, hvis du kun vil have udskrevet en kontur af vandmærket.

#### **Udskriv vandmærke**

Funktionen **Udskriv vandmærke** giver følgende valgmuligheder:

- **På alle sider**
- **Kun på første side**
- **Fra anden side**
- **Brugerdefineret**
- **Anvend fra den anden kopi (kun sorter)** (For Windows® 2000/XP/Windows NT® 4.0)

#### **Vandmærkeindstilling**

Du kan ændre vandmærkets størrelse og placering på siden ved at vælge vandmærket og klikke på knappen **Redigér**. Hvis du vil tilføje et nyt vandmærke, skal du klikke på knappen **Ny** og derefter vælge **Tekst** eller **Bitmap** under **Vandmærkestil**.

![](_page_34_Picture_164.jpeg)

#### ■ **Titel**

Du kan vælge **KONFIDENTIELT**, **KOPI** eller **KLADDE** som standardtitel eller indtaste en titel, du ønsker, i feltet.

#### ■ **Vandmærketekst**

Indtast din vandmærketekst i feltet **Tekst**, og vælg derefter **Skrifttype**, **Størrelse**, **Lyshed** og **Stil**.

#### ■ **Vandmærkebitmap**

Indtast filnavnet og placeringen for dit bitmapbillede i feltet **Filer**, eller **Gennemse** for filplaceringen. Du kan også tilpasse billedstørrelsen.

#### ■ **Placering**

Denne indstilling giver dig mulighed for at styre, hvor på siden vandmærket skal placeres.

#### **2 - 9** PRINTERDRIVERINDSTILLINGER

#### <span id="page-35-0"></span>**Sideindstilling**

Du kan ændre udskriftsstørrelsen for dit dokument med funktionen Tilpasning.

![](_page_35_Picture_70.jpeg)

- Marker **Fra**, hvis du vil udskrive dokumentet, som det ser ud på skærmen.
- Marker **Tilpas til papirstørrelsen**, hvis dit dokument har en usædvanlig størrelse, eller hvis du kun har papir i standardstørrelse.
- Marker Fri, hvis du vil reducere eller forstørre udskriften manuelt.
- Du kan også bruge **Spejlvendt udskrift** eller **Udskrift på bagside** til sideindstillingen.
#### **Printerfunktion**

Gør det muligt at indstille følgende printerfunktioner:

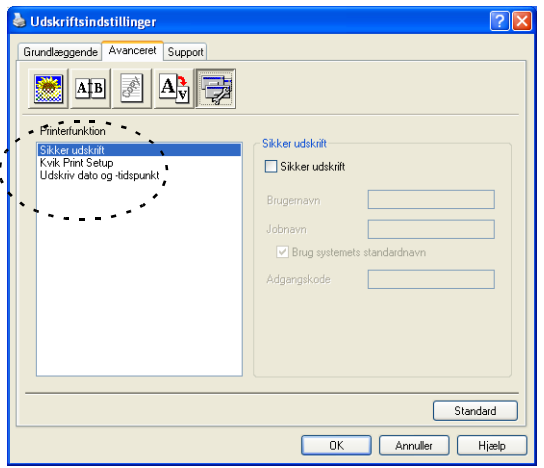

## **Sikker udskrift**

Sikre dokumenter er dokumenter, der er beskyttet med adgangskode, når de sendes til maskinen. Kun de, som kender adgangskoden, vil kunne udskrive dem. Da dokumenterne er sikret i maskinen, skal du bruge kontrolpanelet på (med adgangskoden) for at udskrive dem.

*Sådan sendes et sikret dokument:*

- *1* Vælg **Sikker udskrift** i **Printerfunktion**, og marker **Sikker udskrift**.
- *2* Indtast din adgangskode, brugernavn, jobnavn, og klik på OK.
- *3* Du kan udskrive de sikrede dokumenter fra kontrolpanelet på maskinen. (Se *Secure-tast* [på side 1-17.](#page-23-0))

*Sådan sendes et sikret dokument:*

*1* Du skal bruge kontrolpanelet på maskinen til at slette et sikret dokument. (Se *Secure-tast* [på side 1-17](#page-23-0).)

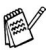

Du kan gemme op til 8 MB sikrede data i maskinens hukommelse.

#### **Kvik Print Setup**

Funktionen Kvik Print Setup giver dig mulighed for hurtigt at vælge driverindstillinger. Klik blot med museknappen på proceslinjeikonet for at få vist indstillingen. Denne funktion kan slås TIL eller FRA under Enhedsindstillinger.

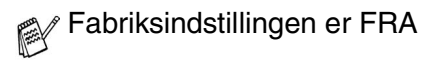

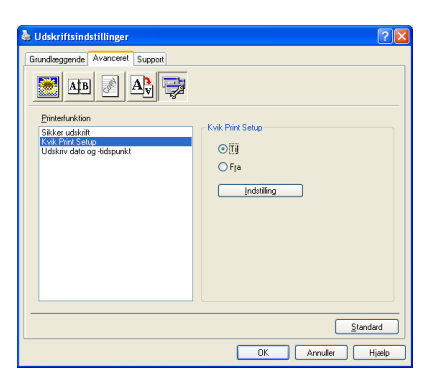

#### **Administrator (kun for brugere af Windows® 98/98SE/Me)**

Valg af Administrator giver mulighed for at låse funktionerne Kopiering, Tilpasning og Vandmærke og beskytte dem med adgangskode.

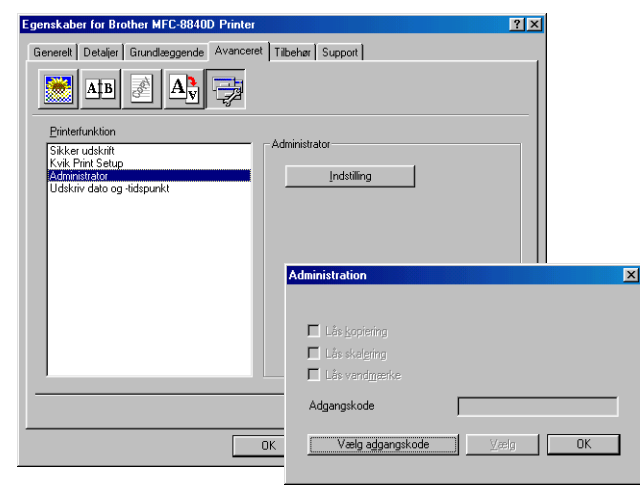

Skriv din adgangskode ned, og opbevar den på et sikkert sted fremover. Hvis du glemmer din adgangskode, er der ikke adgang til disse indstillinger.

#### **Udskriv dato og-tidspunkt**

Når funktionen **Udskriv dato og-tidspunkt** er aktiveret, udskrives dato og klokkeslæt automatisk på dit dokument ved hjælp af computerens systemur.

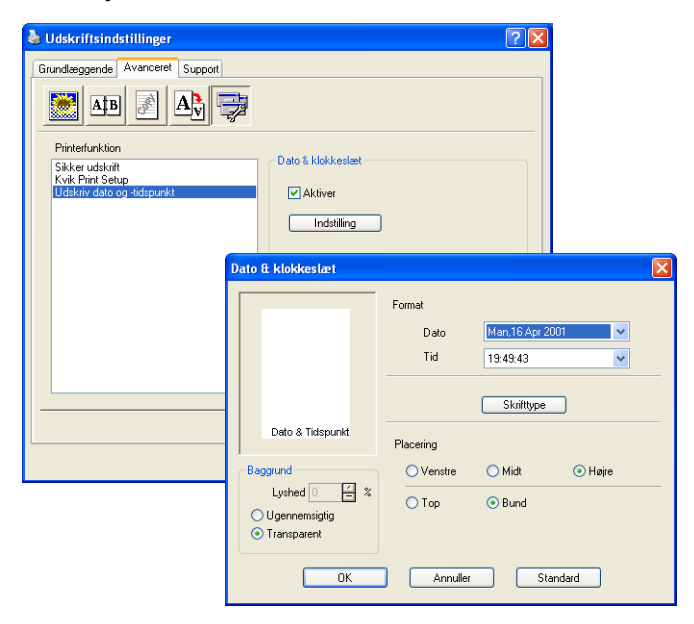

Klik på knappen **Indstilling** for at ændre formatet for **Dato** og **Tid**. Du kan ændre skrifttypen ved at klikke på knappen **Skrifttype** eller **Placering**. Hvis **Dato** og **Tid** skal placeres i baggrunden, skal du vælge **Ugennemsigtig**. Når du vælger **Ugennemsigtig**, kan du indstille **Lyshed** for baggrunden til **Dato** og **Tid** ved at ændre procentsatsen.

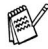

Dato og Tid i valgfeltet viser det format, der udskrives i. Den aktuelle Dato og Tid, der udskrives i dit dokument, modtages automatisk via indstillingerne i computeren.

#### **Fanen Tilbehør**

Hvis det skal være muligt at bruge den 2. papirbakke, skal du installere den i driveren. Denne fane installerer også alle yderligere driverindstillinger.

#### **Papirkildeindstilling**

Hvis du vil konfigurere papirstørrelsen for hver papirkilde, skal du fremhæve kilden i listen **Papirkildeindstilling**. Vælg **Papirstørrelse** i rullelisten, og klik på **Opdatér**. Når **Vælg automatisk** (standard papirkilde) er sat til fanen **Grundlæggende** på printerdriveren [\(Se](#page-27-0)  *[Fanen Grundlæggende](#page-27-0)* på side 2-2), vil printerdriveren automatisk bruge **Papirkildeindstilling** til at vælge en bakke, der passer til indstillingen **Papirstørrelse** i printerdriveren.

#### **Standardkilde**

**Standardkilde** giver mulighed for at vælge den papirkilde, der anvendes, når papirstørrelsen på det dokument, der sendes, ikke svarer til indstillingerne i Papirkilde.

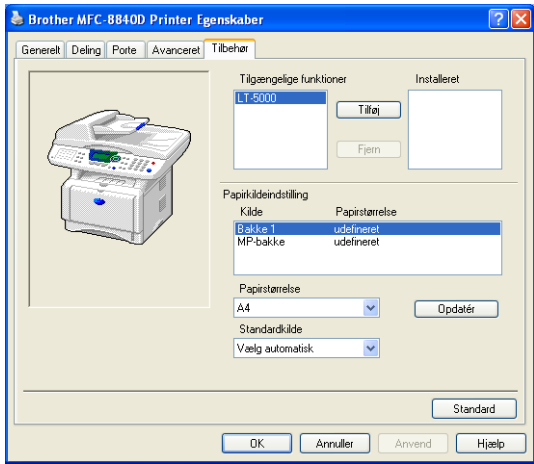

#### **Tilgængelige funktioner**

Hvis det skal være muligt at få adgang til den 2. papirbakke, skal den være installeret i driveren Fremhæv modelnummeret i listen **Tilgængelige funktioner**, og klik på **Tilføj**. Den ekstra bakke vil derefter blive vist i feltet **Installeret**, listen **Papirkildeindstilling**, og skærmbilledet vil vise den 2. bakke.

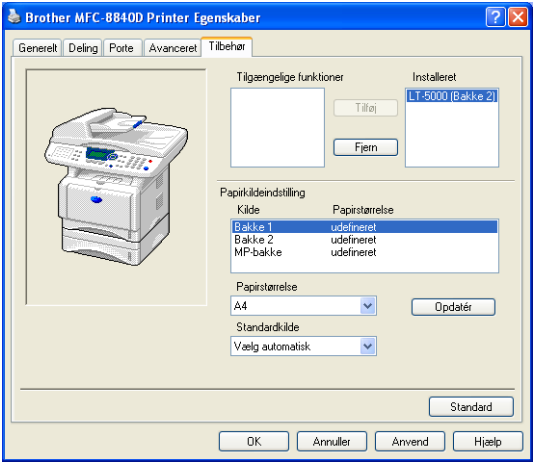

#### **Fanen Support**

Fanen **Support** indeholder oplysninger om driverversion og indstillinger. Herudover er der hyperlinks til **Brother Solutions Center** og websteder til driveropdatering.

Klik på fanen **Support** for at få vist følgende skærmbillede:

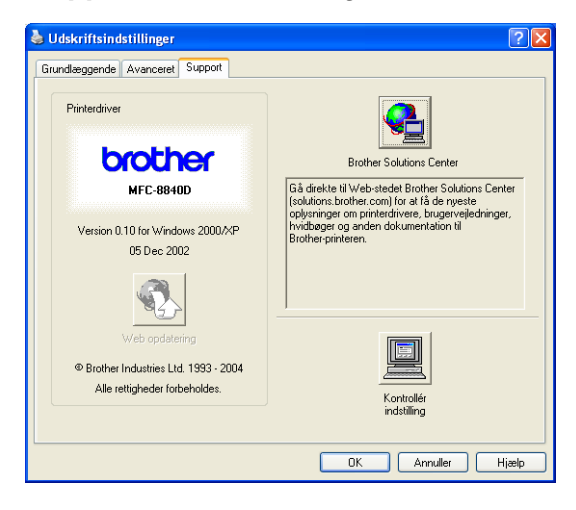

#### **Brother Solutions Center**

**Brother Solutions Center** er et websted, der indeholder information om dit Brother-produkt inklusive Ofte stillede spørgsmål (FAQs), brugsanvisninger, driveropdateringer og tips til brug af maskinen.

#### **Web opdatering**

**Web opdatering** undersøger webstedet til Brother for opdaterede drivere og indlæser og opdaterer automatisk printerdriveren på din computer.

#### **Kontrollér indstilling**

Valg af **Kontrollér indstilling** viser en liste over dine nuværende driverindstillinger.

## **Funktioner i PS -printerdriveren (for Windows®)**

Windows® 98/98SE/Me/2000 Professional/XP og Windows NT® 4.0 anvender BR-Script 3 (PostScript® 3 sprogemulering) driveren.

#### **Sådan installeres PS-driveren**

Hvis du allerede har installeret printerdriveren ifølge instruktionerne i Hurtig Installationsanvisning, isættes cd-rom'en I cd-rom-drevet på pc'en, hvorefter du trykker på **Installer MFL-Pro Suite** og følg instruktionerne på skærmen. Når skærmen **Vælg Komponent** vises, skal du kontrollere **PS printer driver**, og derefter fortsætte med at følge instruktionerne på skærmen.

Hvis du ikke før har installeret driveren og softwaren, isættes cd-rom'en i cd-rom-drevet på pc'en, hvorefter du trykker på **Installer MFL-Pro Suite** og følg instruktionerne på skærmen. Når skærmen **Connection Type** vises, skal du vælge **Brugerdefineret installation** og kontrollere **PS printer driver**. Fortsæt med at følge instruktionerne på skærmen.

- Du kan hente den seneste driver i Brother Solutions Center på<http://solutions.brother.com>
	- De skærmbilleder, der vises i dette afsnit, er fra Windows® XP for MFC-8840D.
	- Skærmbillederne på din pc kan variere afhængigt af dit operativsystem og din maskine.

### **Fanen Porte**

Vælg den port, som din printer er tilsluttet, eller stien til den netværksprinter, du bruger.

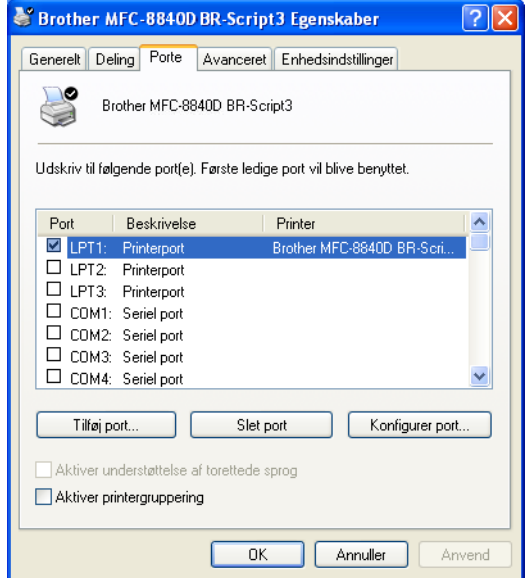

Vælg de installerede funktioner.

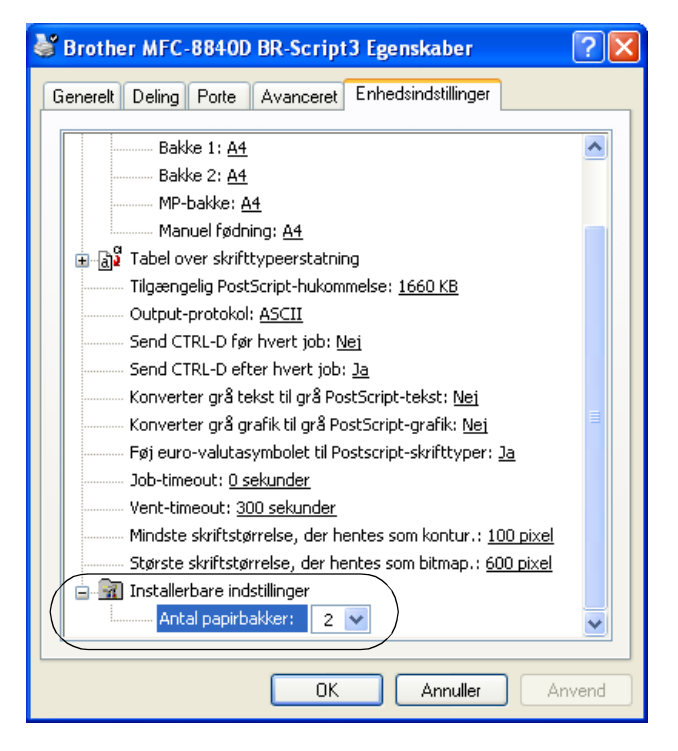

### **Fanen Layout**

Hvis du bruger Windows NT® 4.0, Windows® 2000 eller XP, får du adgang til fanen **Layout** ved at klíkke på **Udskriftsindstillinger.** under fanen **Generelt** på skærmbilledet **Brother MFC-8840D BR-Script3 Egenskaber**.

Du kan ændre Layout-indstillingen ved at vælge indstillingen i **Papirretning**, **Siderækkefølge** og **Sider pr. ark**.

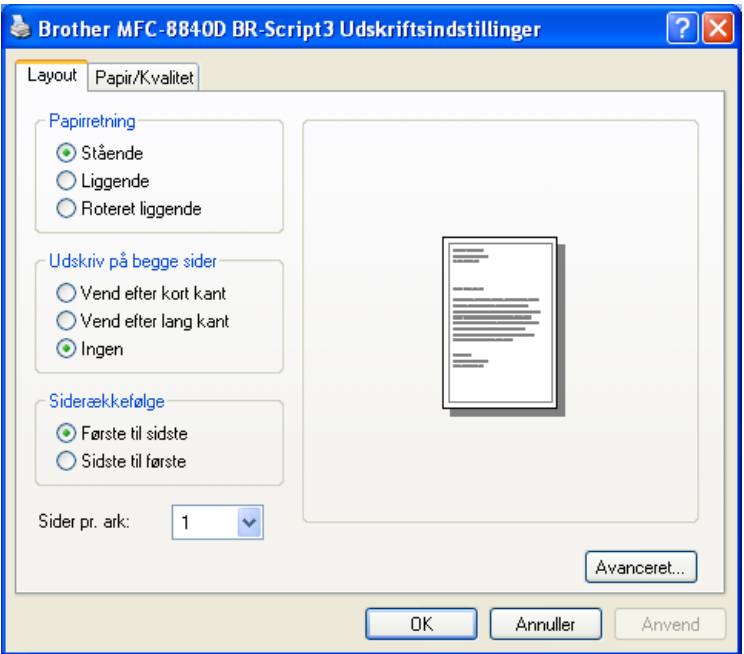

#### **Booklet (For MFC-8840D og DCP-8045D) (For Windows® 2000/XP)**

Du kan udskrive en pjece ved at vælge **Pjece** i listen **Sider pr. ark**.

## **Fanen Papir/Kvalitet**

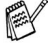

Hvis du bruger Windows NT® 4.0, Windows® 2000 eller XP, får du adgang til fanen **Papir/Kvalitet** ved at klíkke på **Udskriftsindstillinger.** under fanen **Generelt** på skærmbilledet **Brother MFC-8840D BR-Script3 Egenskaber**.

Vælg **Papirkilde**.

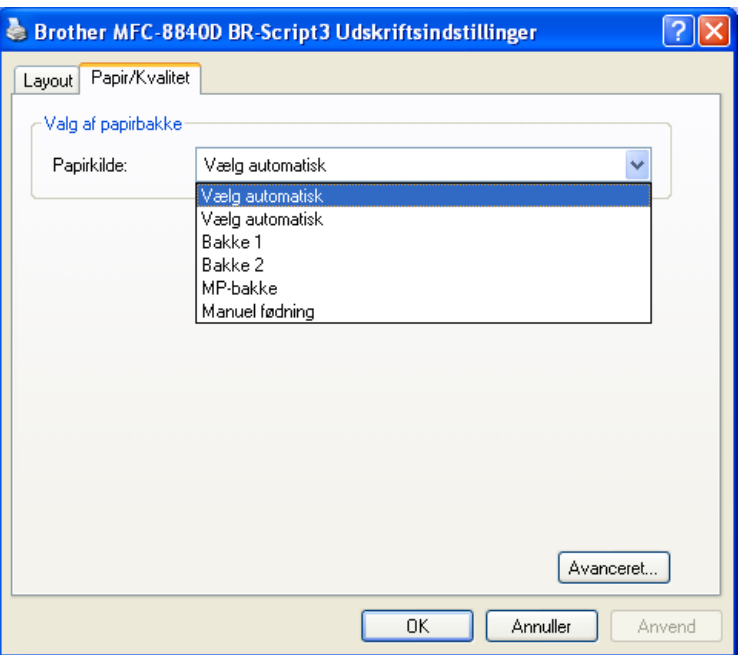

### **Avancerede indstillinger**

 $\mathbb{R}^\times$  Hvis du bruger Windows NT® 4.0, Windows® 2000 eller XP, kan du få adgang til fanen **Avancerede indstillinger** ved at klikke på knappen **Avanceret...** under fanen **Layout** eller fanen **Papir/Kvalitet**.

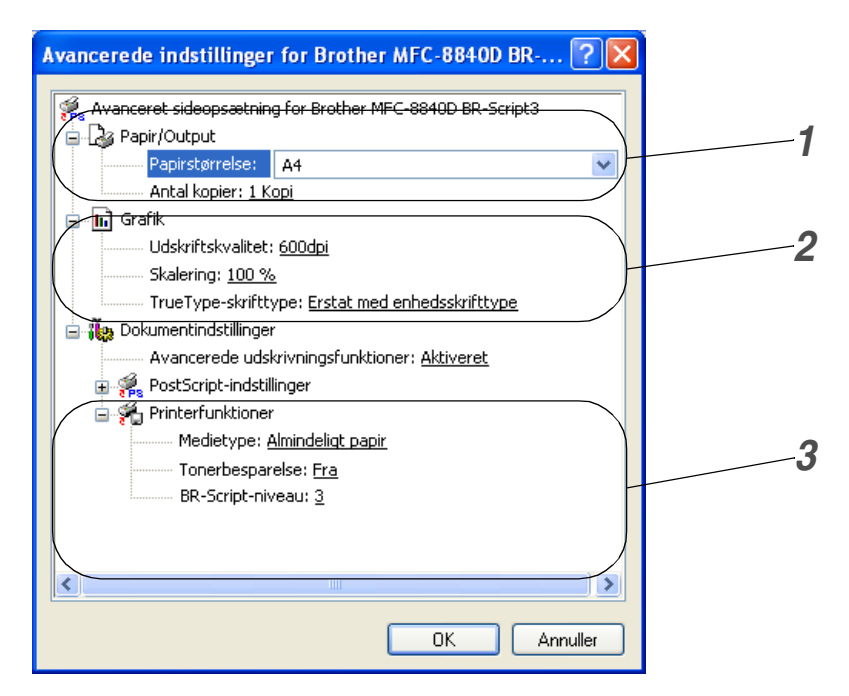

- *1* Vælg **Papirstørrelse** og **Antal kopier**.
- *2* Indstil **Udskriftskvalitet**, **Skalering** og **TrueType-skrifttype**.
- *3* Du kan ændre indstillingerne ved at vælge indstillingen i listen Printerfunktioner.
	- **Medietype**
	- **Tonerbesparelse**
	- **BR-Script-niveau**

# <span id="page-48-0"></span>*3* **Sådan scanner du ved hjælp af Windows®**

#### ■ Scanningsfunktionerne og -driverne vil være forskellige afhængigt af dit operativsystem.

■ De skærmbilleder, der vises i dette kapitel er fra MFC-8840D.

#### **Til Windows® XP**

Maskinen bruger Windows® Imaging Acquisition (WIA) til scanning af dokumenter. (Se *[Scanne et dokument \(kun til](#page-49-0)  [Windows® XP\)](#page-49-0)* på side 3-2.)

Som supplement til WIA-driveren, er der også installeret en TWAIN-kompatipel scanner. Hvis du vil bruge den, kan du slå TWAIN til fra **MFC-XXXX** eller **DCP-XXXX (for avancerede brugere)** i **Start**/**Alle programmer**/**Brother**/**MFL-Pro Suite MFC-XXXX**, eller **DCP-XXXX**/**Aktiver-Inaktiver TWAIN**/**MFC-XXXX eller DCP-XXXX (for avancerede brugere)** på din computer. (Se *[TWAIN-kompatibel](#page-55-0)* på side 3-8.)

#### **Til Windows® 98/98SE/Me og 2000 Professional**

Maskinen bruger en TWAIN-kompatibel driver til scanning af dokumenter fra dine programmer. (Se *[Scanne et dokument](#page-55-1)* på [side 3-8](#page-55-1).)

#### **For Macintosh®**

Gå til *[Bruge Brother TWAIN-scannerdriveren med din](#page-135-0)  Macintosh®* [på side 7-20](#page-135-0).

**For ScanSoft®, PaperPort® 9.0SE og OmniPage® OCR** Gå til *Bruge ScanSoft[® PaperPort® 9.0SE og OmniPage® OCR](#page-67-0)* [på side 3-20](#page-67-0)*.*

## <span id="page-49-0"></span>**Scanne et dokument (kun til Windows® XP)**

## **WIA-kompatibel**

Windows® XP bruger Windows® Image Acquisition (WIA) til scanning af billeder fra scanneren. Du kan scanne billeder direkte ind i den PaperPort® 9.0SE Viewer, som Brother leverer sammen med scanneren, eller du kan scanne billeder direkte ind i andre programmer, der understøtter WIA- eller TWAIN-scanning.

## **Sådan får du adgang til scanneren**

- *1* Åbn dit program for at scanne et dokument.
- **Instruktionerne til scanning i brugsanvisningen er beregnet til** brug af ScanSoft® PaperPort® 9.0SE. Trinnene til scanning med et andet program kan variere.
- *2* Vælg **Scan** fra drop-down-menuen **Filer** eller klik på knappen Scan.

Ruden **Scan** vises i det venstre panel.

- *3* Vælg den scanner, du bruger, i rullelisten **Scanner**.
- *4* Klik på **Scan**.

Scannerdialogboksen vises:

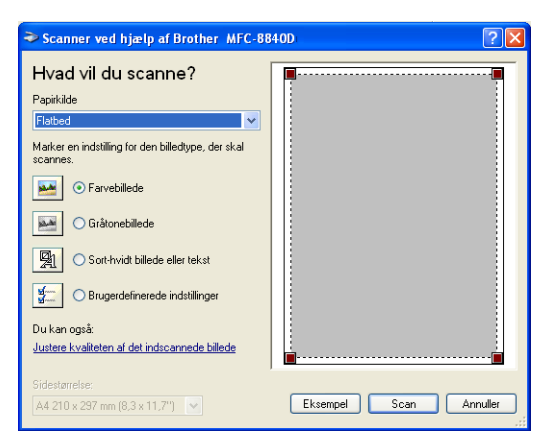

## **Scanne et dokument ind i pc'en**

Der findes to måder at scanne en hel side på. Du kan enten bruge ADF'en eller Flatbed scannerglaspladen. Hvis du vil scanne en del af siden og derefter beskære den efter forscanning af dokumentet, skal du bruge scannerglaspladen (Flatbed).

#### **Scanne et dokument ved hjælp af ADF'en**

*1* Anbring dokumentet med forsiden opad i ADF'en.

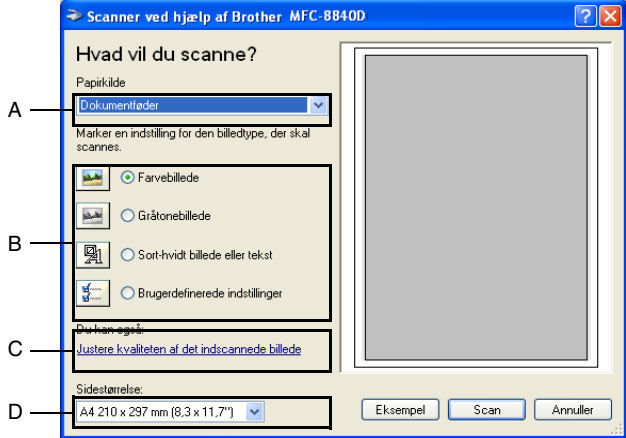

- *2* Vælg **Dokumentføder** i rullelisten **Papirkilde**(A).
- *3* Vælg billedtypen (B).
- *4* Vælg **Sidestørrelse** i rullelisten (D).

*5* Hvis du har behov for de avancerede indstillinger, skal du klikke på fanen **Justere kvaliteten af det indscannede billede** (C). Du kan vælge **Lysstyrke:**, **Kontrast:**, **Opløsning (DPI):** og **Billedtype:** under **Avancerede egenskaber**. Klik på knappen **OK**, når du har valgt dine indstillinger.

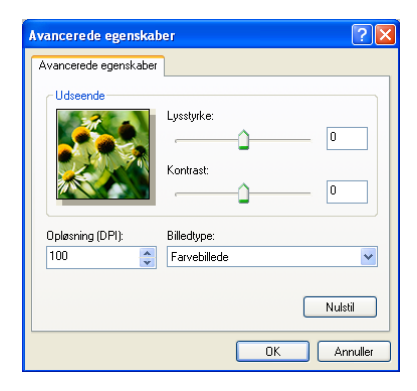

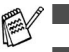

Du kan vælge en scanningsopløsning op til 1200  $\times$  1200 dpi.

- Ved opløsninger større end 1200 dpi skal du bruge Brother Scanner Utility. (Se *[Brother Scanner Utility](#page-54-0)* på side 3-7.)
- *6* Klik på knappen **Scan** i scannerdialogboksen for at starte scanningen af dit dokument.

#### **Forscanne for at udskære den del, du vil scanne ved hjælp af scannerglaspladen**

Knappen **Eksempel** bruges til prævisning af et billede, så uønskede dele af billedet kan skæres væk. Når du er tilfreds med prævisningen, skal du klikke på knappen **Scan** i scanningsvinduet for at scanne billedet.

- *1* Anbring dokumentet med forsiden nedad på scannerglaspladen.
- *2* Kontroller, at du har valgt **Flatbed** i rullelisten Papirkilde (A).

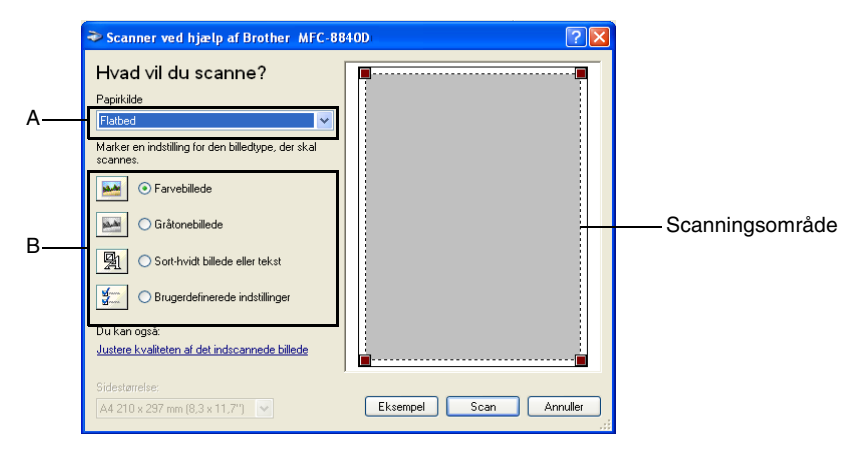

- *3* Vælg billedtypen (B).
- *4* Klik på knappen **Eksempel** i scannerdialogboksen. Hele dokumentet scannes ind i pc'en og vises i scanningsområdet.
- *5* Vælg den del, du vil scanne, ved at klikke med venstre museknap og trække musen henover området.

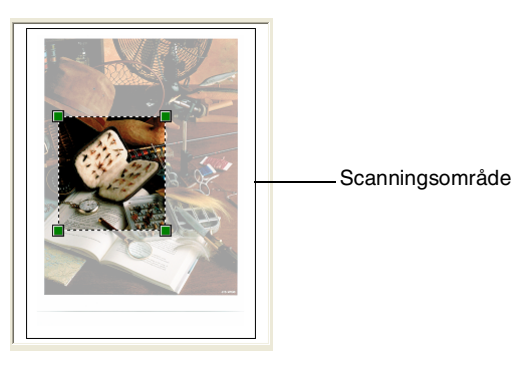

*6* Hvis du har behov for de avancerede indstillinger, skal du klikke på **Billedtype** under fanen **Justere kvaliteten af det indscannede billede** (C). Du kan vælge **Lysstyrke:, Kontrast:, Opløsning (DPI):** og **Avancerede egenskaber**. Klik på knappen **OK**, når du har valgt dine indstillinger.

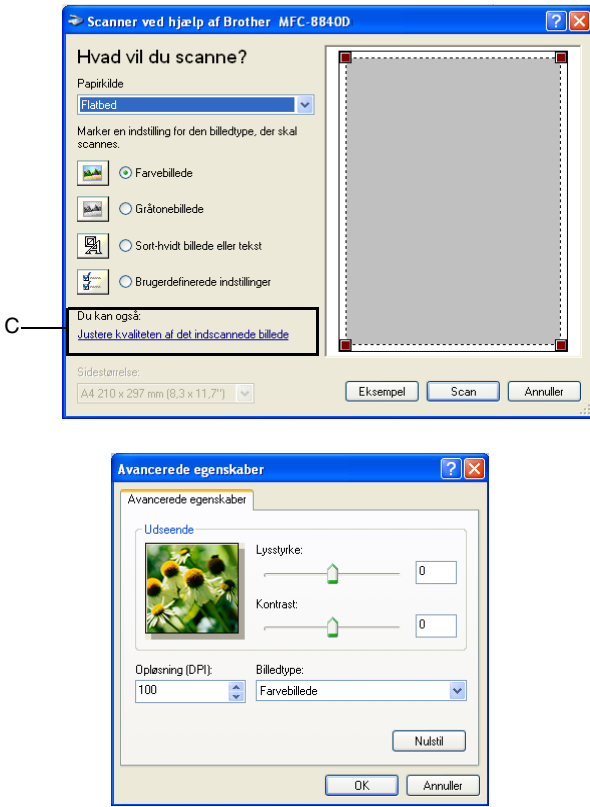

*7* Klik på knappen **Scan** i scannerdialogboksen for at starte scanningen af dit dokument. Denne gang vises kun det valgte område i dokumentet i

PaperPort® 9.0SE-vinduet (eller i dit program).

#### <span id="page-54-0"></span>**Brother Scanner Utility**

Brother Scanner Utility bruges til at konfigurere scannerdriveren til opløsninger højere end 1200 dpi og til ændring af papirstørrelsen. Hvis du indstille Legal som standardstørrelse, skal du ændre indstillingen ved hjælp af dette hjælpeprogram. Du skal genstarte din pc, før de nye indstillinger har virkning.

#### **Sådan køres hjælpeprogrammet:**

Du kan køre hjælpeprogrammet ved at vælge **Scanner Utility** i **Start**/**Alle programmer**/**Brother**/**MFL-Pro Suite MFC-8840D** eller menuen **DCP-8045D**.

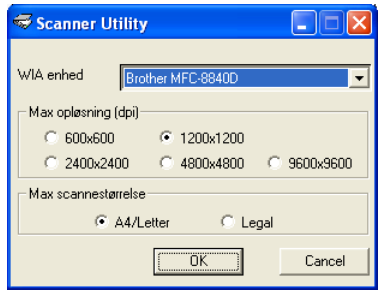

Hvis du scanner originalen ved opløsning, der er højere end 1200dpi, kan filen blive meget stor. Sørg for, at der er tilstrækkelig hukommelses- og diskplads til den størrelse fil, du forsøger at scanne. Hvis ikke du har nok hukommelse eller harddisk-plads, kan computeren hænge og din fil kan gå tabt.

#### **TWAIN kompatibel scannerdriver for Windows® XP**

Hvis du har valgt at bruge den ekstra TWAIN Driver til Windows® XP, skal du følge beskrivelse for Windows® 98/98SE/Me og 2000 Professional. (Se *[Sådan scanner du ved hjælp af Windows](#page-48-0)®* på side [3-1](#page-48-0) for instruktioner til, hvordan du slår Windows® XP TWAIN driveren TIL.)

## <span id="page-55-1"></span>**Scanne et dokument**

## <span id="page-55-0"></span>**TWAIN-kompatibel**

Brother MFL-Pro Suite indeholder en TWAIN-kompatibel scannerdriver. TWAIN-drivere opfylder den universelle standardprotokol til kommunikation mellem scannere og programmer. Dette betyder ikke kun, at du kan scanne billeder direkte ind i den PaperPort® 9.0SE Viewer, som Brother leverer sammen med maskinen, men at du også kan scanne billeder direkte ind i hundredvis af andre programmer, der understøtter TWAIN-scanning. Disse programmer omfatter populære programmer som Adobe® Photoshop®, Adobe® PageMaker®, CorelDraw® og mange andre.

## **Sådan får du adgang til scanneren**

- *1* Åbn programmet (ScanSoft® PaperPort® 9.0SE) for at scanne et dokument.
- Instruktionerne til scanning i brugsanvisningen er beregnet til brug af ScanSoft® PaperPort® 9.0SE.
- *2* Vælg **Scan** i rullemenuen **Filer**, eller vælg knappen **Scan**. Ruden **Scan** vises i det venstre panel.
- *3* Vælg den scanner, du bruger fra rullelisten **Scanner**.
- **AV** Hvis maskinen er tilsluttet via:

Parallel-brug **Brother MFC-8840D** eller **Brother DCP-8045D** USB-brug **Brother MFC-8840D USB** eller **Brother DCP-8045D USB**

LAN-brug **Brother MFC-8840D LAN** eller **Brother DCP-8045D LAN**

*4* Klik på **Scan**.

Dialogboksen **Setup** vises:

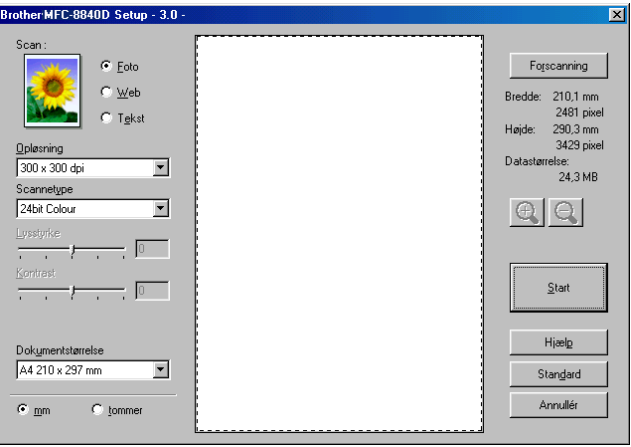

## **Scanne et dokument ind i pc'en**

Du kan scanne en hel side

#### —**ELLER**—

Scanne en del af siden efter forscanning af dokumentet.

#### **Scanne en hel side**

- *1* Anbring dokumentet med forsiden opad i ADF'en (automatisk dokumentfremfører), eller med forsiden nedad på scannerglaspladen.
- *2* Justér om nødvendigt følgende indstillinger i scanningsvinduet:
	- **Scan**
	- **Opløsning**
	- **Scannetype**
	- **Lysstyrke**
	- **Kontrast**

■ **Dokumentstørrelse**

Når du har valgt en dokumentstørrelse, kan du justere scanningsområdet yderligere ved at klikke med venstre museknap og trække den. Dette er nødvendigt, når du vil beskære et billede ved scanning.

Se *[Indstillinger i scanningsvinduet](#page-60-0)* på side 3-13.

*3* Klik på knappen **Start** i scanningsvinduet. Når scanningen er færdig, skal du klikke på **Annullér** for at vende tilbage til PaperPort® 9.0SE-vinduet.

#### **Forscanne for at udskære den del, du vil scanne**

Knappen **Forscanning** bruges til prævisning af et billede, så uønskede områder af billedet kan skæres væk. Når du er tilfreds med prævisningen, skal du klikke på knappen **Start** i scanningsvinduet for at scanne billedet.

*1* Anbring dokumentet med forsiden opad i ADF'en, eller med forsiden nedad på scannerglaspladen.

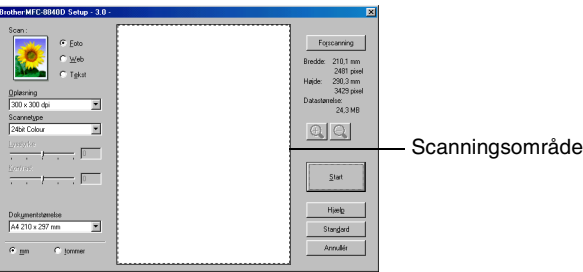

- *2* Vælg indstillingerne for **Billedtype, Opløsning, Scannetype, Lysstyrke** og **Kontrast** efter behov.
- *3* I dialogboksen **Setup** skal du klikke på knappen **Forscanning**. Hele dokumentet vil blive scannet ind I pc'en og vil blive vist i scanneområdet.

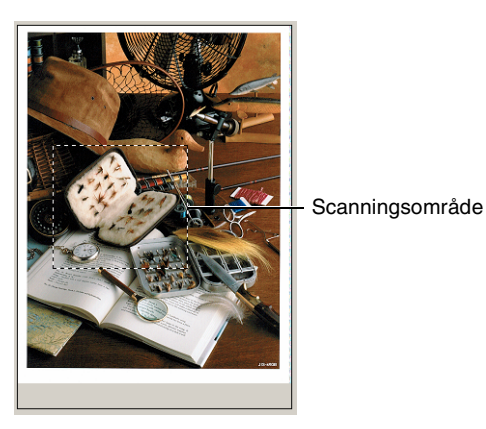

- *4* Vælg den del, du vil scanne, ved at klikke med venstre museknap og trække musen.
- $\mathbb{R}$  Du kan forstørre den del, du har valgt, ved at trykke på  $\mathbb{R}$  for at kontrollere det. Hvis du vil vælge en anden del, skal du bruge  $\boxed{\ominus}$  til at fortryde.
- *5* Anbring dokumentet med forsiden opad i ADF'en igen, hvis du har brugt ADF'en under Trin 1.
- *6* Klik på **Start**. Denne gang vises kun det valgte område i dokumentet i PaperPort® 9.0SE-vinduet (eller i dit program).
- *7* I PaperPort® 9.0SE-vinduet skal du bruge de tilgængelige indstillinger til at forbedre billedet.

#### <span id="page-60-0"></span>**Scan**

Vælg output-billedtypen fra **Foto**, **Web** eller **Tekst**. **Opløsning** og **Scannetype** vil blive ændret for hver standardindstilling.

Standardindstillingerne er:

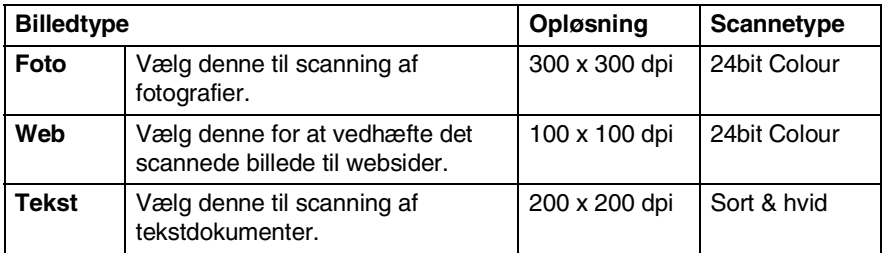

#### **Opløsning**

Du kan ændre scanningsopløsningen i rullelisten **Opløsning**. Højere opløsninger kræver mere hukommelse og overførselstid, men giver et finere scannet billede. Følgende tabel viser de indstillingerne til opløsningen, der er tilgængelig for hver farvetilstand.

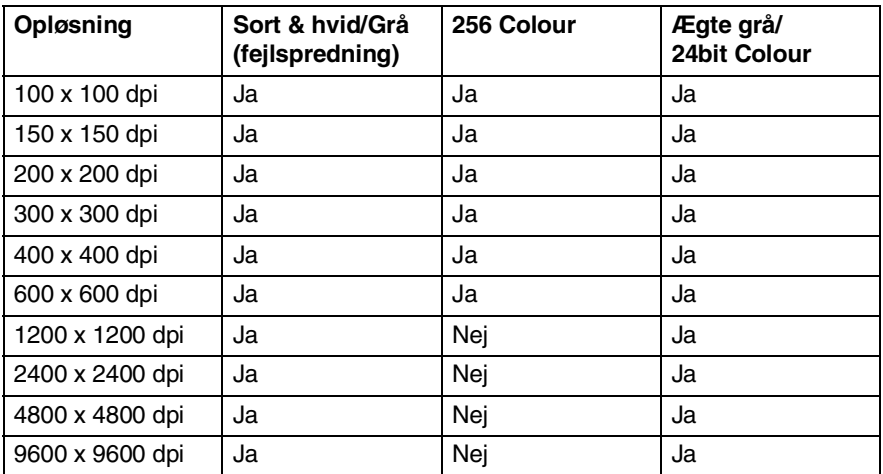

#### **Scannetype :**

**Sort & hvid**: Indstil Scannetype til **Sort & hvid** for tekst eller stregtegning.

**Gray Scale**: Indstil Scannetype til **Grå (fejlspredning)** eller **Ægte grå** til fotografier.

**Colors**: Indstil til enten:

**256 Colour**, hvor der scannes op til 256 farver, eller **24bit Colour**, hvor der scannes op til 16,8 millioner farver.

Selvom brug af **24bit Colour** opretter et billede med de mest præcise farver, vil billedfilen være ca. tre gange større end en fil oprettet med **256 Colour**.

#### **Lysstyrke**

Justér denne indstilling (-50 til 50) for at få det bedste billede. Standardværdien er 0, svarende til et 'gennemsnit'.

Du kan indstille niveauet ved at trække skyderen til højre eller venstre for at gøre billedet lysere eller mørkere. Du kan også indtaste en værdi for indstillingen i feltet.

Hvis det scannede billede er for lyst, skal du indstille en lavere værdi for lysstyrken og scanne dokumentet igen. Hvis billedet er for mørkt, skal du indstille en højere værdi og scanne dokumentet igen.

#### **Kontrast:**

Denne indstilling kan kun justeres, når du har valgt en af gråskalaindstillingerne. Den er ikke tilgængelig, når indstillingen **Sort & hvid** og **Farve** er valgt som **Scannetype :**.

Du kan forøge eller formindske kontrasten ved at flytte skyderen til venstre eller højre. En forøgelse fremhæver de mørke og lyse områder i billedet, mens en formindskelse viser flere detaljer i grå områder. Du kan også indtaste en værdi for indstillingen i feltet.

#### **Dokumentstørrelse**

Indstil størrelsen til en af følgende:

- **Letter (8 1/2 x 11 tommer)**
- A4 (210 x 297 mm)
- $\blacksquare$  Legal (8 1/2 x 14 tommer)
- A5 (148 x 210 mm)
- B5 (182 x 257 mm)
- Executive  $(7 \frac{1}{4} \times 10 \frac{1}{2} \text{ tommer})$
- Business Card (90 x 60 mm)
- $\blacksquare$  Photo 3,5 x 5 tommer (90 x 130 mm)
- $\blacksquare$  Photo 5 x 7 tommer (130 x 180 mm)
- $\blacksquare$  APS C 4 x 6 tommer (100 x 150 mm)
- Bruger (justerer fra 0,35 x 0,35 tommer til 8,5 x 14 tommer 8,9 x 8,9 mm til 215,9 x 355,6 mm).

Ved scanning af fotografier eller visitkort skal du vælge dokumentstørrelsen og derefter anbringe dokumentet med forsiden nedad midt på scannerglaspladen.

Ved scanning af fotografier eller andre billeder til brug i et tekstbehandlings- eller grafikprogram, kan du forsøge med forskellige indstillinger for kontrast og opløsning for at se, hvad der bedst dækker dit behov.

Hvis du har valgt **Bruger** som størrelse, vises dialogboksen **Bruger dokumentstørrelse**.

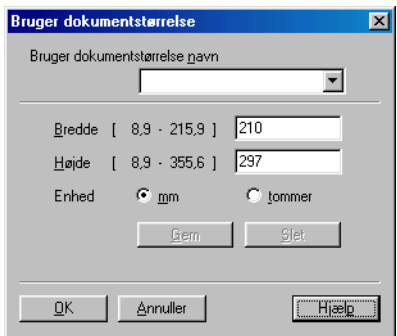

Skriv **Navn, Bredde** og **Højde** for dokumentet.

Du kan vælge "mm" eller "tommer" som enhed for Bredde og Højde.

Du kan se den aktuelt valgte papirstørrelse på skærmen.

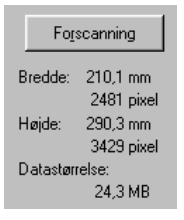

- **Bredde**: viser bredden af scanningsområdet
- **Højde**: viser højden af scanningsområdet
- **Datastørrelse**: viser den omtrentlige datastørrelse beregnet for et bitmap-format. Størrelsen vil være forskellig for andre filformater, såsom JPEG.

## **Bruge tasten Scan (for brugere af USBeller Parallel-interfacekabel)**

Hvis du bruger Scan-tasten i et netværk, skal du se *[Bruge](#page-169-0)  [scanningstasten](#page-169-0)* på side 8-5.

Du kan bruge **Scan** på kontrolpanelet til at scanne dokumenter ind i dit tekstbehandlings-, grafik- eller e-mail-program eller en mappe på computeren. Fordelen ved at bruge **Scan** er, at du undgår de klik med musen, der kræves ved scanning fra computeren.

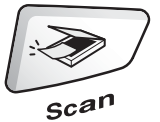

MFC-8440, MFC-8840D DCP-8040, DCP-8045D

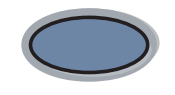

Scan

Før du kan bruge **Scan** på kontrolpanelet, skal du have tilsluttet maskinen til din Windows®-baserede computer og indlæst de relevante Brother-drivere til din version af Windows®. Yderligere oplysninger om, hvordan du konfigurerer knapperne i ControlCenter2.0 til at starte det valgte program ved hjælp af **Scan**, finder du i det relevante kapitel:

- For Windows<sup>®</sup>, se *[Brug af ControlCenter2.0](#page-73-0)* på side 4-1.
- For Macintosh®, se *[Brug ControlCenter2.0 \(For Mac OS® X](#page-145-0)  [10.2.1 eller nyere\)](#page-145-0)* på side 7-30.

## **Scan til e-mail**

Du kan enten scanne et sort-hvidt dokument eller et farvedokument ind i dit e-mail-program som en vedhæftet fil. Du kan ændre **Scan**-konfigurationen. (Se *[Scan til E-mail:](#page-86-0)* på side 4-14.)

- *1* Anbring dokumentet med forsiden opad i ADF'en, eller med forsiden nedad på scannerglaspladen.
- *2* Tryk på **Scan**.
- $3$  Tryk på  $\bullet$  eller  $\bullet$  for at vælge Scan til E-Mail.

▲Scan til E-Mail Scan til Billed Scan til OCR ▼Scan til fil Vælg ▲▼ & Set

Tryk på **Set**.

Maskinen scanner dokumentet, opretter en vedhæftet fil og starter dit e-mail-program, som viser den nye meddelelse, der er klar til at blive adresseret.

## **Scan til billede**

Du kan scanne et farvebillede ind i dit grafikprogram til visning og redigering. Du kan ændre **Scan**-konfigurationen. (Se *[Scan til Billed:](#page-84-0)* [på side 4-12](#page-84-0).)

- *1* Anbring dokumentet med forsiden opad i ADF'en, eller med forsiden nedad på scannerglaspladen.
- *2* Tryk på **Scan**.
- $3$  Tryk på  $\bullet$  eller  $\bullet$  for at vælge Scan til Billed.

Tryk på **Set**.

▲Scan til E-Mail Scan til Billed Scan til OCR ▼Scan til fil Vælg ▲▼ & Set

Maskinen starter scanningen.

## **Scan til OCR**

Hvis dit dokument består tekst, kan du få det konverteret af ScanSoft® OmniPage® til en redigerbar tekstfil og derefter få vist resultatet i dit tekstbehandlingsprogram til visning og redigering. Du kan ændre **Scan**-konfigurationen. (Se *[Scan til OCR:](#page-85-0)* på side 4-13.)

- *1* Anbring dokumentet med forsiden opad i ADF'en, eller med forsiden nedad på scannerglaspladen.
- *2* Tryk på **Scan**.

 $3$  Tryk på  $\bullet$  eller  $\bullet$  for at vælge Scan til OCR. Tryk på **Set**.

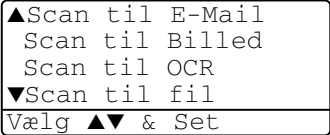

Maskinen starter scanningen.

## **Scan til fil**

Du kan scanne en sort-hvid original eller en farvedokument ind i din computer og gemme den som en fil i en mappe, du vælger. Filtypen og den pågældende mappe er baseret på de indstillinger, du har valgt på skærmbilledet Scan to File i ControlCenter2.0. (Se *[Scan til](#page-87-0)  Fil:* [på side 4-15](#page-87-0).)

- *1* Anbring dokumentet med forsiden opad i ADF'en, eller med forsiden nedad på scannerglaspladen.
- *2* Tryk på **Scan**.
- $3$  Tryk på **eller for at** vælge Scan til fil. Tryk på **Set**.

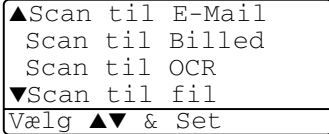

Maskinen starter scanningen.

## <span id="page-67-0"></span>**Bruge ScanSoft® PaperPort® 9.0SE og OmniPage® OCR**

ScanSoft® PaperPort® 9.0SE for Brother er et

dokumenthåndteringsprogram. Du kan bruge PaperPort® 9.0SE til visning af scannede dokumenter.

PaperPort® 9.0SE er et avanceret, let anvendeligt arkiveringssystem, som hjælper dig med at organisere dine grafikog tekstdokumenter. Det giver dig mulighed for at kombinere eller "stakke" dokumenter i forskellige formater til udskrivning, faxafsendelse eller arkivering.

Der er adgang til ScanSoft® PaperPort® 9.0SE via programgruppen ScanSoft<sup>®</sup> PaperPort<sup>®</sup> 9.0SE.

Se *dokumentationen til ScanSoft*® *PaperPort*® *9.0SE på cd-rom'en.*

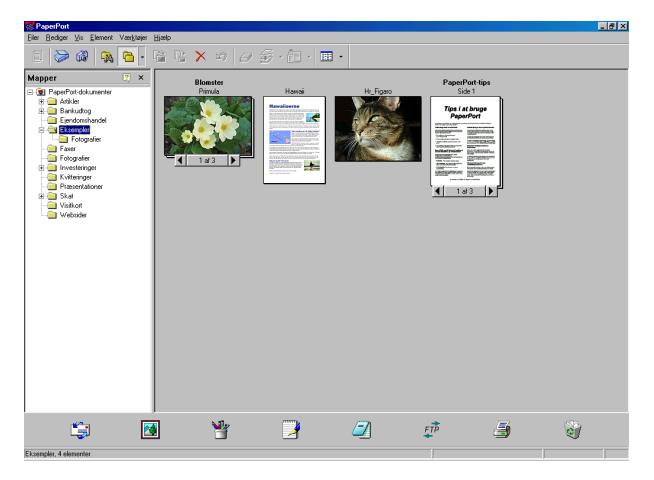

Den komplette ScanSoft™ PaperPort® 9.0SE-brugsanvisning inkl. ScanSoft™ OmniPage® OCR findes i onlinedokumentationen på cd-rom'en.

Dette kapitel er kun en introduktion til de grundlæggende funktioner.

Når du installerer MFL-Pro Suite, ScanSoft® PaperPort® 9.0SE for Brother og ScanSoft® installeres OmniPage® OCR automatisk.

ra Hvis du bruger Windows® XP, Windows NT® 4.0 eller Windows® 2000 Professional anbefaler vi, at du logger på med administratorrettigheder.

## **Få vist elementer**

ScanSoft® PaperPort® 9.0SE kan vise elementer på flere forskellige måder:

**Skrivebordsvisning** viser et miniaturebillede (et lille billede, der repræsenterer hvert element på skrivebordet eller i en mappe).

Elementerne i den valgte mappe vises på skrivebordet i PaperPort® 9.0SE. Du kan få vist PaperPort® 9.0SE-elementer (MAX-filer) og ikke-PaperPort® 9.0SE-elementer (filer, der er oprettet ved hjælp af andre programmer).

Ikke-PaperPort® 9.0SE-elementer omfatter et ikon, der angiver det program, som blev brugt til at oprette elementet. Et ikke-PaperPort® 9.0SE-element er repræsenteret af et lille rektangulært miniaturebillede og ikke et rigtigt billede.

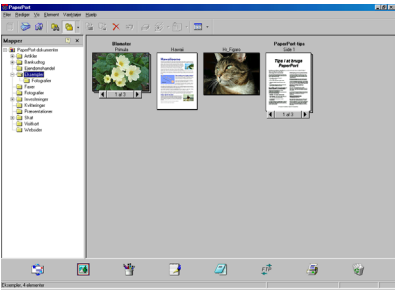

Skrivebordsvisning viser elementer som miniaturebilleder

**Sidelayout** viser et nærbillede af en enkelt side. Du kan åbne et PaperPort® 9.0SE element ved at dobbeltklikke på det.

Så længe du har det relevante program i computeren til at vise elementet, kan du også dobbeltklikke på et ikke-PaperPort® 9.0SE-element for at åbne det.

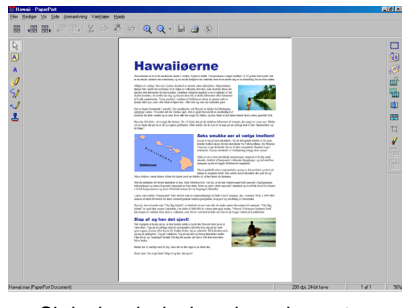

Skrivebordsvisning viser elementer som en hel side

## **Organisere dine elementer i mapper**

PaperPort® 9.0SE indeholder et let anvendeligt arkiveringssystem til at organisere elementer. Arkivsystemet består af mapper og elementer, som du kan vælge at få vist i Skrivebordsvisning. Et element kan være et PaperPort® 9.0SE-element eller et ikke-PaperPort® 9.0SE-element:

- Mapperne er arrangeret i en "træstruktur" i mappevisningen. Du kan bruge denne sektion til at vælge mapper og få vist elementerne i dem i skrivebordsvisningen.
- Du skal blot trække og slippe et element til en mappe. Når mappen fremhæves, skal du slippe museknappen, hvorefter elementet gemmes i mappen.
- Mapper kan "indleires" dvs. gemmes i andre mapper.
- Når du dobbeltklikker på en mappe, vises elementerne i den (både PaperPort® 9.0SE MAX-filer og ikke-PaperPort® 9.0SE-filer) på skrivebordet.
- **Du kan også bruge Windows® Stifinder til at håndtere mapper og elementer, der vises i Skrivebordsvisning.**

## **Hurtige links til andre programmer**

ScanSoft® PaperPort® 9.0SE genkender automatisk mange andre programmer på computeren og opretter "arbejdslinks" til dem.

Send til-linie nederst i skrivebordsvisningen viser ikoner for de programmer, der har links.

Hvis du vil bruge et link, skal du trække et element til et af ikonerne for at starte det program, der repræsenteres af ikonet. En typisk anvendelse af Send til-linie er at vælge et element og derefter sende det som faxmeddelelse.

Dette eksempel på Send to-linje viser flere links til PaperPort® 9.0SE.

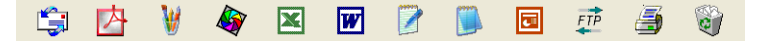

Hvis PaperPort® 9.0SE ikke automatisk genkender et af programmerne i din computer, kan du oprette et link manuelt ved hjælp af kommandoen **Nyt programlink...**.

 (Yderligere oplysninger om oprettelse af nye links finder du i PaperPort® 9.0SE i dokumentationen på cd-rom'en).

#### **ScanSoft® OmniPage® OCR giver dig mulighed for at konvertere billedtekst til tekst, som du kan redigere**

Software fra:

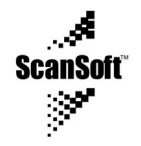

ScanSoft® OmniPage® OCR installeres automatisk sammen med PaperPort® 9.0SE, når du installerer MFL-Pro Suite på din computer.

ScanSoft® PaperPort® 9.0SE kan hurtigt konvertere teksten i et ScanSoft® PaperPort® 9.0SE-element (som i virkeligheden blot er et billede af teksten) til tekst, du kan redigere i et tekstbehandlingsprogram.

PaperPort® 9.0SE bruger OCR-programmet ScanSoft® OmniPage®, som følger med PaperPort® 9.0SE.

#### —**ELLER**—

PaperPort® 9.0SE kan anvende dit foretrukne OCR-program, hvis det allerede findes på computeren. Du kan konvertere hele elementet eller du kan vælge en del af teksten til konvertering med kommandoen **Kopiér tekst**.

Hvis du trækker et element til ikonet for et tekstbehandlingslink, startes PaperPort® 9.0SE's indbyggede OCR-program, eller du kan bruge dit eget OCR-program.

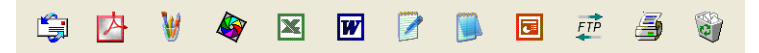

### **Du kan importere elementer fra andre programmer**

Ud over at scanne elementer kan du hente elementer ind i PaperPort® 9.0SE på forskellige måder og konvertere dem til PaperPort® 9.0SE-filer (MAX) på flere forskellige måder:

- Udskrive til skrivebordsvisningen i et andet program, som f.eks. Microsoft® Excel.
- Importere filer, som er gemt i andre filformater, som f.eks. Windows® Bitmap (BMP) eller TIFF (Tagged Image File Format).

## **Du kan eksportere elementer i andre formater**

Du kan eksportere eller gemme PaperPort® 9.0SE-elementer i flere populære filformater, som f.eks. BMP, JPEG, TIFF, PDF eller egenvisning.

Hvis du f.eks. vil oprette en fil til et Internet websted, skal du eksportere den som en JPEG-fil. Websider anvender ofte JPEG-filer til visning af billeder.

#### **Eksportere en billedfil**

- *1* Vælg kommandoen **Gem som** i rullemenuen Filer i vinduet PaperPort® 9.0SE. Dialogboksen Gem 'XXXXX' som vises.
- *2* Vælg det drev og den mappe, hvor du vil gemme filen.
- *3* Indtast det nye filnavn, og vælg filtypen eller vælg et navn i tekstboksen Filnavn. (Du kan rulle gennem mapper og filnavne for at finde det ønskede).
- *4* Vælg knappen **OK** for at gemme filen, eller **Annullér** for at vende tilbage til PaperPort® 9.0SE uden at gemme den.
### **Sådan fjernes installationen af PaperPort® 9.0SE og ScanSoft® OmniPage® OCR**

*For Windows® 98/98SE, Windows® Me samt Windows® NT 4.0:*

Vælg **Start, Indstillinger, Kontrolpanel, Tilføj/fjern programmer** og fanen **Installer/Fjern program**.

Vælg **PaperPort** i listen, og klik på knappen **Tilføj/Fjern…**.

*Til Windows® 2000 Professional:*

Vælg **Start**, **Indstillinger**, **Kontrolpanel** og **Tilføj/fjern programmer**.

Vælg **PaperPort** i listen, og klik på knappen **Rediger**.

*Til Windows® XP:*

Vælg **Start**, **Kontrolpanel**, **Tilføj eller fjern programmer** og ikonet **Rediger eller fjern programmer**.

Vælg **PaperPort** i listen, og klik på knappen **Skift**.

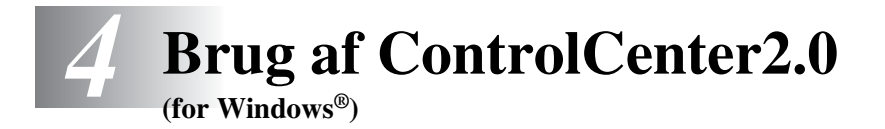

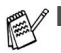

- De skærmbilleder, der vises i dette kapitel er fra MFC-8840 og MFC-8840D.
- De funktioner, der kan bruges i ControlCenter2.0 kan variere afhængigt af modellen.

# **ControlCenter2.0**

ControlCenter2.0 er et hjælpeprogram, der giver dig mulighed for hurtig og nem adgang til dine mest anvendte programmer. Brug af ControlCenter2.0 fjerner behovet for at starte bestemte programmer manuelt. ControlCenter2.0 indeholder følgende seks kategorier af funktioner:

- *1* Scan direkte til en fil, e-mail, tekstbehandling eller grafikprogram efter eget valg.
- *2* Brugerdefinerede scanningsknapper gør det muligt at konfigurere en knap, så den opfylder dine egne krav til anvendelse.
- *3* Du får adgang til avancerede funktioner i PhotoCapture Center™.
- *4* Du får adgang til kopieringsfunktionerne, der er tilgængelige via din computer.
- *5* Du får adgang til programmerne "PC-FAX", der er tilgængelige for din enhed.

(Kun for MFC-8440 og MFC-8840D)

*6* Du får adgang til indstillinger, der er tilgængelige til at konfigurere din enhed.

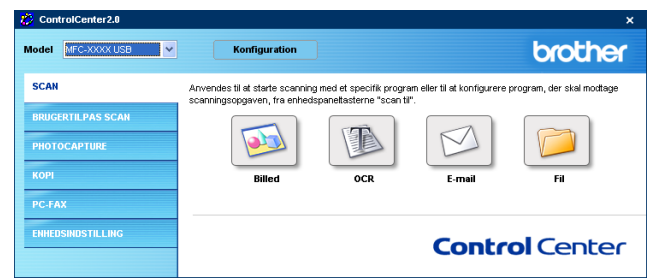

Du kan vælge hvilken maskine ControlCenter vil blive tilsluttet med ContorlCenter2.0 fra **Model** rullelisten.

Du kan også åbne konfigurationsvinduet for hver funktion ved at klikke på knappen **Konfiguration**.

### **Sådan slukker du AutoLoad-funktionen i ControlCenter2.0**

Når du starter ControlCenter2.0 fra menuen Start, vises ikonet på proceslinjen. Du kan åbne vinduet ControlCenter2.0 ved at dobbeltklikke på ikonet **...** 

Hvis du ikke vil køre ControlCenter2.0 automatisk, hver gang computeren bootes;

- 1 Højreklik på ikonet ControlCenter2.0 **i ৰুঙ্গ স্বাক্ষ উঠ্জ**াঞ্চ i proceslinjen og vælg **Indstillinger**.
- *2* Når præferencevinduet ControlCenter2.0 vises, fjernes markeringen i afkrydsningsfeltet **Start ControlCenter ved start af computer**.
- *3* Klik på **OK** for at lukke vinduet.

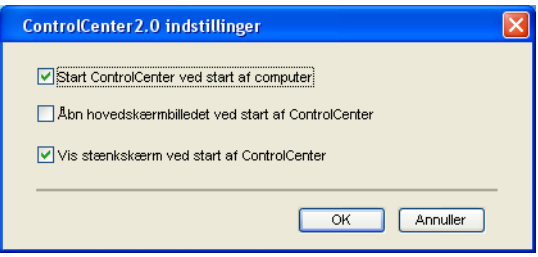

# **SCAN**

Denne del indeholder fire knapper til programmerne **Scan til billede**, **Scan til OCR**, **Scan til E-mail** og **Scan til fil**.

- **Billede** *(Standard: Microsoft Paint)* gør det muligt at scanne en side direkte til ethvert grafikvisnings/editorprogram. Du kan vælge programmet, f.eks. MS Paint, Corel PhotoPaint, Adobe PhotoShop eller ethvert andet billedredigeringsprogram, du har installeret på din computer.
- **OCR** *(Standard: MS WordPad)* gør det muligt at scanne en side eller et dokument, køre OCR-programmet automatisk og indsætte teksten (ikke grafikbillede) i et tekstbehandlingsprogram. Du har mulighed for at vælge måltekstbehandlingsprogrammet, f.eks. WordPad, MS Word, WordPerfect eller et andet tekstbehandlingsprogram, som du har installeret på din computer.
- **E-mail** *(Standard: Din standard e-mail software)* gør det muligt at scanne en side eller et dokument direkte ind i et e-mail-program som en almindelig vedhæftet fil. Du har mulighed for at vælge filtypen og opløsningen for den vedhæftede fil.
- **Fil** gør det muligt at scanne direkte til en diskfil. Du kan ændre filtypen og destinationsmappen efter behov.

ControlCenter2.0 giver dig mulighed for at konfigurere hardware **Scan** tasten på din maskine for hver scanningsfunktion. Vælg **Hardwareafsnit** i konfigurationsmenuen for hver af knapperne **SCAN**.

# **CUSTOM SCAN**

Du kan ændre konfigurationsknappens navn og indstillingerne til hver af disse knapper, så de opfylder dine behov, ved at højreklikke på en knap og følge konfigurationsmenuerne.

# **KOPI**

**Kopi** — Giver dig mulighed for at bruge pc'en og enhver printerdriver til udvidede kopifunktioner. Du kan scanne siden på maskinen og udskrive kopierne ved hjælp af enhver af funktionerne i maskinens printerdriveren—**ELLER**—du kan sende kopien til enhver standard printerdriver, der er installeret på pc'en inkl. netværksprintere.

Du kan konfigurere dine foretrukne indstillinger på op til fire knapper.

# **PC-FAX (Kun for MFC-8440 og MFC-8840D)**

Disse knapper er beregnet til, at sende eller modtage faxmeddelelser med Brother PC-FAX-programmet.

- **Send** gør det muligt at scanne en side eller et dokument og sende billedet automatisk som en faxmeddelelse fra pc'en ved hjælp af Brother PC-FAX-programmet. (Se *[Afsending af PC-FAX](#page-96-0)* [på side 6-1.](#page-96-0))
- **Modtag** giver dig mulighed for at modtage en PC-FAX ved at klikke på denne knap. Efter at have kørt PC-FAX modtagesoftware, skifter denne knap til Vis modtagne, så programmet åbnes og du kan se den modtagede faxmeddelelse. (Se *[Opsætning af PC-FAX modtager](#page-114-0)* på side 6-19.)

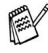

Når maskinen er tilsluttet til et netværk, kan du ikke bruge denne funktion.

- **Adressebog** giver dig mulighed for, at åbne Brother PC-FAX adressebog. (Se *[Brother adressebog](#page-102-0)* på side 6-7.)
- **Setup** giver dig mulighed for, at konfigurere PC-FAX afsendelsesindstillinger. (Se *[Indstille Afsendelse](#page-98-0)* på side 6-3*.*)

# **ENHEDSINDSTILLINGER (DEVICE SETTING) (Kun for MFC-8440 og MFC-8840D)**

Du kan konfigurere maskinindstillingen.

- **Fjernopsætning** giver dig mulighed for at åbne Fjerninstallationsprogrammet*.* (Se *[Bruge](#page-94-0)  [MFC-fjerninstallationsprogrammet](#page-94-0)* på side 5-1*.*)
	- Når maskinen er tilsluttet til et netværk, kan du ikke bruge denne funktion.
- **4 4** BRUG AF CONTROLCENTER2.0

# **SCAN**

Denne del indeholder fire knapper til programmerne **Scan til Billed**, **Scan til OCR**, **Scan til E-mail** og **Scan til Fil**.

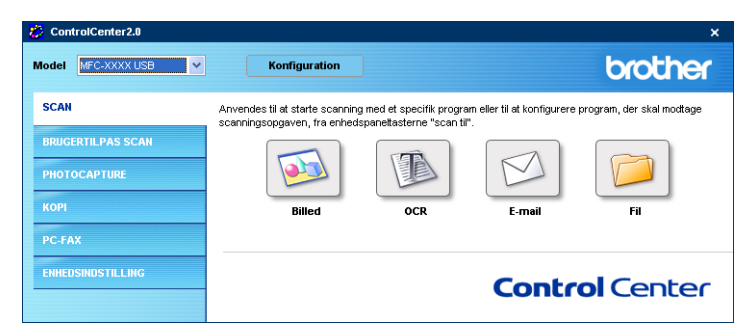

# **Billede (f.eks.: Microsoft Paint)**

**Scan til Billed** Giver mulighed for at scanne et billede direkte til et grafikvisning/editorprogram til billedredigering. Hvis du vil ændre standard programmet, skal du højreklikke på knappen og vælge **Knappen Software**.

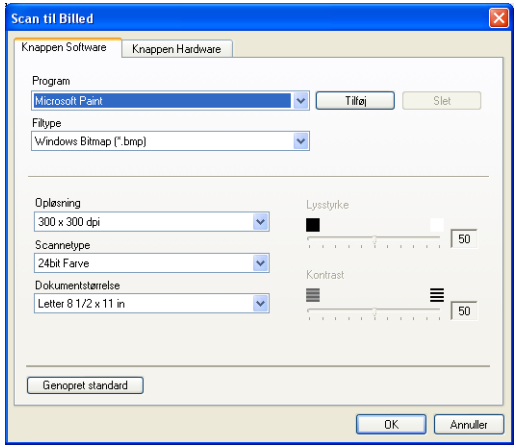

Ændr de andre indstillinger om nødvendigt.

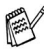

Ved at vælge **Knappen Hardware** ved hver Scanningsknap, kan du konfigurere **Scannings** tasten på maskinen for hver scanningsfunktion.

Hvis du vil ændre programmet, skal du vælge det relevante program i rullelisten **Program**. Du kan tilføje et program til listerne ved at klikke på knappen **Tilføj**.

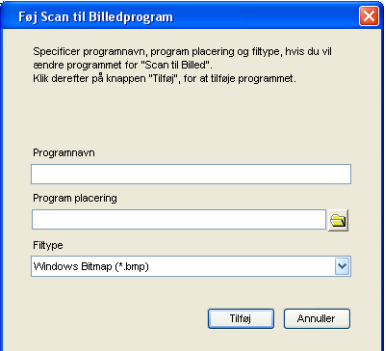

Indtast **Programnavn** (op til 30 tegn) og **Program placering**. Du kan også finde programplaceringen ved at klikke på knappen . Vælg **Filtype** fra rullelisten.

Hvis du vil slette tilføjede programmer, skal du vælge **Programnavn** fra rullemenuen.

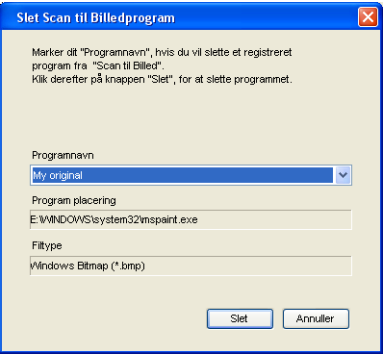

Denne funktion er også tilgængelig for Scan til e-mail og Scan til OCR. Vinduet kan variere afhængigt af funktionen.

# **OCR (Tekstbehandlingsprogram)**

**Scan til OCR** konverterer de grafiske billeddata til tekst, der kan redigeres i ethvert tekstbehandlingsprogram. Du kan ændre standard tekstbehandlingsprogrammet.

For at konfigurere **Scan til OCR**, skal du højreklikke på knappen og vælge **Knappen Software**.

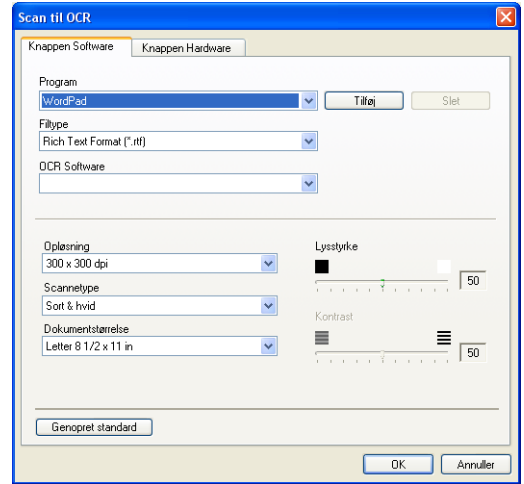

Hvis du vil ændre tekstbehandlingsprogrammet, skal du vælge det destinationstekstbehandlingsprogrammet i rullelisten **Program**. Du kan tilføje et program til listerne ved at klikke på knappen **Tilføj**. Du kan slette et program ved at klikke på knappen **Slet**.

Du kan også konfigurere de andre indstillinger til dette valg.

### **E-mail**

Funktionen **Scan til E-mail** giver dig mulighed for at scanne et dokument til dit standard e-mail-program, så du kan sende det scannede job som vedhæftet fil. Hvis du vil ændre standard e-mail-programmet eller filtypen for den vedhæftede fil, skal du højreklikke på knappen og vælge **Knappen Software**.

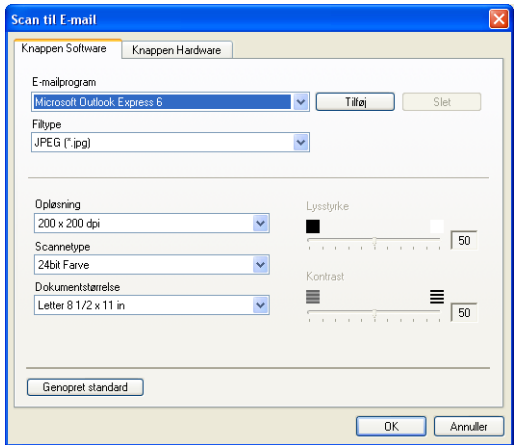

For at ændre e-mail-programmet, skal du vælge dit foretrukne e-mail-program fra rullelisten **E-mail program**. Du kan tilføje et program til listerne ved at klikke på knappen **Tilføj**. Du kan slette et program ved at klikke på knappen **Slet**.

Du kan også ændre de andre indstillinger for at oprette vedhæftede filer.

### <span id="page-81-0"></span>**Vedhæftede filer**

Du kan vælge fra følgende liste over filtyper til vedhæftning til din e-mail eller til at gemme I en mappe.

**Filtype** — Vælg den type fil i rullelisten, du vil have de scannede billeder gemt i.

```
Windows-bitmap (*.bmp)
JPEG (*.jpg)
TIFF-Ukomprimeret (*.tif)
TIFF-Klasse F (*.tif)
TIFF flerside-Ukomprimeret (*.tif)
TIFF flerside-Komprimeret (*.tif)
Portable Network Graphics (*.png)
PDF (*.pdf)
```
Yderligere understøttelse af filformat findes ved at scanne til PaperPort® 9.0SE og derefter bruge funktionen Gem som og vælge filformatet. (Se *Bruge ScanSoft[® PaperPort® 9.0SE og](#page-67-0)  [OmniPage® OCR](#page-67-0)* på side 3-20.)

Øvrige understøttede filtyper er:

TIFF - Gruppe 4 (\*.tif)

TIFF - Klasse F (\*.tif)

TIFF flerside - Gruppe 4 (\*.tif)

TIFF flerside - Klasse F (\*.tif)

Knappen **Scan til Fil** gør det muligt at scanne et billede og gemme det som en bestemt filtype i en vilkårlig mappe på din pc. På denne måde kan du nemt arkivere dine papir dokumenter. Hvis du vil konfigurere filtypen og gemme filen i en mappe, skal du højreklikke på knappen og vælge **Knappen Software**.

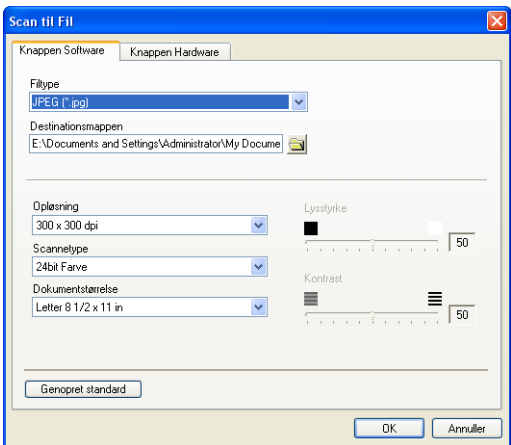

Vælg en filtype til det gemte billede ved at vælge i rullelisten **Filtype**. Du kan gemme filen i standardmappen, der er vist i feltet **Destinationsmappen** eller du kan vælge en anden mappe/bibliotek ved at klikke på knappen  $\Box$ .

For de understøttede filtyper, se *[Vedhæftede filer](#page-81-0)* på side 4-9.

# **CUSTOM SCAN**

Der er fire knapper, hvormed du kan indstille din egen præference og konfiguration, så den passer til den ønskede scanning.

Hvis du vil konfigurere en knap, skal du højreklikke på knappen og konfigurationsvinduet vises. Du har fire funktionsvalg til scanning **Scan til Billed**, **Scan til OCR**, **Scan til E-mail** og **Scan til Fil**.

**Scan til Billed:** Denne indstilling gør det muligt at scanne en side direkte til ethvert grafikvisnings/editorprogram. Du kan vælge ethvert billedredigeringsprogram, du har installeret på din computer som program.

**Scan til OCR:** Scannede dokumenter konverteres til redigerbare tekstfiler. Hvis du har en tredjeparts OCR-softwarepakke installeret på din pc, kan du vælge den. Du kan også vælge programmet til den redigerbare tekst.

**Scan til E-mail:** Scannede billeder vedhæftes til en e-mail. Du kan vælge, hvilket e-mail-program du vil bruge, hvis du har mere end én installeret på dit system. Du kan også vælge filtypen for den vedhæftede fil og oprette en liste til hurtig afsendelse med e-mail-adresser, du vælger fra din standard e-mail-adressebog.

**Scan til Fil:** Denne indstilling gør det muligt at gemme et scannet billede i enhver mappe på den lokale harddisk eller netværksharddisken. Du kan også vælge den filtype, der skal anvendes.

 $\mathbb{Z}^4$  ControlCenter2.0 Model MFC-XXXX USB  $\checkmark$ brother Konfiguration SCAN Anvend fanen "BRUGERTILPAS SCAN" til at scanne fra enheden til de nedenfor viste programmer **BRIGERTH PAS SCAN PHOTOCAPTIRE** KOPI **Brugertilpas1** Brugertilpas2 Brugertilpas3 **Brugertilpas4 PC-FAX** ENHEDSINDSTILLING **Control** Center

## **Tilpasse en brugerdefineret knap**

Hvis du vil konfigurere en knap, skal du højreklikke på knappen og konfigurationsvinduet vises. Følg nedenstående retningslinjer til konfiguration af en knap.

### **Scan til Billed:**

#### På fanen **Generelt**

Kan du indtaste op til 30 tegn i feltet **Navn til brugertilpas**. Navnet vises som navnet på knappen.

Vælg scanningstypen fra feltet **Scanningsaktion**.

#### På fanen **Indstillinger**

Du kan vælge indstillingerne **Program**, **Filtype**, **Opløsning**, **Scannetype**, **Dokumentstørrelse**, **Lysstyrke** og **Kontrast**.

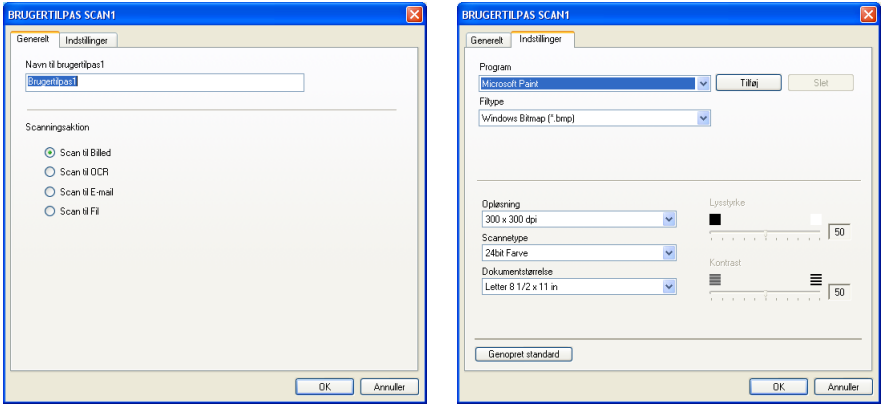

### **Scan til OCR:**

#### På fanen **Generelt**

Kan du indtaste op til 30 tegn i feltet **Navn til brugertilpas**. Navnet vises som navnet på knappen.

Vælg scanningstypen fra feltet **Scanningsaktion**.

### På fanen **Indstillinger**

Du kan vælge indstillingerne **Program**, **Filtype**, **OCR Software**, **Opløsning**, **Scannetype**, **Dokumentstørrelse**, **Lysstyrke** og **Kontrast**.

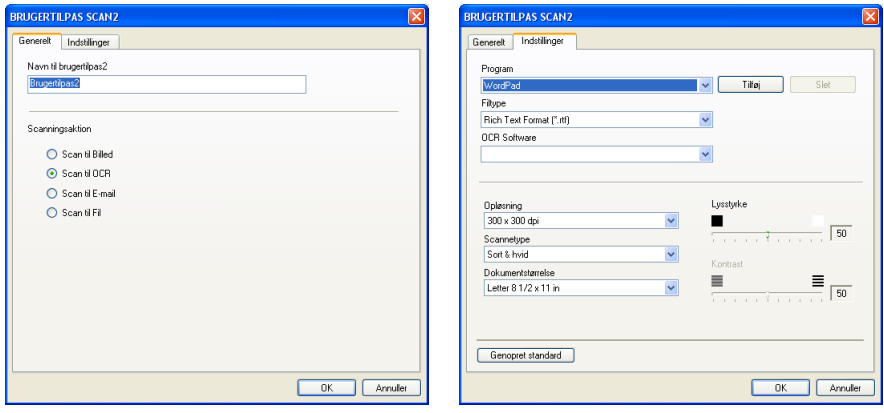

### **Scan til E-mail:**

### På fanen **Generelt**

Kan du indtaste op til 30 tegn i feltet **Navn til brugertilpas**. Navnet vises som navnet på knappen.

Vælg scanningstypen fra feltet **Scanningsaktion**.

### På fanen **Indstillinger**

Du kan vælge indstillingerne **E-mail program**, **Filtype**, **Opløsning**, **Scannetype**, **Dokumentstørrelse**, **Lysstyrke** og **Kontrast**.

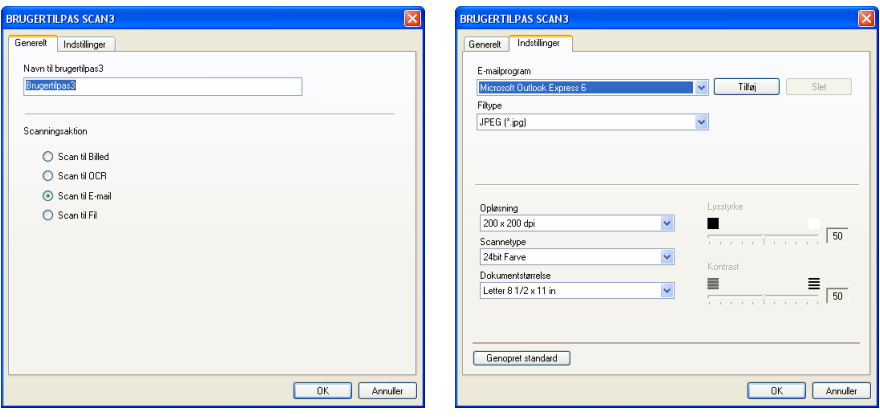

### **Scan til Fil:**

### På fanen **Generelt**

Kan du indtaste op til 30 tegn i feltet **Navn til brugertilpas**. Navnet vises som navnet på knappen.

Vælg scanningstypen fra feltet **Scanningsaktion**.

### På fanen **Indstillinger**

Vælg filformatet i rullelisten **Filtype**. Du kan enten sende filen til standardmappen, der er vist i feltet **Destinationsmappen** eller vælg din foretrukne mappe ved at bruge knappen  $\rightarrow$ .

Du kan også vælge indstillingerne **Opløsning**, **Scannetype**, **Dokumentstørrelse**, **Lysstyrke** og **Kontrast**.

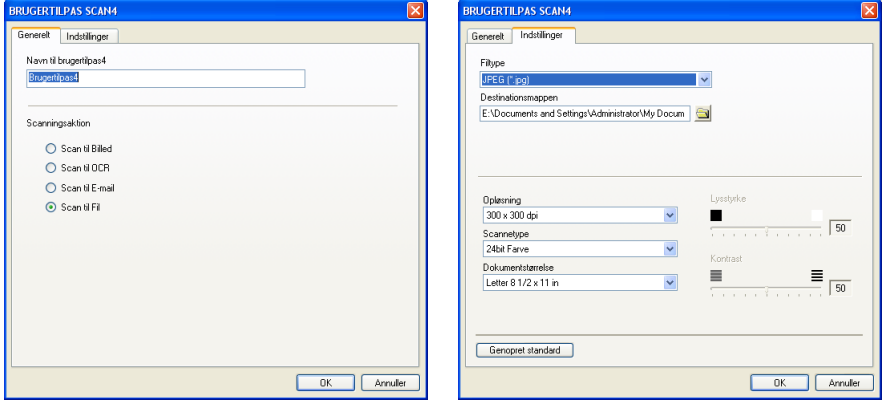

# **KOPI**

**Kopi** knapper (1-4) kan brugerdefineres, så det er muligt at udnytte de indbyggede funktioner i Brother-printerdriverne til at udføre avancerede kopifunktioner som f.eks. N-i-1 udskrivning.

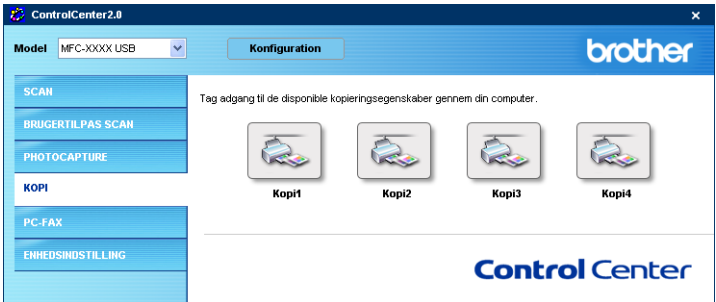

Før du kan bruge **Kopi**-knapperne, skal du først konfigurere printerdriveren ved at højreklikke på knappen.

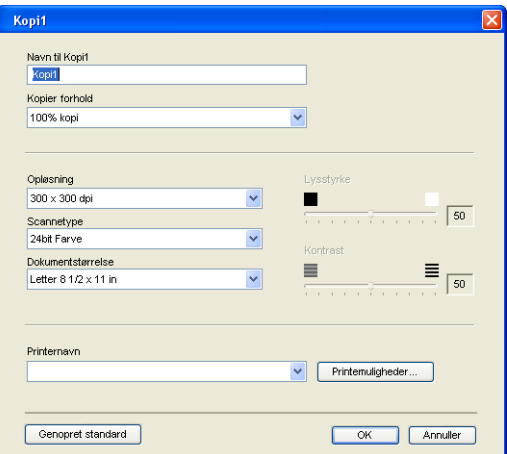

Kan du indtaste op til 30 tegn i feltet **Navn til Kopi** og vælge **Kopier forhold**.

I feltet **Scanningsindstilling** kan du vælge de ønskede indstllinger **Opløsning**, **Scannetype**, **Dokumentstørrelse**, **Lysstyrke** og **Kontrast**.

Før du afslutter **Kopi** knap-konfigurationen, skal du indstille **Printernavn**. Klik på **Printernuligheder**-knappen for at få vist printerdriverindstillingerne.

**Skærmen Printernuligheder** varierer afhængigt af, hvilken type printer du har valgt.

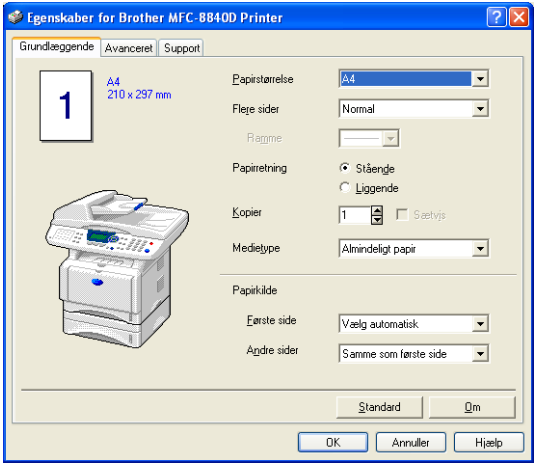

I vinduet printerdriverindstillinger kan du vælge avancerede indstillinger for udskrivning.

Du skal konfigurere hver af kopiknapperne, før de kan bruges.

# **PC-FAX (Kun for MFC-8440 og MFC-8840D)**

Dette afsnit giver dig mulighed for nemt at åbne softwaren for afsendelse eller modtagelse af en PC-FAX eller redigere adressebogen ved at klikke på den pågældende knap.

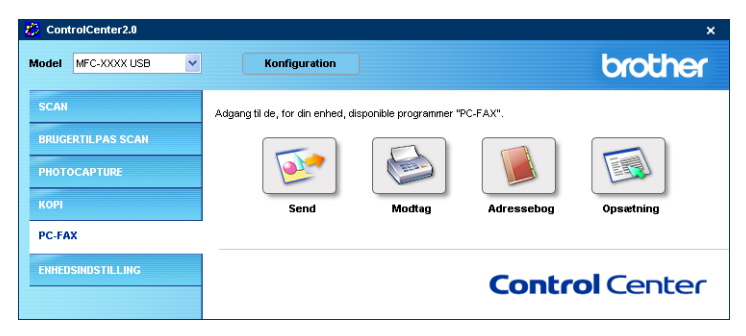

# **Send**

Knappen **Send** gør det muligt at scanne et dokument og sende billedet automatisk som en faxmeddelelse fra pc'en ved hjælp af Brother PC-FAX-programmet. (Se *[Afsending af PC-FAX](#page-96-0)* på side [6-1](#page-96-0).)

For at ændre indstillingerne **Send**, skal du højreklikke på knappen for at åbne konfigurationsvinduet. Du kan vælge indstillingerne **Opløsning**, **Scannetype**, **Dokumentstørrelse**, **Lysstyrke** og **Kontrast**.

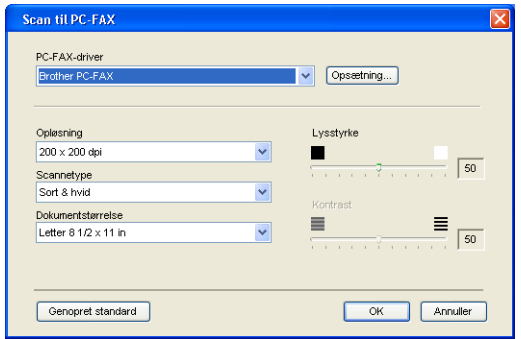

### **Modtag / Vis modtagne**

Knappen **Modtag** giver dig mulighed for, at påbegynde modtagelse af PC-FAXmeddelelser til din computer. Ved at klikke på denne knap, aktiveres PC-FAX modtageprogrammet og begynder at modtage faxdata. (Se *[Bruge PC-FAX Modtagelse](#page-114-1)* på side 6-19.)

Når maskinen er tilsluttet til netværket, kan du ikke bruge denne funktion.

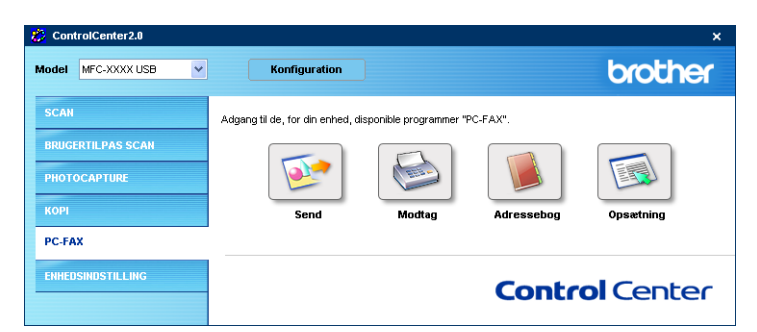

Når PC-FAX modtageprogrammet kører, vises knappen **Vis modtagne emmer**. Hvis du klikker på denne knap, åbnes visningsprogrammet. (PaperPort® 9.0SE)

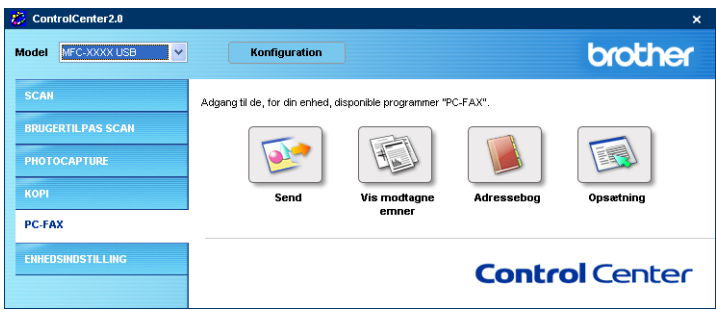

## **Adressebog**

Knappen **Adressebog** giver dig mulighed for at konfigurere, tilføje, rette eller slette kontakter fra din adressebog. Ved at klikke på knappen, åbnes vinduet adressebog, så du kan redigere. (Se *[Brother adressebog](#page-102-0)* på side 6-7.)

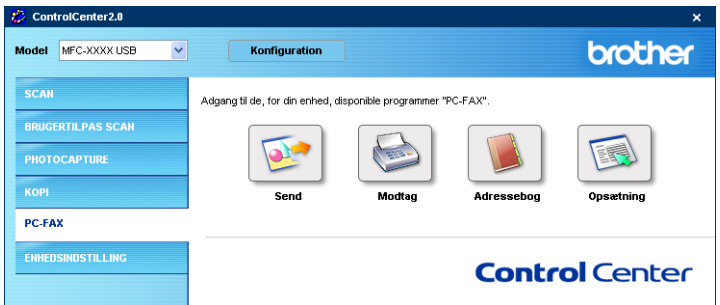

# **Opsætning**

Ved at klikke på knappen **Opsætning** kan du konfigurere de brugerindstillinger, som PC-FAX programmet bruger. (Se *[Opsætte brugeroplysninger](#page-97-0)* på side 6-2.)

# **ENHEDSINDSTILLINGER (DEVICE SETTING) (Kun for MFC-8440 og MFC-8840D)**

I dette afsnit kan du konfigurere maskinindstillingerne ved at klikke på knappen.

Når maskinen er tilsluttet til et netværk, kan du ikke bruge denne funktion.

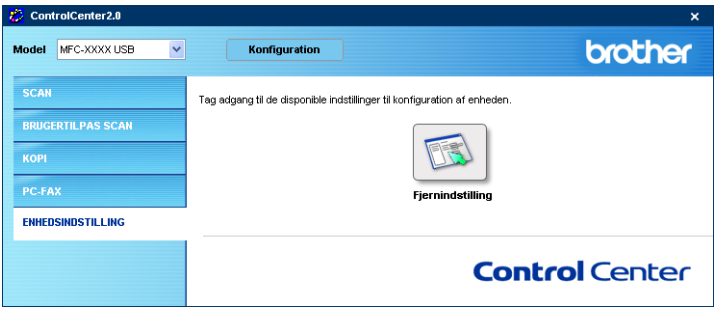

# **Fjernopsætning**

Knappen **Fjernindstilling** giver dig mulighed for, at åbne fjernopsætningsprogramvinduet, hvormed du kan konfigurere maskinindstillingsmenuerne.

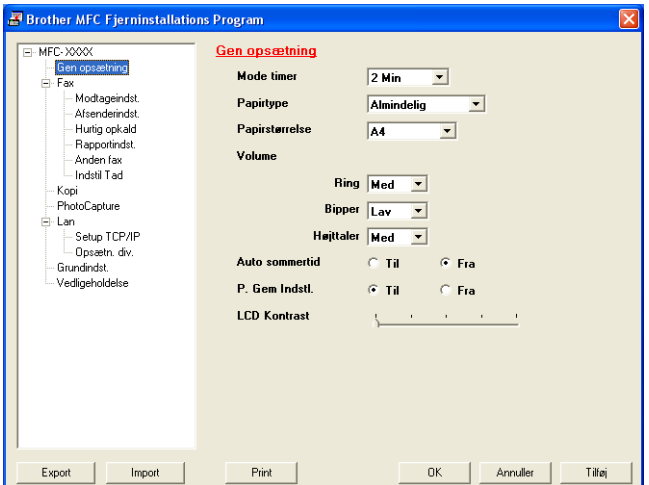

# <span id="page-94-0"></span>*5* **Bruge MFC-fjerninstallationsprog rammet**

**(for Windows®) (Kun for MFC-8440 og MFC-8840D)**

# **MFC-fjerninstallation**

Med MFC fjerninstallationsprogram kan du nemt og hurtigt indstille din maskinen direkte fra din pc-skærm. Når du har adgang til dette program, overføres indstillingerne i din MFC'en til din pc og vises på computerskærmen. Hvis du ændrer indstillingerne, kan du overføre dem direkte til MFC'en.

Du kan bruge programmet MFC Remote Setup, hvis din MFC kun er tilsluttet et netværk med det ekstra Network LAN-kort (NC-9100h). (Se Web Based Management i NC-9100h Network User's Guide).

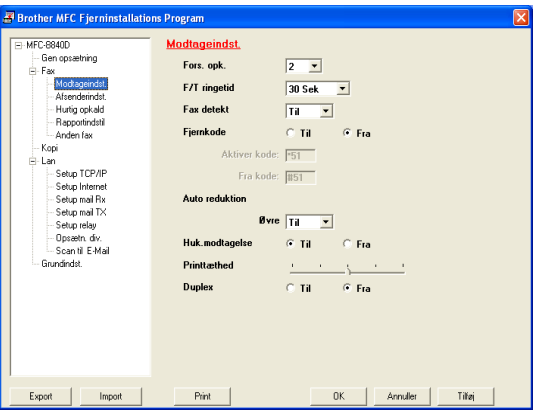

### **Knappen OK**

Når du klikker på **OK**, starter overførslen af data til MFC'en. MFC-fjerninstallationsprogrammet lukkes, hvis der vises en fejlmeddelelse. Indtast de rigtige data igen, og klik derefter på **OK**.

### **Knappen Annuller**

Knappen **Annuller** sletter dine ændringer og afslutter MFC-fjerninstallationsprogrammet uden at overføre data til MFC'en.

### **Knappen Tilføj**

Knappen **Tilføj** overfører data til MFC'en, men fjerninstallationsprogrammet forbliver åbent, så du kan foretage flere ændringer.

### **Knappen Print**

Knappen **Print** udskriver de valgte elementer på MFC'en. Du kan ikke udskrive ændringerne af MFC-fjerninstallationen, før du har klikket på knappen **Tilføj** for at overføre de nye data til MFC'en. Du kan derefter klikke på knappen **Print** for at få en opdateret udskrift.

### **Knappen Export**

Klik på knappen **Export** for at gemme de nuværende indstillinger i en fil.

### **Knappen Import**

Klik på knappen **Import** for at læse indstillingerne fra din gemte fil ind i MFC-fjerninstallationsskærmbilledet.

Du kan bruge knapperne **Export** og **Import** til at gemme og bruge flere sæt indstillinger i MFC'en.

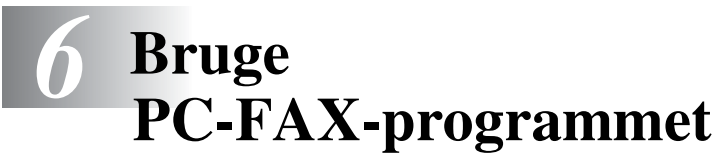

**(For Windows®) (Kun for MFC-8440 og MFC-8840D)**

# <span id="page-96-0"></span>**Afsending af PC-FAX**

Funktionen Brother PC-FAX giver mulighed for at bruge pc'en til at sende alle programmer eller dokumentfiler som en standardfax. Du kan oprette en fil i ethvert program på din pc og sende den som en PC-FAX. Du kan endda vedhæfte et forsidenotat. Alt, hvad du skal gøre, er at angive modtagerne som medlemmer eller grupper i din PC-FAX-adressebog eller blot angive destinationsadressen eller faxnummeret fra brugergrænsefladen. Du kan bruge søgefunktionen i adressebogen til hurtigt at finde medlemmer at sende din faxmeddelelse til.

- PC-FAX er kun tilgængelig i sort-hvid.
	- Hvis du bruger Windows® XP, Windows NT<sup>®</sup> 4.0 eller Windows® 2000 Professional anbefaler vi, at du logger på med administratorrettigheder.
- Check Brother Solutions Center for de nyeste opdateringer [til Brother PC-FAX. Besøg http://solutions.brother.com/](http://solutions.brother.com)

## <span id="page-97-0"></span>**Opsætte brugeroplysninger**

Du kan få adgang til brugeroplysningerne i dialogboksen FAX-afsendelse ved at klikke på

(Se *[Sende en fil som en PC-FAX ved hjælp af brugerinterfacet](#page-111-0)  Faxstil* [på side 6-16.](#page-111-0))

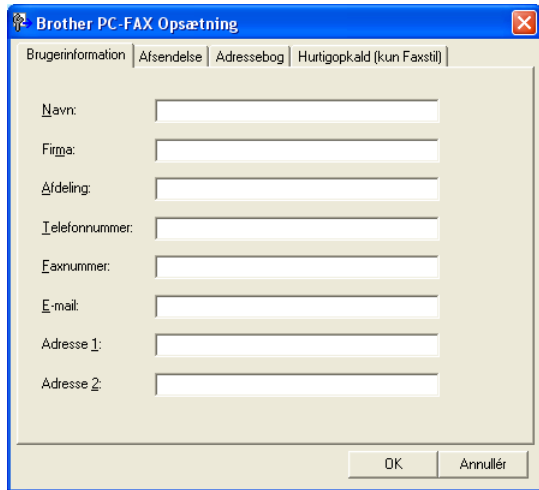

*1* I menuen **Start** skal du vælge **Programmer**, **Brother**, **MFL-Pro Suite MFC-XXXX** (hvor XXXX er modelbetegnelsen) og derefter vælge **PC-FAX Opsætning**.

Dialogboksen **Brother PC-FAX Opsætning** vises:

- *2* Du skal indtaste disse oplysninger for at oprette faxhovedet og forsiden.
- *3* Klik på **OK** for at gemme **Brugerinformation**.

## <span id="page-98-0"></span>**Indstille Afsendelse**

Klik på fanen **Afsendelse** i dialogboksen **Brother PC-FAX Opsætning** for at få vist nedenstående skærmbillede.

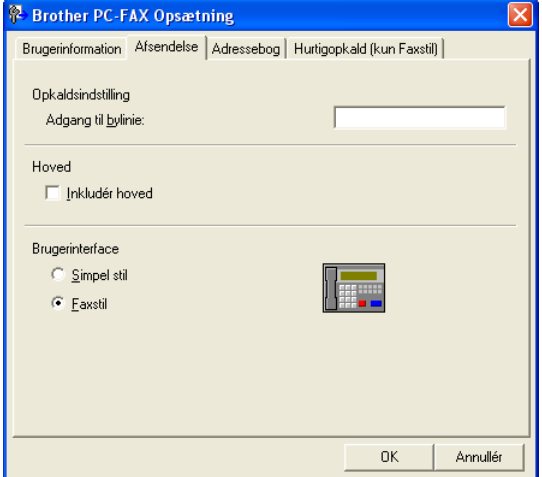

Brugeren kan vælge mellem to brugerinterfaces: Simpel stil eller Faxstil. Hvis du vil ændre brugerinterfacet, skal du vælge den interfaceindstilling, du ønsker: Simpel stil eller Faxstil. (Se *[Brugerinterface](#page-99-0)* på side 6-4.)

# **Adgang til bylinie**

Hvis det er nødvendigt at indtaste et nummer for at få adgang til en bylinie, skal du indtaste det her. Dette kræves sommetider af et lokalt PBX-telefonsystem (hvis du f.eks. skal trykke 9 for at få en bylinie på kontoret).

### **Inkludér hoved**

Marker feltet Inkludér hoved for at tilføje oplysninger øverst på den faxmeddelelse, du sender.

# <span id="page-99-0"></span>**Brugerinterface**

Vælg brugerinterface under fanen **Afsendelse**. Du kan vælge **Simpel stil** eller **Faxstil**.

### **Simpel stil**

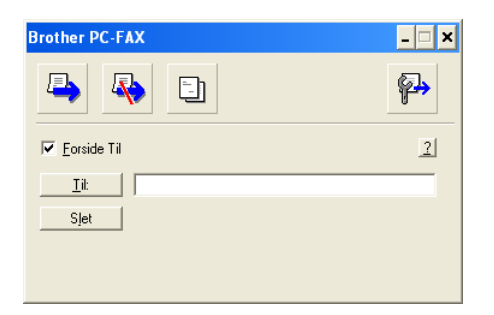

### **Faxstil**

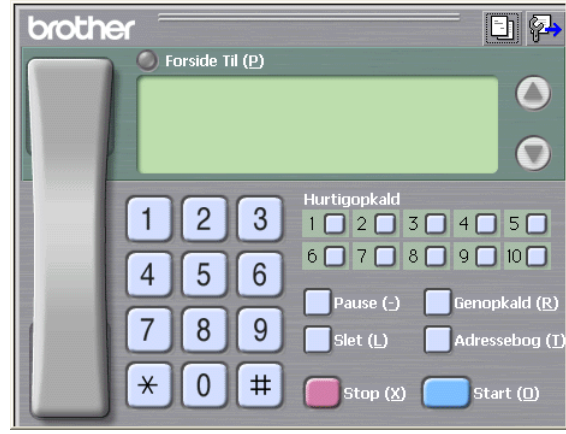

## **Adressebog**

Hvis du har installeret Outlook® Express på din pc, kan du vælge hvilken adressebog du vil bruge til PC-FAX-afsendelse, Brother adressebog eller Outlook® Express fra fanen **Adressebog**. (ikke tilgængelig for Windows NT® 4.0)

Når du skal vælge adressebogsfilen, skal du indtaste stien til og filnavnet på databasefilen, der indeholder

adressebogsoplysningerne.

### —**ELLER**—

Brug knappen **Gennemse** til at finde den ønskede database.

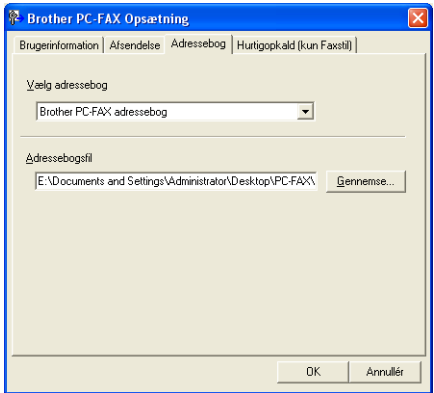

Hvis du vælger Outlook® Express, kan du bruge Outlook® Express adressebog, når du klikker på knappen Adressebog i forsendelsesvinduet.

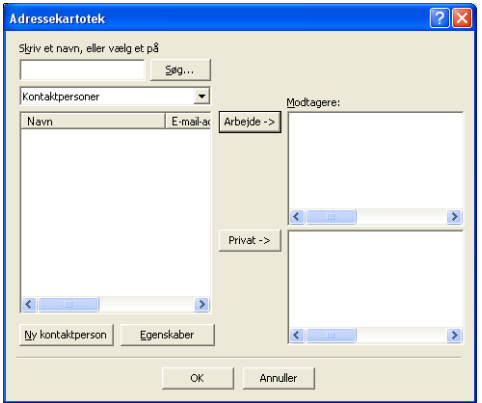

# **Indstille Hurtigopkald**

Klik på fanen **Hurtigopkald** i dialogboksen **Brother PC-FAX Opsætning**. (Hvis du vil bruge denne funktion, skal du vælge brugerinterfacet **Faxstil**).

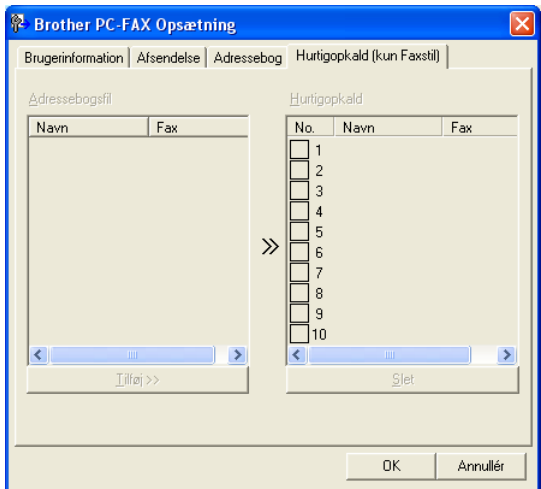

Du kan registrere et medlem eller en gruppe i hver af de ti hurtigopkaldstaster.

### **Sådan registrerer du en adresse i en hurtigopkaldstast:**

- *1* Klik på den hurtigopkaldstast, du vil programmere.
- *2* Klik på det medlem eller den gruppe, du vil gemme i hurtigopkaldstasten.
- *3* Klik på **Tilføj>>** for at gemme den.

### **Sådan sletter du en hurtigopkaldstast:**

- *1* Klik på den hurtigopkaldstast, du vil slette.
- *2* Klik på **Slet** for at slette den.

<span id="page-102-0"></span>I menuen

**Start** skal du vælge **Programmer**, **Brother**,

**MFL-Pro Suite MFC-XXXX** (hvor XXXX er modelbetegnelsen) og derefter vælge **PC-FAX Adressebog**.

Dialogboksen **Brother adressebog** vises:

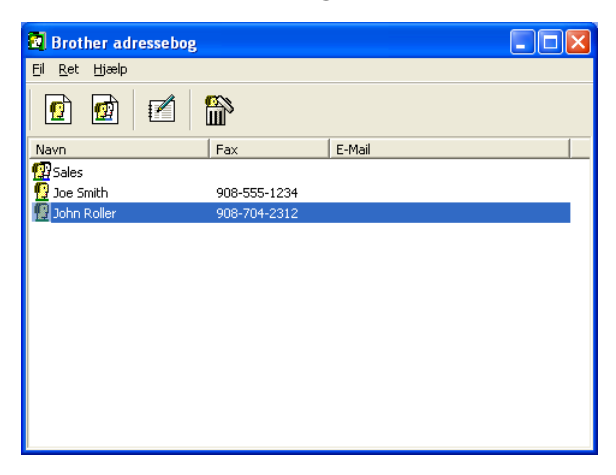

### **Opsætte et medlem i adressebogen**

I dialogboksen **Brother adressebog** kan du tilføje, redigere og slette oplysninger om medlemmer og grupper.

**1** Klik på ikonet  $\boxed{r}$  i dialogboksen Adressebog for at tilføje et medlem.

Dialogboksen **Brother adressebog medlemsopsætning** vises:

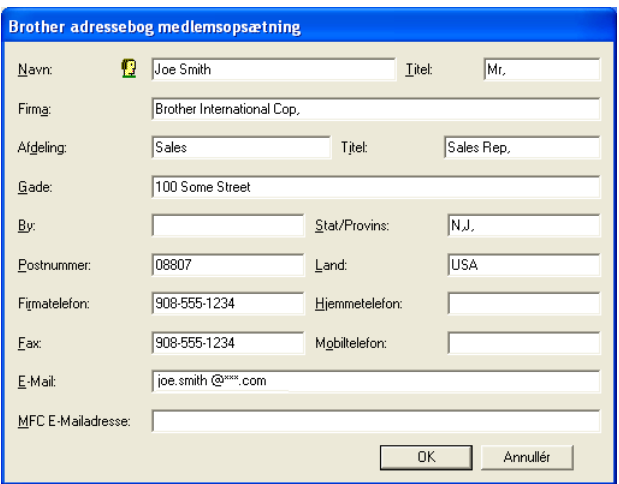

*2* Indtast medlemsoplysningerne i dialogboksen til medlemsopsætning. **Navn** er et obligatorisk felt. Klik på **OK** for at gemme oplysningerne.

# **Indstille en gruppe til rundsendelse**

Hvis du ofte sender den samme PC-FAX til flere medlemmer, kan du kombinere dem i en gruppe.

**1** Klik på ikonet **i** i dialogboksen **Brother adressebog** for at oprette en gruppe.

Dialogboksen **Brother adressebog gruppeopsætning** vises:

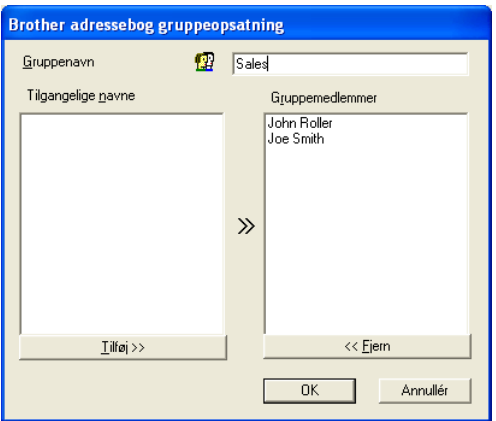

- *2* Skriv navnet på den nye gruppe i feltet **Gruppenavn**.
- *3* I feltet **Tilgængelige navne** skal du vælge hvert af de medlemmer, der skal inkluderes i gruppen og derefter klikke på **Tilføj >>**.

De medlemmer, du føjer til gruppen, tilføjes i feltet **Gruppemedlemmmer**.

*4* Når alle de ønskede medlemmer er blevet tilføjet, skal du klikke på **OK**.

# **Redigere medlemsoplysninger**

- *1* Vælg det medlem eller den gruppe, du vil redigere.
- 2 Klik på redigeringsikonet  $\mathbb{R}$ .
- **3** Rediger medlems- eller gruppeoplysningerne.
- *4* Klik på **OK** for at gemme ændringerne.

### **Slette et medlem eller en gruppe**

- *1* Vælg det medlem eller den gruppe, du vil slette.
- **2** Klik på sletteikonet  $\mathbb{R}$ .
- *3* Når dialogboksen **Bekræft sletning** vises, skal du klikke på **OK**.

## **Eksportere adressebogen**

Du kan eksportere hele adressebogen til en ASCII-tekstfil (\*.csv). Hvis du ønsker det, kan du vælge at oprette et Vcard, som vedhæftes det pågældende medlems udgående e-mail. (Et Vcard er et elektronisk visitkort, som indeholder afsenderens kontaktoplysninger.)

#### **Sådan eksporterer du hele den nuværende adressebog:**

Hvis du vil oprette et Vcard, skal du først vælge medlemmet. Hvis du vælger Vcard i Trin 1, vil **Filtype:** være **Vcard (\*.vcf)**.

*1* Vælg i adressebogen **Fil**, peg på **Export**, og klik derefter på **Tekst**.

#### —**ELLER**—

Klik på **Vcard** og gå til Trin 5.

*2* I kolonnen **Tilgængelige poster** skal du vælge de datafelter, du ønsker at eksportere og derefter klikke på **Tilføj>>**.

Vælg posterne i den rækkefølge, du vil have dem vist.

- *3* Hvis du eksporterer til en ASCII-fil, skal du vælge **Separatortegn** - **Tab** eller **Komma**. Herved vælger du mellem **Tab** eller **Komma** til at adskille datafelterne.
- *4* Klik på **OK** for at gemme dataene.

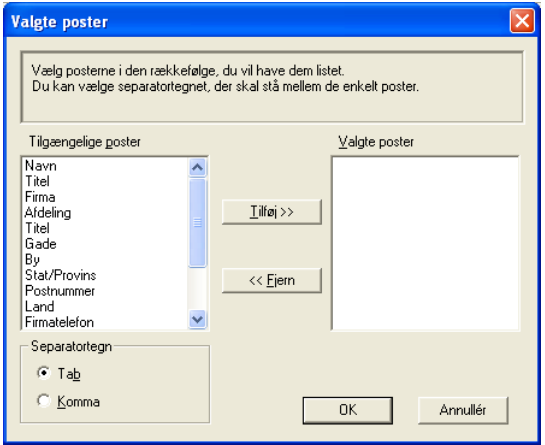

*5* Indtast navnet på filen, og vælg derefter **Gem**.

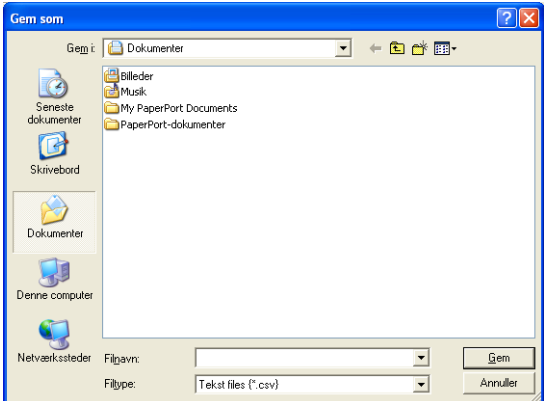

### **Importere til adressebogen**

Du kan importere ASCII-tekstfiler (\*.csv) eller Vcards (elektroniske visitkort) til adressebogen.

### **Sådan importerer du en ASCII-tekstfil:**

*1* Vælg i adressebogen **Fil**, peg på **Import**, og klik derefter på **Tekst**.

### —**ELLER**—

Klik på **Vcard** og gå til Trin 5.

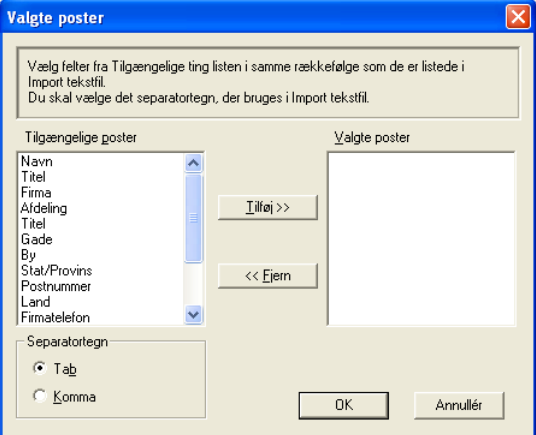

*2* I kolonnen **Tilgængelige poster** skal du vælge de datafelter, du ønsker at importere og klikke på **Tilføj>>**.

I listen Tilgængelige poster skal du vælge felterne i den samme rækkefølge, hvori de er vist i importtekstfilen.

- *3* Vælg **Separatortegn Tab** eller **Komma** efter det filformat, du importerer.
- *4* Klik på **OK** for at importere dataene.
*5* Indtast navnet på filen, og vælg derefter **Åbn**.

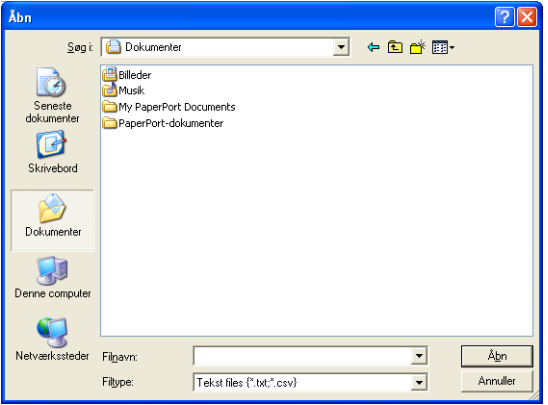

Hvis du vælger en tekstfil i Trin 1, vil **Filtype**: være **Tekstfil (\*.csv)**.

### **Opsætte en forside**

Klik i dialogboksen PC-FAX på **til for at få adgang til skærmbilledet** PC-FAX forsideopsætning.

Dialogboksen **Brother PC-FAX forsideopsætning** vises:

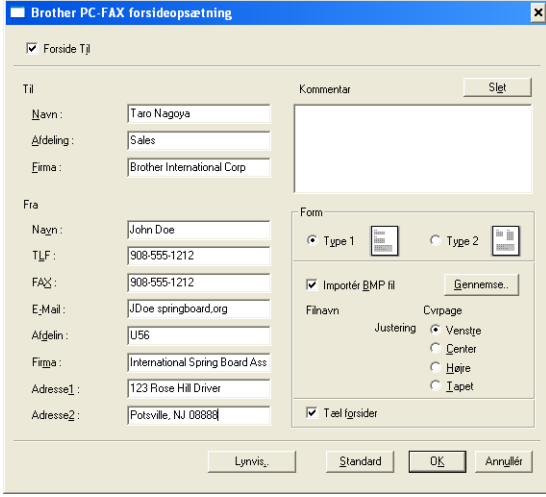

## **Indtastning af forsideoplysningerne**

Hvis du sender en faxmeddelelse til mere end én modtager. bliver modtageroplysningerne ikke udskrevet på forsiden.

## **Til**

**Fra**

#### **Kommentar**

Indtast den kommentar, du vil tilføje på forsiden.

### **Form**

Vælg det forsideformat, du vil bruge.

### **Importér BMP fil**

Du kan indsætte en bitmap-fil, f.eks. dit firmalogo, på forsiden.

Brug knappen Gennemse til at vælge BMP-filen, og vælg derefter justeringen.

### **Tæl forsider**

Når feltet Tæl forsider markeres, tælles forsiden med ved sidenummereringen. Hvis dette felt ikke markeres, medtages forsiden ikke.

### **Sende en fil som en PC-FAX ved hjælp af brugerinterfacet Faxstil**

- *1* Opret en fil i Word, Excel, Paint, Draw eller ethvert andet program på din pc.
- *2* Vælg **Udskriv** i menuen **Filer**.

Dialogboksen **Udskriv** vises:

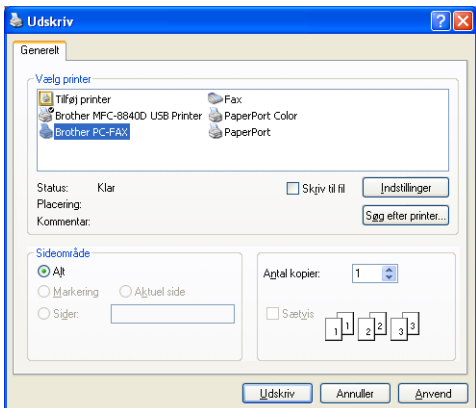

*3* Vælg **Brother PC-FAX** som din printer, og klik derefter på **Udskriv**.

Brugerinterfacet Faxstil vises, hvis valget af brugerinterface ikke er markeret som oplyst på [side 6-3.](#page-98-0)

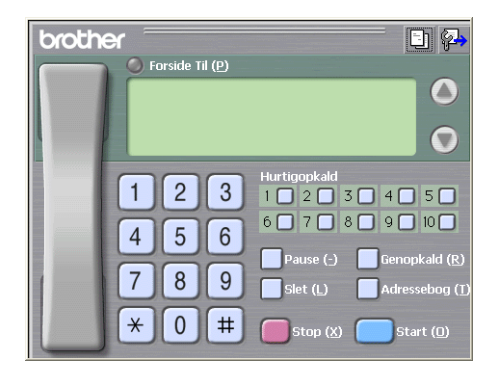

- *4* Indtast faxnummeret ved hjælp af en af følgende metoder:
	- Brug opkaldstastaturet til at indtaste nummeret.
	- Klik på en af de 10 **Hurtigopkald**-taster.
	- Klik på knappen **Adressebog**, og vælg et medlem eller en gruppe i adressebogen.

Hvis du begår en fejl, kan du klikke på **Slet** for at slette hele det indtastede.

- *5* Hvis du vil inkludere en forside, skal du klikke på **Forside Til** og derefter klikke på ikonet Forside **in** for at angive den eller redigere forsideoplysningerne.
- *6* Klik på **Start** for at sende faxmeddelelsen.

Hvis du vil annullere faxmeddelelsen, skal du klikke på **Stop**.

### **Genopkald**

Hvis du vil kalde op til et nummer igen, skal du klikke på **Genopkald** for at rulle gennem de sidste fem faxnumre og derefter klikke på **Start**.

## **Sende en fil som en PC-FAX ved hjælp af Faxstil**

- *1* Opret en fil i Word, Excel, Paint, Draw eller ethvert andet program på din pc.
- *2* Vælg **Udskriv** i menuen **Filer**. Dialogboksen **Udskriv** vises:

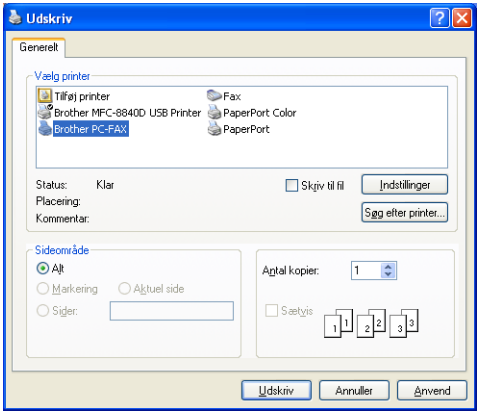

### *3* Vælg **Brother PC-FAX** som din printer, og klik derefter på **Udskriv**.

Brugerinterfacet Simpel stil vises, hvis valget af brugerinterface ikke er markeret som oplyst på [side 6-3](#page-98-0).

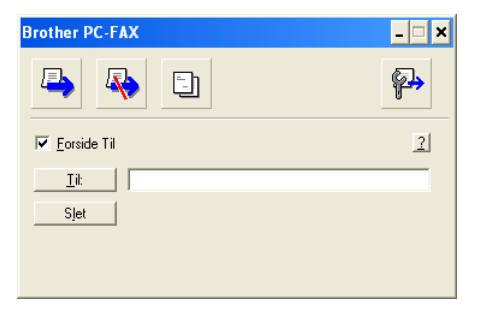

- *4* I feltet **Til:** skal du skrive faxnummeret på modtageren. Du kan også bruge adressebogen til at vælge modtagerfaxnumre ved at klikke på knappen **Til:**. Hvis du begår en fejl under indtastning af nummeret, kan du klikke på **Slet** for at slette hele det indtastede.
- *5* Hvis du vil sende en forside og et notat, kan du klikke på afkrydsningsfeltet **Forside Til**.

 $\ell$  Du kan også klikke på ikonet  $\boxdot$  for at oprette eller redigere en forside.

- *6* Når du er klar til at sende faxmeddelelsen, skal du klikke på Send-ikonet **A.**
- *7* Hvis du vil annullere faxmeddelelsen, skal du klikke på Annuller-ikonet **A**.

# **Opsætning af PC-FAX modtager**

PC-FAX modtagefunktionen vil automatisk overføre de indgående faxmeddelelser, der modtages af maskinen til din pc til visning, udskrivning eller sletning.

PC-FAX-modtagelse er kun tilgængelig ved anvendelse af USB-tilslutning parallelinterfacekabel, ikke netværkstilslutning (LAN).

## **Bruge PC-FAX Modtagelse**

I menuen **Start** skal du vælge **Programmer**, **Brother**, **MFL-Pro Suite MFC-XXXX** (hvor XXXX er modelbetegnelsen) og derefter vælge **PC-FAX Modtagelse**.

PC-FAX-ikonet <sup>virk</sup>e <sup>19</sup> vises på proceslinien på pc'en i denne Windows®-session.

## **Opsætte din pc**

- 1 Høireklik på PC-FAX-ikonet <sup>p</sup> i i **i ka**)1:31 AM på proceslinien på din PC, og klik derefter på **PC-Fax Rx opsætning**.
- *2* Dialogboksen PC-Fax Rx opsætning vises:

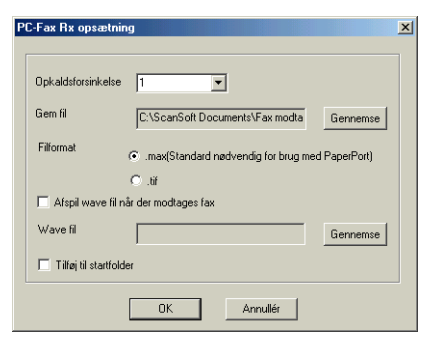

- *3* Vælg i **Opkaldsforsinkelse** antallet af ringninger, før pc'en skal besvare indgående opkald.
- *4* I **Gem fil** skal du bruge knappen Gennemse, hvis du vil ændre stien til det sted, hvor PC-FAX-filerne gemmes.
- *5* I **Filformat** skal du vælge **.tif** eller **.max** som det format, det modtagne dokument skal gemmes i. Standardformatet er **.tif**.
- *6* Hvis du ønsker det, kan du markere afkrydsningsfeltet **Afspil wave fil, når der modtages fax** og derefter angive stien til wave filen.
- *7* Hvis du vil starte PC-FAX-modtagelse automatisk, når du starter Windows®, skal du markere afkrydsningsfeltet **Tilføj til startfolder**.

## **Se nye PC-FAX-meddelelser**

Hver gang du påbegynder modtagelsen af en PC-FAX, blinker de blå

og røde **ikoner.** Når faxmeddelelsen er modtaget, forbliver ikonent rødt. Det røde ikon skifter til grøn, når den faxmeddelelsen er modtaget.

- *1* Kør PaperPort® 9.0SE.
- *2* Åbn mappen Fax modtaget.
- *3* Dobbeltklik på de nye faxmeddelelser for at åbne dem og få dem vist.
- Titlen på din ikke-læste pc-meddelelse vil være datoen og klokkeslættet, indtil du tilknytter et filnavn, for eksempel "Fax 2-20-2002 16:40:21.tif".

## *7* **Brug af maskinen med en Macintosh®**

## **Opsætte din USB-udstyrede Apple® Macintosh®**

- Før du kan tilslutte maskinen til din Macintosh<sup>®</sup>, skal du købe et USB-kabel, der ikke er mere end 1.8 meter langt. **Tilslut ikke maskinen til en USB-port på et tastatur eller en USB-hub uden strømforsyning.**
	- Nogle af beskrivelserne i dette kapitel er baseret på MFC-8840D. Disse beskrivelser vedrører også MFC-8440, DCP-8040 og DCP-8045D.
	- De skærmbilleder, der vises i dette kapitel er fra MFC-8840D.

De funktioner, der understøttes af maskinen, afhænger af det operativsystem du bruger. Nedenstående skema viser, hvilke funktioner der understøttes.

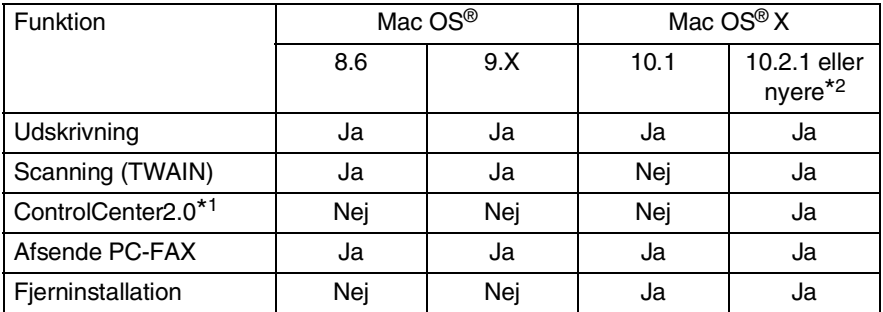

- \*1 For oplysninger om ControlCenter2.0, se *[Brug ControlCenter2.0](#page-145-0)  (For Mac OS[® X 10.2.1 eller nyere\)](#page-145-0)* på side 7-30.
- \*2 Brugere af Mac OS® X 10.2 skal opgradere til Mac OS® X 10.2.1 eller senere. (De seneste oplysninger om Mac OS® X finder du på[: http://solutions.brother.com\)](http://solutions.brother.com)

## **Bruge Brother-printerdriveren med din Apple® Macintosh® (Mac OS® 8.6 - 9.2)**

### **Sådan vælges en printer:**

*1* Åbn **Vælger** i Apple-menuen.

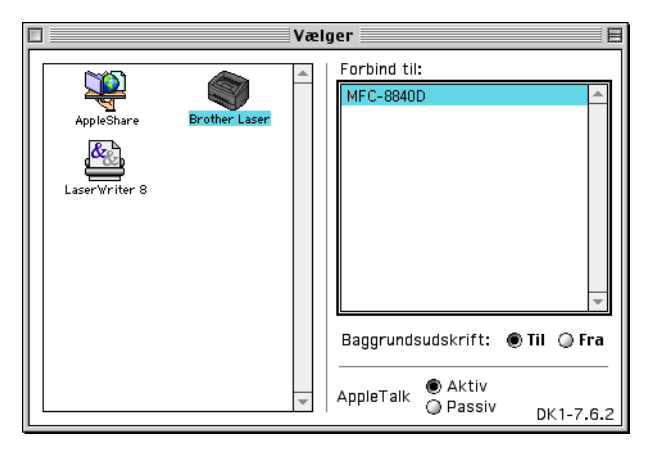

*2* Klik på ikonet **Brother Laser**. Klik på den printer, du vil udskrive på, i højre side af vinduet **Vælger**. Luk **Vælger**.

### **Sådan udskrives et dokument:**

*1* I programmer som Presto!® PageManager®, skal du klikke på menuen **Filer** og vælge **Skaléring**. Du kan ændre indstillingerne for **Papirstørrelse**, **Papirretning** og **Tilpasning** og derefter klikke på **OK**.

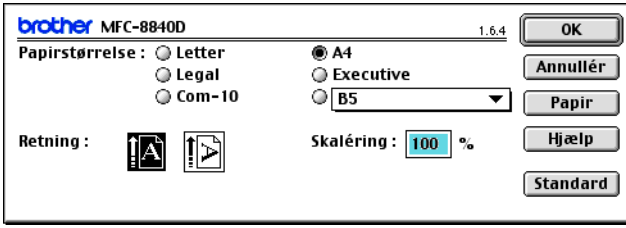

*2* I programmer som Presto!® PageManager®, skal du klikke på menuen **Filer** og vælge **Udskriv**. Klik på **Udskriv** for at starte udskrivningen.

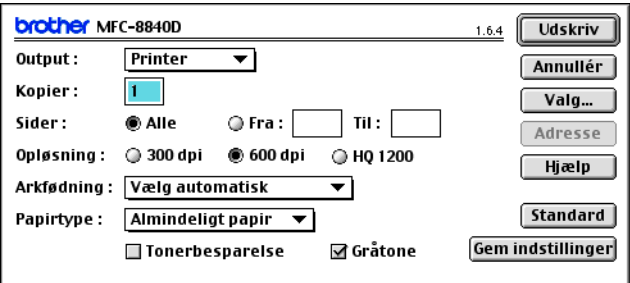

Hvis du vil ændre **Kopier**, **Sider**, **Opløsning**, **Arkfødning** og **Papirtype**, skal du vælge indstillingerne, før du klikker på **Udskriv**.

Enhedens funktioner gør det muligt at vælge **Dupleks**.

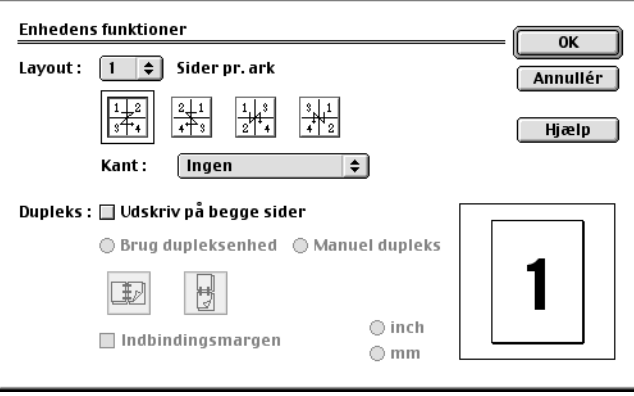

**Automatisk duplexudskrivning er kun tilgængelig med** MFC-8840D og DCP-8045D.

## **Bruge Brother-printerdriveren med din Apple® Macintosh® (Mac OS® X)**

## **Vælge indstillinger i sideopsætning**

*1* I programmer som Presto!® PageManager®, skal du klikke på menuen **Filer** og vælge **Skaléring**. Sørg for, at maskinen er valgt i pop-up-menuen **Format til**. Du kan ændre indstillingerne for **Papirstørrelse**, **Papirretning** og **Tilpasning** og derefter klikke på **OK**.

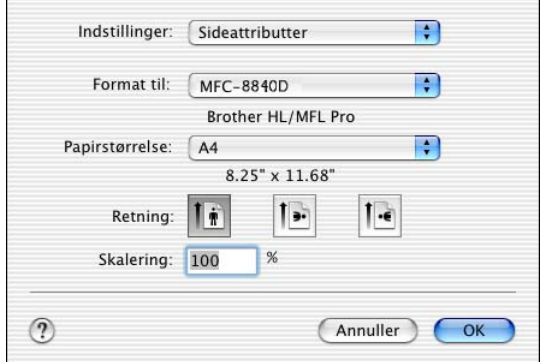

*2* I programmer som Presto!® PageManager®, skal du klikke på menuen **Filer** og vælge **Udskriv**. Klik på **Udskriv** for at starte udskrivningen.

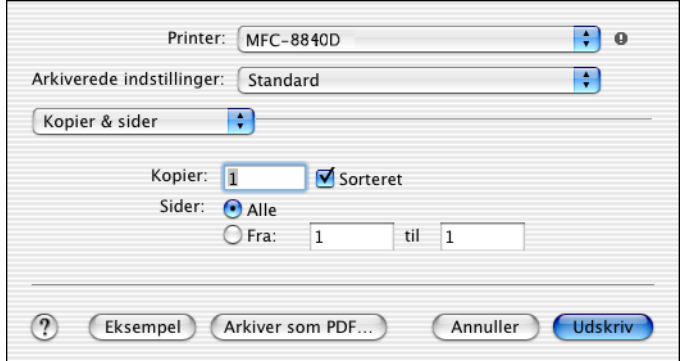

Vælg **Medietype**, **Opløsning** og andre indstillinger i printerdriveren. Tryk på **Kopier & sider** for at vælge flere indstillinger.

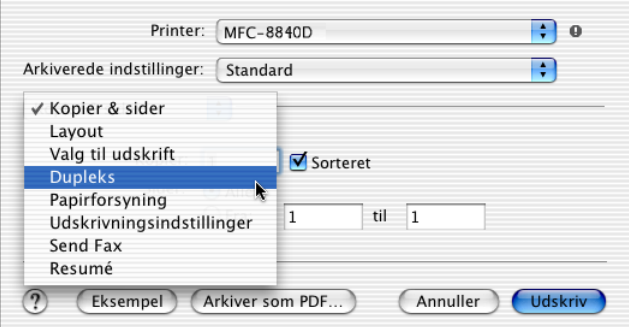

#### **Dupleks**

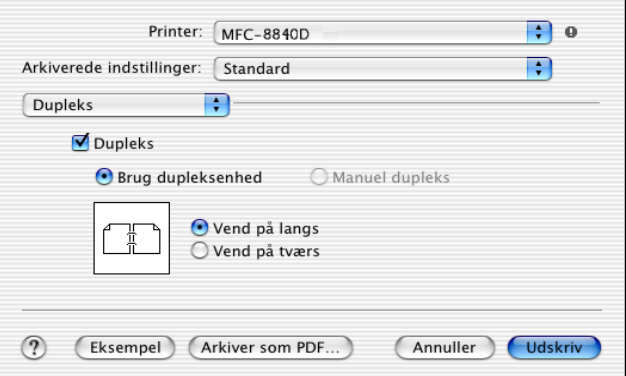

Automatisk duplexudskrivning er kun tilgængelig med MFC-8840D og DCP-8045D.

#### **Udskriv indstillinger**

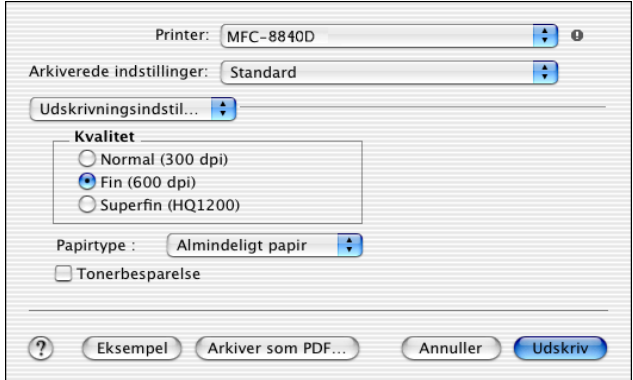

## **Bruge PS-driveren med din Apple® Macintosh®**

Hvis du vil bruge PS-driveren i et netværk, skal du se i NC-9100h Network User's Guide på cd-rom'en.

Hvis du skal bruge PS-driveren med et USB-kabel, skal du indstille Emulering til BR-Script 3 (Kun for MFC-8440 og MFC-8840D, **Menu**, **4**, **1**. For DCP-8040 og DCP-8045D, **Menu**, **3**, **1**.), før du tilslutter USB-kablet. (Se *[Indstille](#page-24-0)  [emuleringsvalg](#page-24-0)* på side 1-18).

PS-driveren understøtter ikke følgende funktioner:

- HQ 1200
- Sikker udskrivning
- PC-Fax-afsendelse

*1* **Til brugere af Mac OS® 8.6 til 9.04:**

Åbn mappen **Apple-ekstraarkiver**. Åbn mappen **Software til LaserWriter**.

**Til brugere af Mac OS® 9.1 til 9.2:**

Åbn mappen **Applications** (Mac OS® 9). Åbn mappen **Utilities**.\*

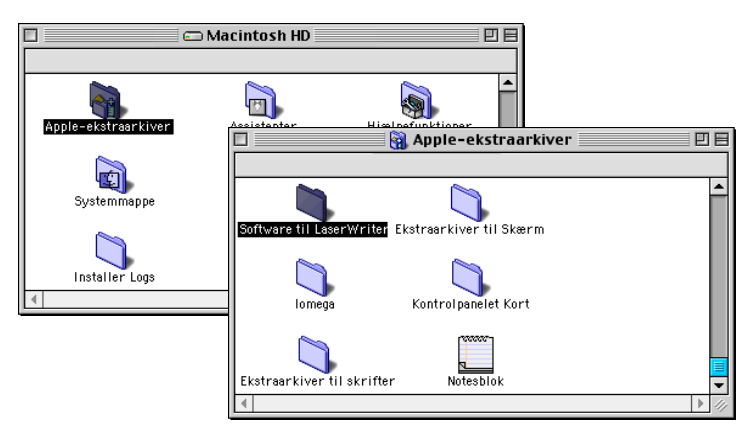

- \* Skærmbillederne er baseret på Mac OS® 9.04.
- *2* Åbn ikonet **Skrivebordsprinterværktøj**.

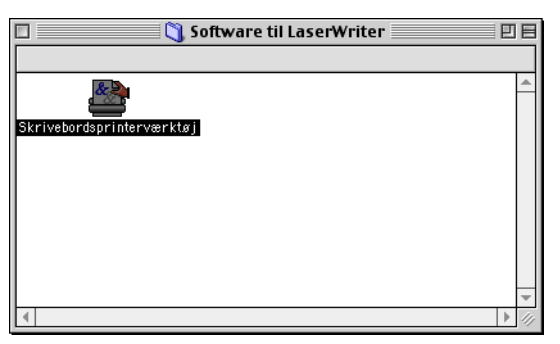

*3* Vælg **Printer (USB)**, og klik derefter på **OK**.

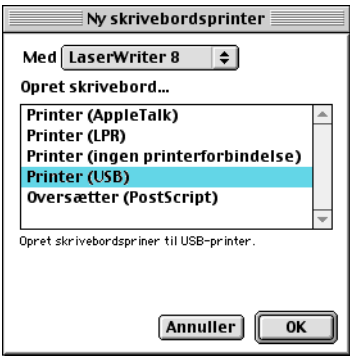

*4* Klik på **Skift...** i PPD-filen (PostScript™-printerbeskrivelse (PPD-arkiv).

Vælg din maskine og klik derefter på **Vælg**.

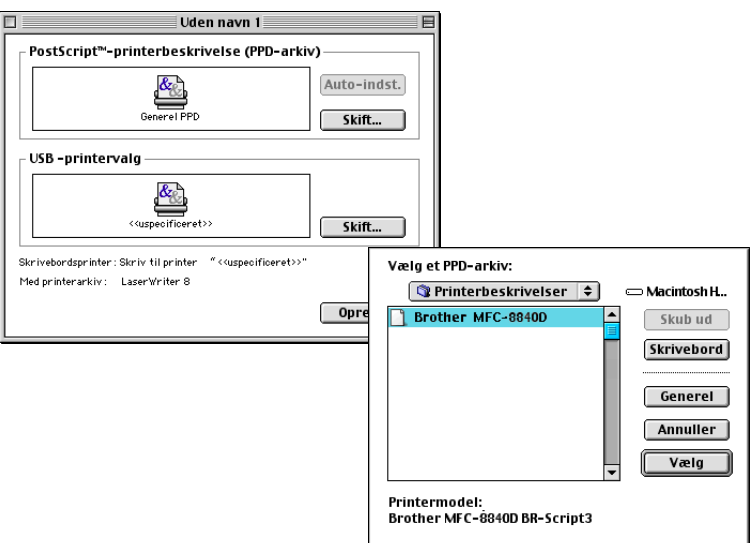

### *5* Klik på **Skift...** i **USB-printervalg**. Vælg din maskine og klik derefter på **OK**.

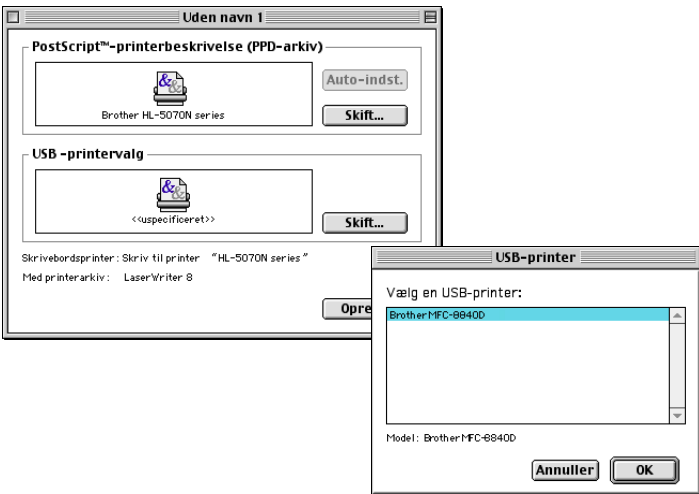

*6* Klik på **Opret...**.

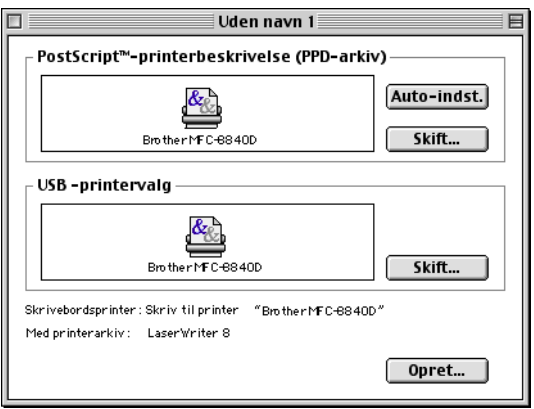

 Indtast navnet på din maskine (MFC-8840D), og klik derefter på **Arkiver**.

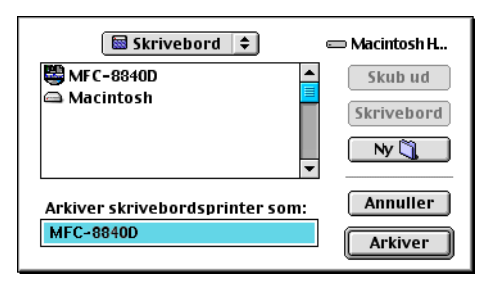

Vælg **Slut** i menuen **Filer**.

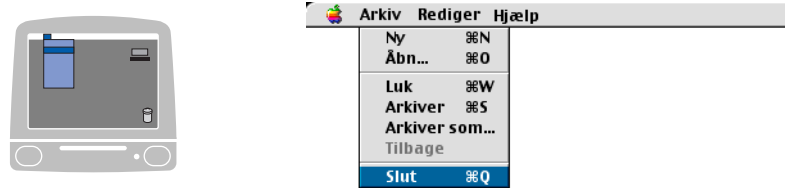

Klik på ikonet **MFC-8840D** på skrivebordet.

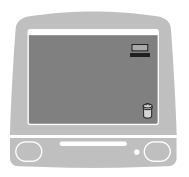

Vælg **Vælg standardprinter** i menuen **Udskrivning**.

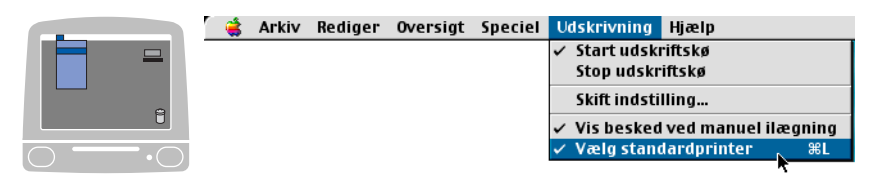

## **Til brugere af Mac OS® X**

Du skal installere PS-driveren ved hjælp af følgende instruktioner.

- Hvis du bruger et USB-kabel, og din Macintosh<sup>®</sup> er "Mac OS® X", kan der kun registreres en printerdriver for en maskine i Print Center.
	- Hyis der allerede er en Brother Native Driver (MFC-8440/8840D) i listen over printere, skal du slette den og derefter installere PS-driveren.
	- Hyis du skal bruge PS-driveren med et USB-kabel, skal du indstille Emulering til BR-Script 3 (Kun for MFC-8440 og MFC-8840D, **Menu**, **4**, **1**. For DCP-8040 og DCP-8045D, **Menu**, **3**, **1**.), før du tilslutter USB-kablet. (Se *[Indstille emuleringsvalg](#page-24-0)* på side 1-18).
- *1* Vælg **Programmer** i menuen **Start**.

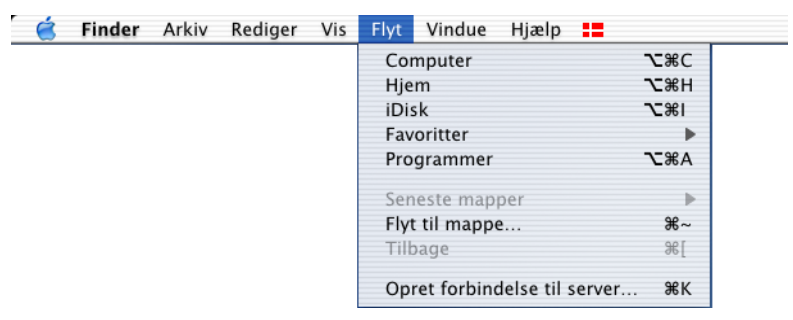

*2* Åbn mappen **Hjælpeprogrammer**.

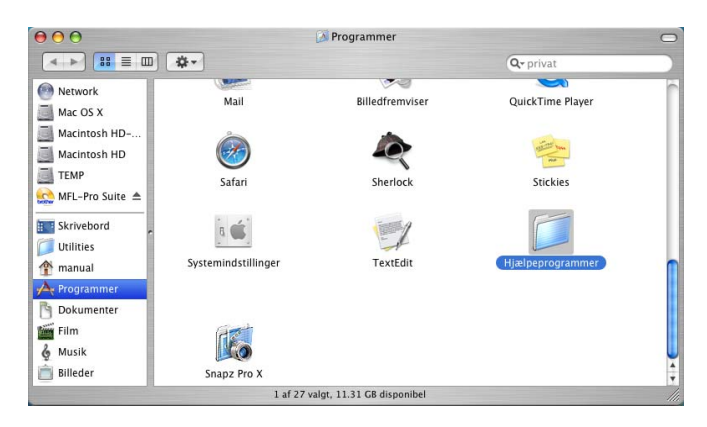

## Åbn ikonet **Printerværktøj**.

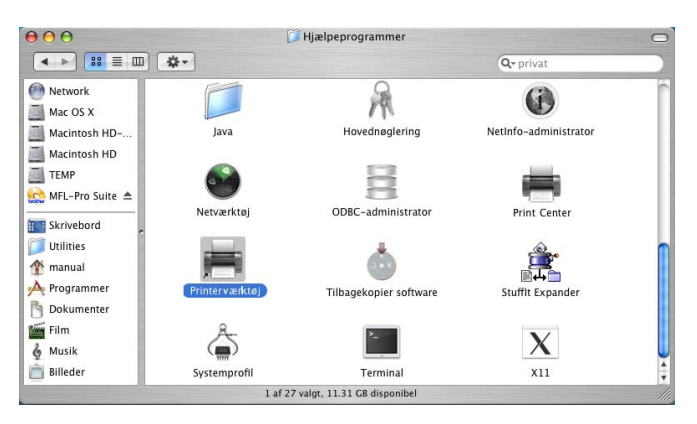

Klik på **Tilføj printer…**.

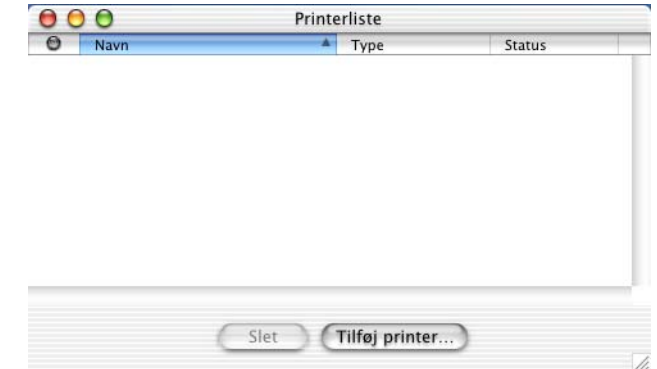

Vælg **USB**.

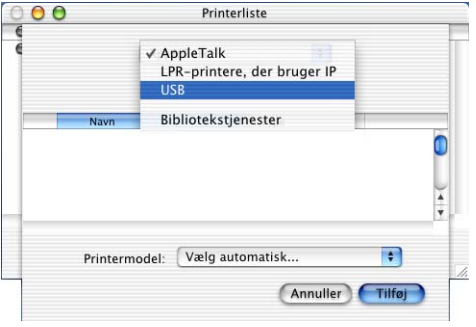

## Vælg din maskine og klik derefter på **Tilføj**.

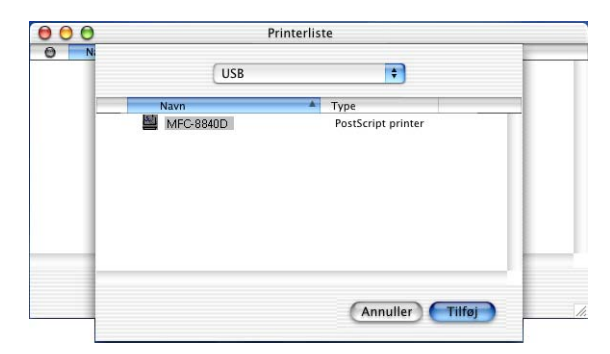

Vælg **Printerværktøj** i menuen **Printerværktøj**.

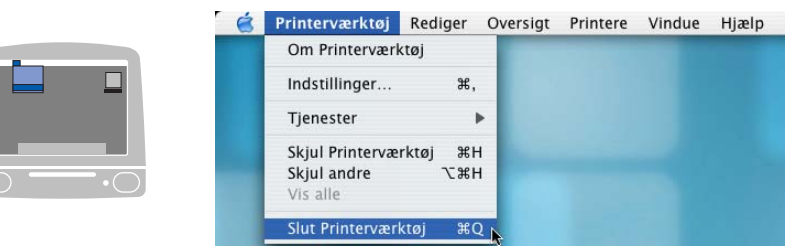

## **Sende en fax fra dit Macintosh® program (Kun for MFC-8440 og MFC-8840D)**

## **Til brugere af Mac OS® 8.6 - 9.2**

Du kan sende en faxmeddelelse direkte fra et Macintosh®-program ved at gøre følgende:

PS-driveren understøtter ikke følgende funktioner.

- *1* Oprette et dokument i et Macintosh®-program.
- *2* Hvis du vil sende en faxmeddelelse, skal du vælge **Udskriv** i menuen **Filer**.

Dialogboksen Printer vises:

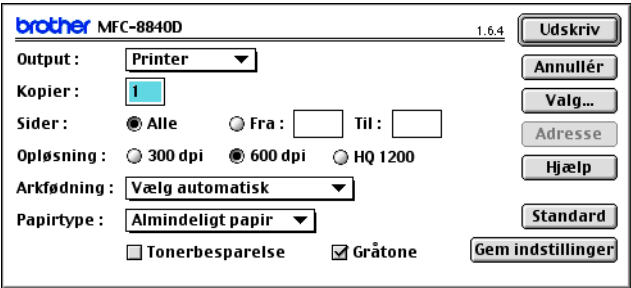

Når *Printer* er valgt, viser den øverste knap **Udskriv** og knappen **Adresse** er grå.

*3* Vælg *Fax* i rullelisten **Output**.

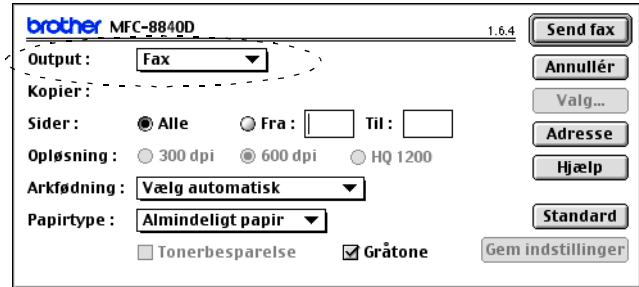

Når *Fax* er valgt, skifter den øverste knap til **Send fax**, og knappen **Adresse** bliver tilgængelig.

### *4* Klik på **Send fax**.

Dialogboksen **Send fax** vises:

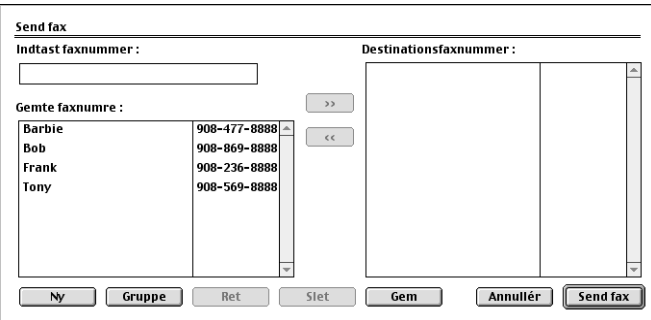

Dialogboksen **Send fax** indeholder to listebokse. Den venstre boks viser alle de forrige **Gemte faxnumre** og den højre boks viser **Destinationsfaxnummer**, efterhånden som du vælger dem.

- *5* Hvis du vil adressere faxmeddelelsen, skal du skrive et faxnummer i boksen **Indtast faxnummer**.
- *6* Når du er færdig med at adressere din faxmeddelelse, skal du klikke på **Send fax**.
	- Hvis du kun vil vælge og sende bestemte sider i dokumentet, skal du klikke på **OK** for at komme til dialogboksen Udskriv.
		- Hvis du klikker på **Send fax** uden at adressere din faxmeddelelse, vises følgende fejlmeddelelse:

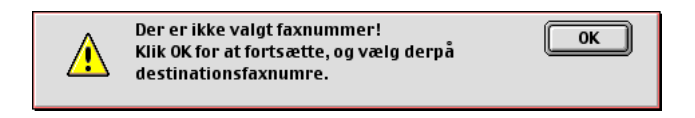

Klik på **OK** for at komme til dialogboksen **Send fax**.

## **Til brugere af Mac OS® X**

Du kan sende en faxmeddelelse direkte fra et Macintosh®-program ved at gøre følgende:

PS-driveren understøtter ikke følgende funktioner.

- *1* Oprette et dokument i et Macintosh®-program.
- *2* Hvis du vil sende en faxmeddelelse, skal du vælge **Udskriv** i menuen **Filer**.

Dialogboksen Printer vises:

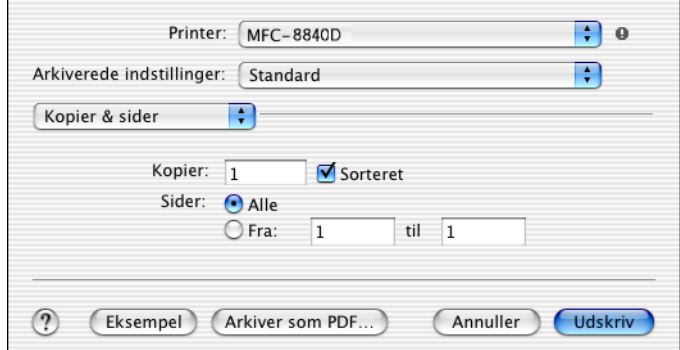

*3* Vælg **Send fax** i rullelisten.

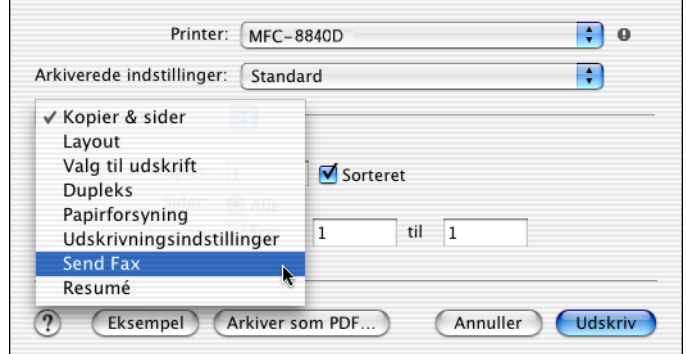

### *4* Vælg **Fax** i rullelisten **Output**.

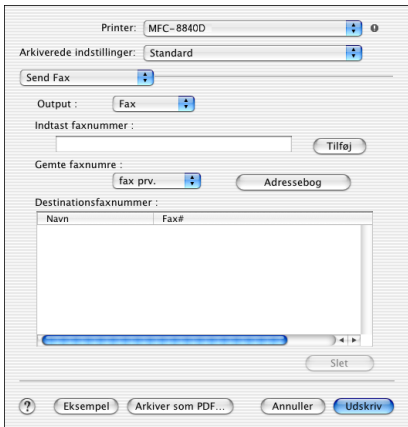

- *5* Hvis du vil adressere faxmeddelelsen, skal du skrive et faxnummer i boksen **Indtast faxnummer**, og klikke på **Udskriv**.
- Hvis du vil sende en faxmeddelelse til mere end ét nummer, skal du klikke på **Tilføj**, når du har indtastet det første faxnummer. Destinationfaxnumrene vises i dialogboksen.

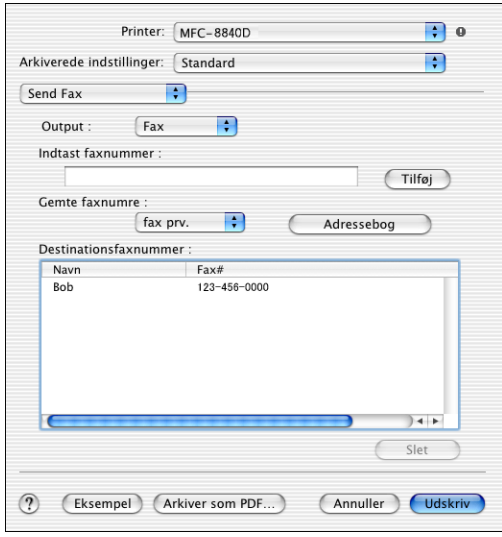

### **Trække et vCard fra Mac OS® X adressebogen**

- *1* Klik på knappen **Adressebog**.
- *2* Trække et vCard fra Mac OS® X **Adressebog** programmet til feltet **Destinationsfaxnummer**.

Når du er færdig med at adressere din faxmeddelelse, skal du klikke på **Udskriv**.

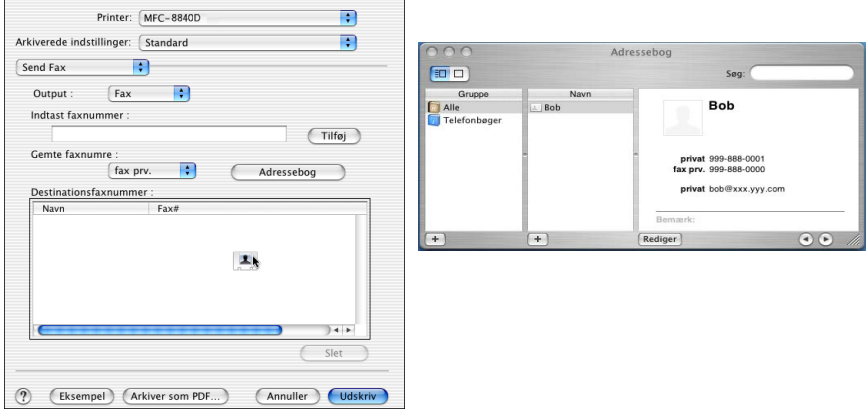

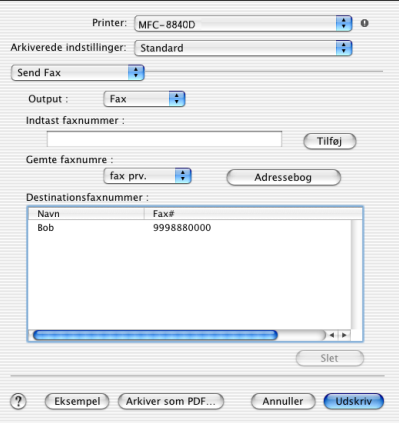

- Det anvendte vCard skal indeholde et fax arb. eller fax prv. nummer.
	- Når du vælger fax arb. eller fax prv. i rullelisten Gemte **faxnumre**, anvendes der kun faxnumre, der er gemt i Mac OS® X Adressebog, til den valgte kategori. Hvis faxnummeret kun er gemt i én af Mac OS® X Adressebog-kategorierne, hentes nummeret, uanset hvilken kategori du har valgt (arbejde eller hjemme).

## **Bruge Brother TWAIN-scannerdriveren med din Macintosh®**

Softwaren til Brother indeholder en TWAIN-scannerdriver til Macintosh®. Du kan bruge denne Macintosh® TWAIN-scannerdriver sammen med de programmer, der understøtter TWAIN-specifikationerne.

Mac OS<sup>®</sup> X Scanning understøttes af Mac OS<sup>®</sup> X 10.2.1 eller nyere.

## **Adgang til scanneren**

Kør dit Macintosh® TWAIN-kompatible program. Den første gang du bruger Brother TWAIN-driveren (MFL Pro/P2500), skal du angive den som standard ved at vælge **Vælg kilde** (eller et andet menunavn for at vælge enheden). Derefter skal du for hvert dokument, du scanner, vælge **Hent billede** eller **Scan**. Dialogboksen til scanneropsætning vises.

- Det skærmbillede, der er vist i dette afsnit, er fra Mac OS<sup>®</sup> 9. Skærmbilledet på din Macintosh® kan variere afhængigt af dit operativsystem.
- Metoden til valg af kilde eller scanning kan variere afhængigt af det program, du anvender.

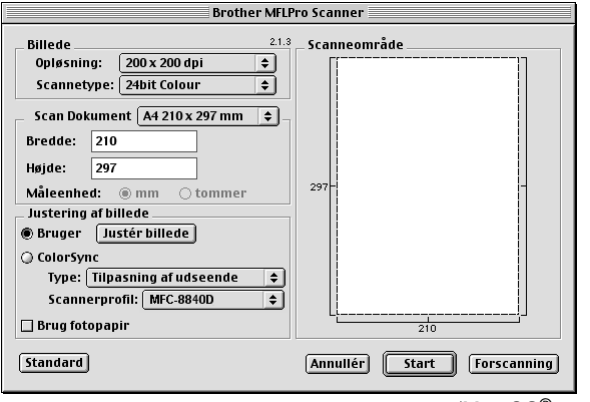

## **Scanne et billede ind i din Macintosh®**

Du kan scanne en hel side

—**ELLER**—

scanne en del efter forscanning af dokumentet.

### **Scanne en hel side**

- *1* Anbring dokumentet med forsiden opad i ADF'en, eller med forsiden nedad på scannerglaspladen.
- *2* Justér om nødvendigt følgende indstillinger i dialogboksen Scanneropsætning:

**Opløsning Scannetype Scan dokument Lysstyrke Kontrast**

*3* Klik på **Start**.

Når scanningen er afsluttet, vises billedet i dit grafikprogram.

## **Forscanne et billede**

Forscanning gør det muligt at scanne et billede hurtigt ved lav opløsning. Der vises en miniatureudgave i **Scan dokument**. Dette er kun en prævisning af billedet, så du kan se, hvordan det kommer til at se ud. Knappen **Forscanning** bruges til at skære uønskede områder af billedet væk. Når du er tilfreds med prævisningen, skal du klikke på knappen **Start** for at scanne billedet.

- *1* Anbring dokumentet med forsiden opad i ADF, eller med forsiden nedad på scannerglaspladen.
- *2* Klik på **Forscanning**. Hele billedet scannes ind i din Macintosh® og vises i **Scan dokument** i dialogboksen Scanner:
- *3* Hvis du vil scanne en del af det forscannede billede, skal du klikke og trække med musen for at beskære det.

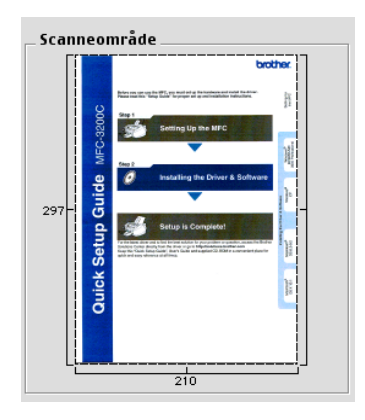

- *4* Indsæt dokumentet i ADF'en, hvis du bruger ADF.
- *5* Foretag dine ændringer til indstillingerne for **Opløsning**, **Scannetype** (Gray Scale), **Lysstyrke**, **Kontrast** og **Størrelse** i dialogboksen Scanneropsætning.
- *6* Klik på **Start**.

Denne gang vises kun det beskårne område i dokumentet i Scanneområdet.

*7* Du kan finjustere billedet i dit redigeringsprogram.

#### **Billede**

#### **Opløsning**

I pop-up-menuen **Opløsning** kan du vælge scanningsopløsningen. Højere opløsninger kræver mere hukommelse og overførselstid, men giver et finere scannet billede.

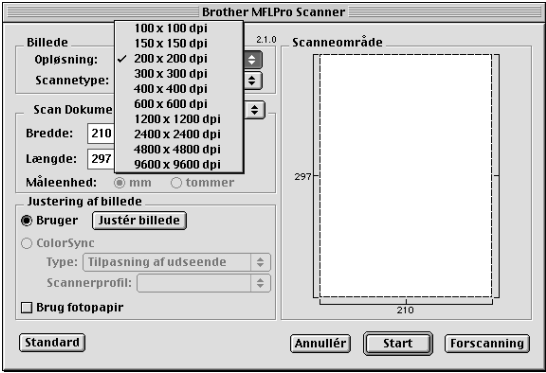

#### **Scannetype**

*Sort & hvid* - Indstiller billedtypen til *Sort & hvid* for tekst eller stregtegning. For fotografier skal du indstille billedtypen til Grå (fejlspredning) eller Ægte grå.

*Grå (fejlspredning)* - bruges til dokumenter med fotografier eller grafik. (Fejlspredning er en metode til at frembringe simulerede grå billeder ved at anbringe sorte prikker i stedet for ægte grå prikker i en given matrix).

*Ægte grå* - Bruges til dokumenter med fotografier eller grafik. Denne funktion er mere præcis, da den anvender op til 256 gråtoner. Den kræver mest hukommelse og giver den længste overførselstid.

*Farver* - Vælg enten 8bit Colour, hvor der scannes op til 8-bit farver, eller 24bit Colour, hvor der scannes op til 16,8 millioner farver. Selvom brug af 24-bit farver opretter et billede med de mest præcise farver, vil billedfilen være ca. tre gange større end en fil oprettet med 8-bit farver.

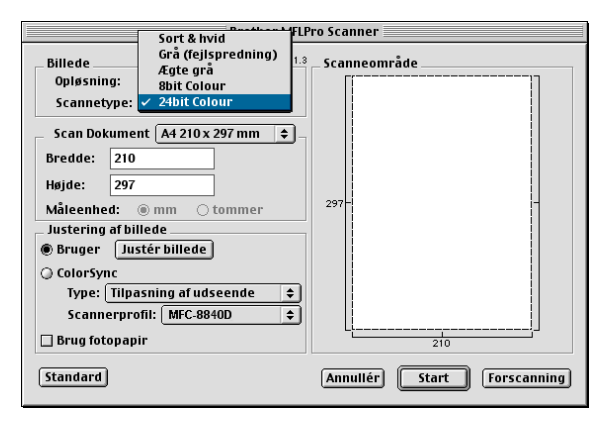

### **Scanneområde**

Indstil **Størrelse** til en af følgende:

- *Letter 8.5 x 11 in*
- *A4 210 x 297 mm*
- *Legal 8.5 x 14 in*
- *A5 148 x 210 mm*
- *B5 182 x 257 mm*
- *Executive 7.25 x 10.5 in*
- *Visitkort 90 x 60 mm*
- *Bruger (justerer fra 0,35 x 0,35 mm til 8,5 x 35,56 in. eller 8,9 x 8,9 mm til 216 x 356 mm)*

Når du vælger en brugerdefineret størrelse, kan du justere scanneområdet. Klik med museknappen, og hold den nede, mens du trækker for at beskære billedet.

**Bredde:** Indtast den tilpassede bredde.

**Højde:** Indtast den tilpassede længde.

## **Visitkortstørrelse**

Ved scanning af visitkort skal du vælge visitkortstørrelsen (90 x 60 mm) og anbringe visitkortet midt på scannerglaspladen.

Ved scanning af fotografier eller andre billeder til brug i et tekstbehandlings- eller grafikprogram, er det en god idé at prøve forskellige indstillinger af Kontrast, Tilstand og Opløsning for at se, hvilke indstillinger der giver det bedste resultat.

### **Justere billedet**

### **Lysstyrke:**

Justér indstillingen **Lysstyrke** for at få det bedste billede. Brother TWAIN-scannerdriveren giver mulighed for 100 lysstyrkeniveauer (-50 til 50). Standardværdien er 0, svarende til et 'gennemsnit'.

Du kan indstille **Lysstyrke** -niveauet ved at trække skyderen til højre for at gøre billedet lysere eller til venstre for at gøre det mørkere. Du kan også indtaste en værdi i boksen til indstilling af niveauet. Klik på **OK**.

Hvis det scannede billede er for lyst, skal du indstille en lavere værdi for Lysstyrke og scanne billedet igen.

Hvis billedet er for mørkt, skal du indstille en højere værdi for Lysstyrke og scanne billedet igen.

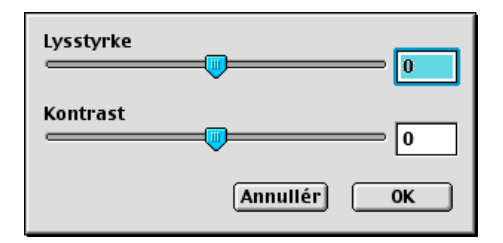

### **Kontrast:**

Du kan kun ændre **Kontrast** -niveauet, når du har valgt en af Gråskala-indstillingerne. Den er ikke tilgængelig, når du har valgt Sort & hvid som **Scannetype**.

Forøgelse af **Kontrast** -niveauet (ved at trække skyderen til højre) fremhæver de mørke og lyse områder i billedet, mens reduktion af **Kontrast** -niveauet (ved at trække skyderen til venstre) afslører flere detaljer i de grå områder. I stedet for skyderen, kan du også indtaste en værdi i boksen til indstilling af Kontrast. Klik på **OK**.

# **Bruge Presto!® PageManager®**

Presto!® PageManager® er et program til håndtering af dokumenter i din computer. Da det er kompatibelt med de fleste billedredigeringsprogrammer, giver Presto!® PageManager® uovertruffen kontrol over dine computerfiler. Du kan nemt styre dine dokumenter og redigere dine e-mails og filer samt læse dokumenter med den indbyggede OCR-software i Presto!® PageManager®.

Hvis du bruger maskinen som scanner, anbefaler vi, at du installerer Presto!<sup>®</sup> PageManager<sup>®</sup>. For at installere Presto!<sup>®</sup> PageManager<sup>®</sup>. skal du se Hurtig installationsanvisning.

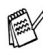

Brugsanvisningen til den komplette NewSoft Presto!® PageManager® 4.0 findes på den Macintosh-cd-rom, der følger med din maskine.

## **Hovedfunktioner**

- OCR: Scan et billede, genkend teksten og redigér den med et tekstbehandlingsprogram i ét trin.
- Billedredigering: Forbedr, beskær og rotér billeder, eller åbn dem med et billedredigeringsprogram efter eget valg.
- Anmærkning: Tilføj noter, stempler og tegninger, der kan fjernes, til billeder.
- Træstrukturvindue: Få vist og arrangér dit mappehierarki, så du har nem adgang.
- Miniaturevindue: Få vist filer som miniaturer til nem identifikation.

## **Systemkrav**

- PowerPC processor
- System 8.6, 9X, 10.1/10.2.1 eller nyere
- cd-rom-drev
- Harddisk med mindst 120 MB ledig diskplads

#### **Anbefales:**

- 8-bit farvevideoadapter eller mere.
- Eudora Mail eller Outlook<sup>®</sup> Express e-mail-software

### **Teknisk support**

#### [Tyskland]

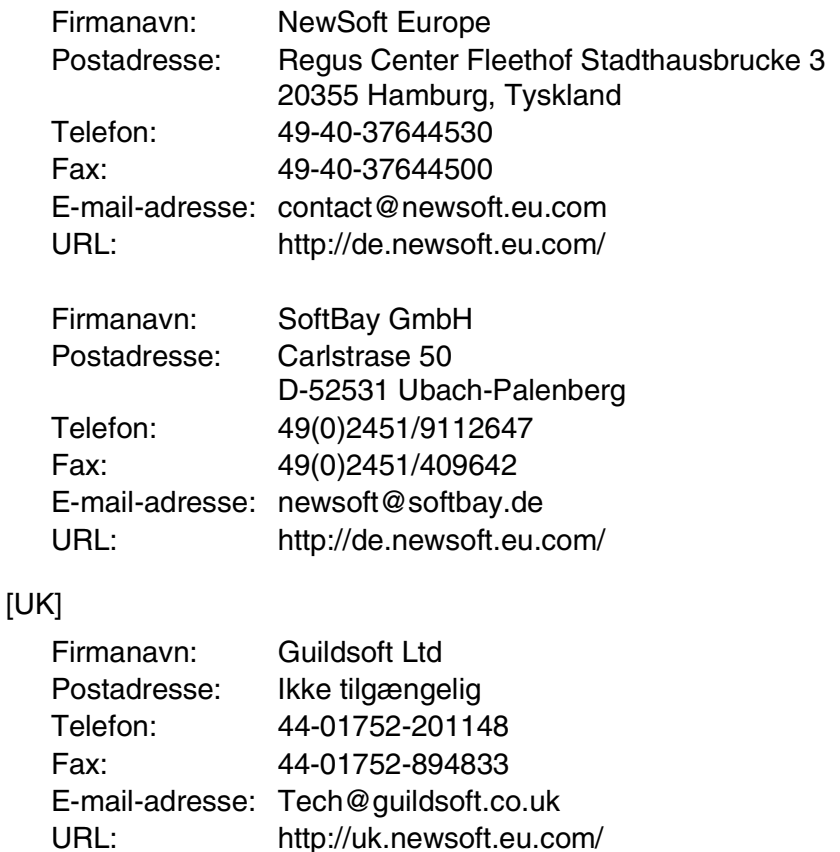
### [Frankrig]

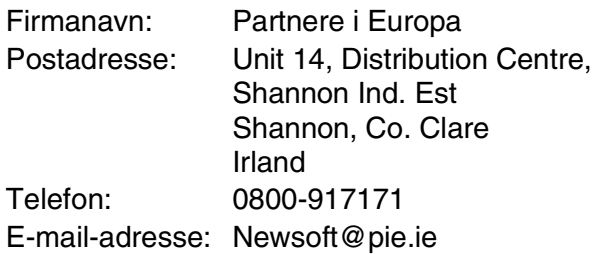

#### [Italien]

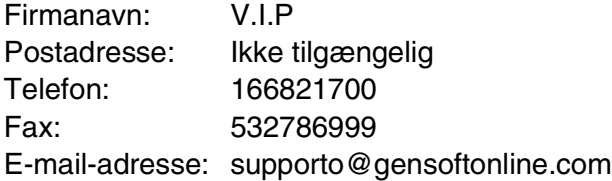

### [Spanien]

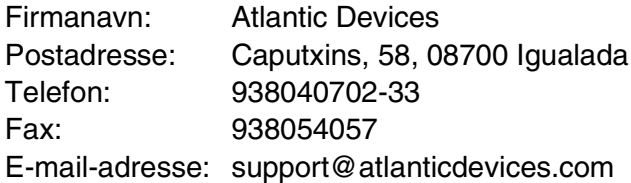

#### [Andre lande]

E-mail-adresse: tech@newsoft.eu.com

# <span id="page-145-0"></span>**Brug ControlCenter2.0 (For Mac OS® X 10.2.1 eller nyere)**

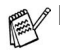

- De skærmbilleder, der vises i dette afsnit er fra MFC-8440 og MFC-8840D.
- De funktioner, der kan bruges i ControlCenter2.0 kan variere afhængigt af modellen.

ControlCenter2.0 er et hjælpeprogram, der giver dig mulighed for hurtig og nem adgang til dine mest anvendte programmer. Brug af ControlCenter2.0 fjerner behovet for at starte bestemte programmer manuelt. ControlCenter2.0 indeholder følgende fem kategorier af funktioner:

- *1* Scan direkte til en fil, e-mail, tekstbehandling eller grafikprogram efter eget valg.
- *2* Brugerdefinerede scanningsknapper gør det muligt at konfigurere en knap, så den opfylder dine egne krav til anvendelse.
- *3* Du får adgang til kopieringsfunktionerne, der er tilgængelige via din Macintosh®.
- *4* Du får adgang til indstillinger, der er tilgængelige til at konfigurere din enhed.

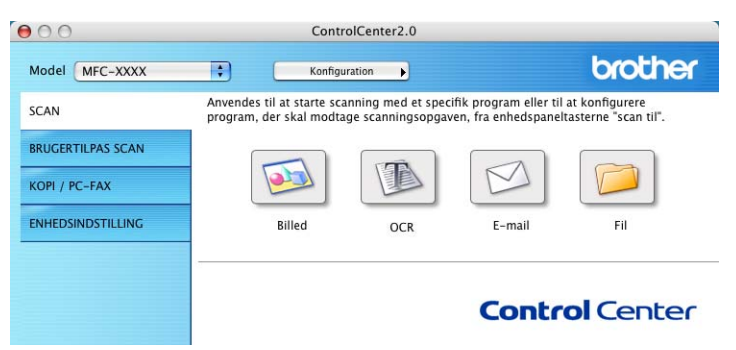

Du kan også åbne konfigurationsvinduet for hver funktion ved at klikke på knappen **Konfiguration**.

Du kan vælge hvilken maskine ControlCenter vil blive tilsluttet med ContorlCenter2.0 fra **Model** rullelisten.

# **Sådan slukker du AutoLoad-funktionen i ControlCenter2.0**

Ikonet vises på menulinjen. For at åbne vinduet ControlCenter2.0, skal du klikke på ikonet **og vælge Åbn**.

Hvis du ikke vil køre ControlCenter2.0 automatisk, hver gang computeren bootes;

- *1* Klik på ikonet ControlCenter2.0 i menulinjen og vælg **Preference**.
- *2* Når præferencevinduet ControlCenter2.0 vises, fjernes markeringen i afkrydsningsfeltet **Start ControlCenter ved start af computer**.
- *3* Klik på **OK** for at lukke vinduet.

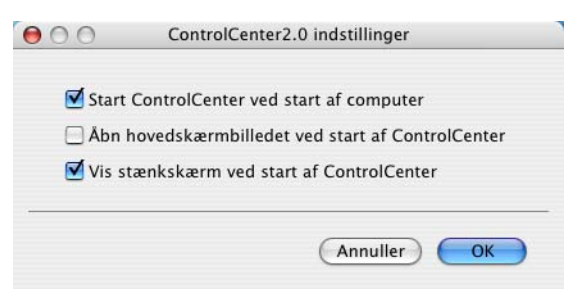

Programikonet ControlCenter2.0 findes i

Macintosh HD/Library/Printers/Brother/Utilities/ControlCenter.

# **SCAN**

Denne del indeholder fire knapper til programmerne **Scan til Billed**, **Scan til OCR**, **Scan til E-mail** og **Scan til Fil**.

- Billed *(Standard: Apple PreView)* gør det muligt at scanne en side direkte til ethvert grafikvisnings/editorprogram. Du kan vælge programmet, f.eks. Adobe PhotoShop eller ethvert andet billedredigeringsprogram, du har installeret på din computer.
- **OCR** *(Standard: Apple Text Edit)* gør det muligt at scanne en side eller et dokument, køre OCR automatisk og indsætte teksten (ikke grafikbillede) i et tekstbehandlingsprogram. Du har mulighed for at vælge måltekstbehandlingsprogrammet, f.eks. MS Word eller et andet tekstbehandlingsprogram, som du har installeret på din computer.
- **E-mail** *(Standard: Din standard-e-mail software)* gør det muligt at scanne en side eller et dokument direkte ind i et e-mail-program som en almindelig vedhæftet fil. Du har mulighed for at vælge filtypen og opløsningen for den vedhæftede fil.
- **Fil** gør det muligt at scanne direkte til en diskfil. Du kan ændre filtypen og destinationsmappen efter behov.

ControlCenter2.0 giver dig mulighed for at konfigurere hardware **Scan** -tasten på din maskine for hver scanningsfunktion. Vælg **Knappen Hardware** i konfigurationsmenuen for hver af knapperne **SCAN**.

Oplysninger om hvordan du bruger tasten **Scan**, se *[Bruge](#page-64-0)  [tasten Scan \(for brugere af USB- eller Parallel-interfacekabel\)](#page-64-0)* [på side 3-17](#page-64-0).

# **CUSTOM SCAN**

Du kan konfigurere knappens navn og indstillingerne til hver af disse knapper, så de opfylder dine behov ved at klikke på en knap mens du holder Ctrl-tasten nede og følge konfigurationsmenuerne.

# **KOPI**

**KOPI** — Giver dig mulighed for at bruge pc'en og enhver printerdriver til udvidede kopifunktioner. Du kan scanne siden på maskinen og udskrive kopierne ved hjælp af enhver af funktionerne i maskinens printerdriveren—**ELLER**—du kan sende kopien til enhver standard printerdriver, der er installeret på pc'en inkl. netværksprintere.

Du kan konfigurere dine foretrukne indstillinger på op til fire knapper.

# **ENHEDSINDSTILLINGER (DEVICE SETTING) (Kun for MFC-8440 og MFC-8840D)**

Du kan konfigurere maskinindstillingen.

- **Fjernopsætning** giver dig mulighed for at åbne Fjerninstallationsprogrammet*.* (Se *[MFC-fjerninstallation \(Mac](#page-163-0)  [OS® X\) \(Kun for MFC-8440 og MFC-8840D\)](#page-163-0)* på side 7-48.)
	- $\ell$  Når maskinen er tilsluttet til et netværk, kan du ikke bruge denne funktion.

Denne del indeholder fire knapper til programmerne **Scan til Billed**, **Scan til OCR**, **Scan til E-mail** og **Scan til Fil**.

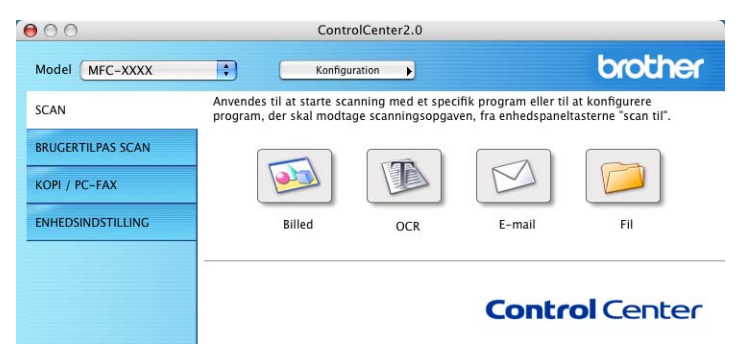

### **Billede (f.eks.: Apple PreView)**

Funktionen **Scan til Billed** giver mulighed for at scanne et billede direkte til et grafikvisning til billedredigering. Hvis du vil ændre standardindstillingerne, skal du klikke på knappen mens du holder Ctrl-tasten nede og vælge **Knappen Software**.

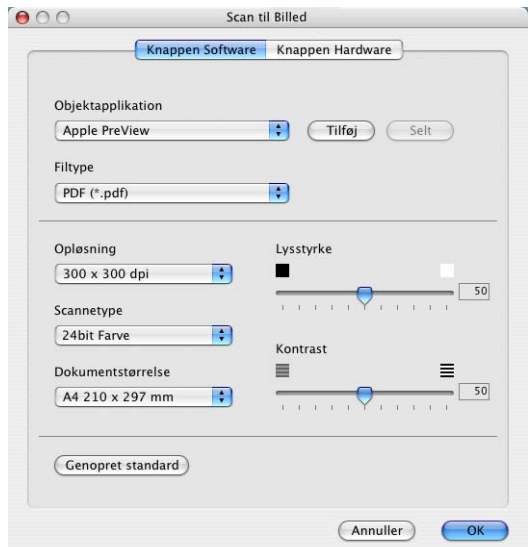

Ændr de andre indstillinger om nødvendigt.

Ved at vælge **Hardwaresektion** ved hver Scanningsknap, kan du konfigurere **Scannings** -tasten på maskinen for hver scanningsfunktion.

Hvis du vil ændre programmet, skal du vælge det relevante program i rullelisten **Objektapplikation**. Du kan tilføje et program til listerne ved at klikke på **Tilføj** knap.

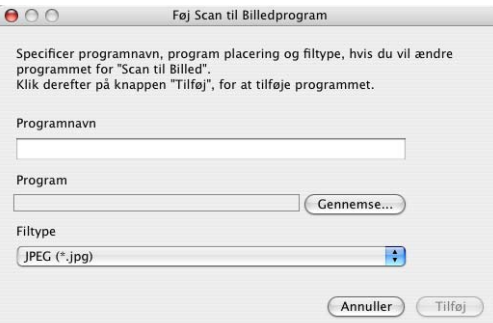

Indtast **Programnavn** (op til 30 tegn) og vælg dit foretrukne program ved at klikke på knappen **Gennemse**. Vælg også **Filtype** fra rullelisten.

Du kan slette det program du har tilføjet. Bare vælg **Programnavn** og klik på knappen **Slet**.

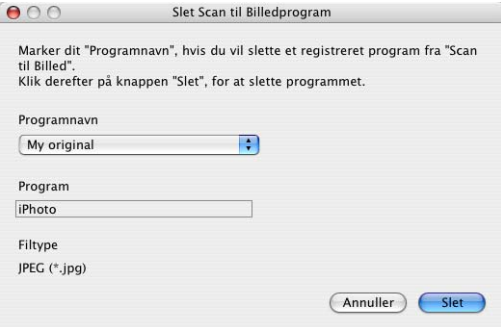

Denne funktion er også tilgængelig for Scan til e-mail og Scan til OCR. Vinduet kan variere afhængigt af funktionen.

### **OCR (Tekstbehandlingsprogram)**

**Scan til OCR** konverterer de grafiske billeddata til tekst, der kan redigeres i ethvert tekstbehandlingsprogram. Du kan ændre standard tekstbehandlingsprogrammet.

Hvis du vil konfigurere **Scan til OCR**, skal du klikke på knappen mens du holder Ctrl-tasten nede og vælge **Knappen Software**.

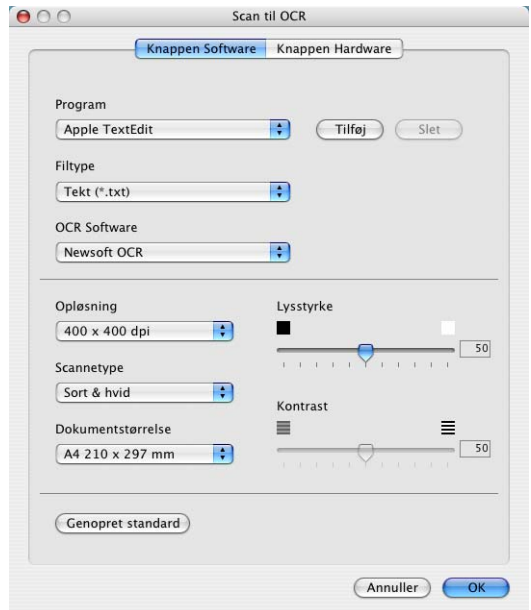

Hvis du vil ændre tekstbehandlingsprogrammet, skal du vælge det destinationstekstbehandlingsprogrammet i rullelisten **Program**. Du kan tilføje et program til listerne ved at klikke på knappen **Tilføj**. Du kan slette et program ved at klikke på knappen **Slet**.

Du kan også konfigurere de andre indstillinger til dette valg.

### **E-mail**

Funktionen **Scan til E-mail** giver dig mulighed for at scanne et dokument til dit standard e-mail-program, så du kan sende det scannede job som vedhæftet fil. Hvis du vil ændre standard-e-mail-programmet eller den vedhæftede filtype, skal du klikke på knappen mens du holder Ctrl-tasten nede og vælge **Knappen Software**.

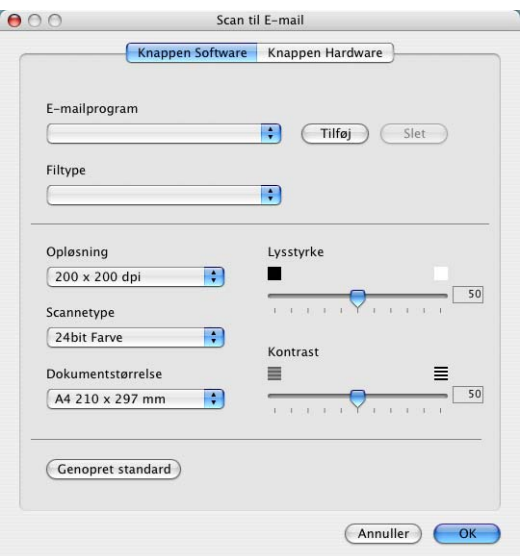

For at ændre e-mail-programmet, skal du vælge dit foretrukne e-mail-program fra rullelisten **E-mail program**. Du kan tilføje et program til listerne ved at klikke på knappen **Tilføj**. Du kan slette et program ved at klikke på knappen **Slet**.

Du kan også ændre de andre indstillinger for at oprette vedhæftede filer.

### <span id="page-153-0"></span>**Vedhæftede filer**

Du kan vælge fra følgende liste over filtyper til vedhæftning til din e-mail eller til at gemme I en mappe.

**Filtype** — Vælg den type fil i rullelisten, du vil have de scannede billeder gemt i.

Windows-bitmap (\*.bmp) JPEG (\*.jpg) TIFF-Ukomprimeret (\*.tif) TIFF-Klasse F (\*.tif) TIFF flerside - Ukomprimeret (\*.tif) TIFF flerside - Komprimeret (\*.tif) Portable Network Graphics (\*.png) PDF (\*.pdf)

Yderligere understøttelse af filformat findes ved at scanne til Presto!® PageManager® og derefter bruge funktionen Gem som og vælge filformatet. (Se *[Brug ControlCenter2.0 \(For Mac OS®](#page-145-0) [X 10.2.1 eller nyere\)](#page-145-0)* på side 7-30.)

Øvrige understøttede filtyper er:

TIFF - Gruppe 4 (\*.tif)

```
TIFF - Klasse F (*.tif)
```
TIFF flerside - Gruppe 4 (\*.tif)

TIFF flerside - Klasse F (\*.tif)

### **Fil**

Knappen **Scan til Fil** gør det muligt at scanne et billede og gemme det som en bestemt filtype i en vilkårlig mappe på harddisken. På denne måde kan du nemt arkivere dine papirdokumenter. Hvis du vil konfigurere filtypen og gemme den i biblioteket, skal du klikke på knappen mens du holder Ctrl-tasten nede og vælge **Knappen Software**.

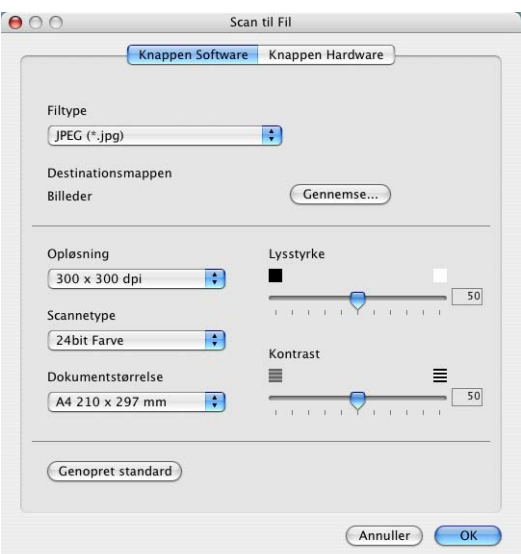

Vælg en filtype til det gemte billede ved at vælge i rullelisten **Filtype**. Du kan gemme filen i mappen Standardbilleder, eller du kan vælge en anden mappe/bibliotek ved at klikke på knappen **Gennemse**.

For de understøttede filtyper, se *[Vedhæftede filer](#page-153-0)* på side 7-38.

# **CUSTOM SCAN**

Der er fire knapper, hvormed du kan indstille din egen præference og konfiguration, så den passer til den ønskede scanning.

Hvis du vil konfigurere en knap, skal du klikke på knappen mens du holder Ctrl-knappen nede og konfigurationsvinduet vises. Du har fire funktionsvalg til scanning **Scan til Billed**, **Scan til OCR**, **Scan til E-mail** og **Scan til Fil**.

**Scan til Billed:** Denne indstilling gør det muligt at scanne en side direkte til ethvert grafikvisnings/editorprogram. Du kan vælge ethvert billedredigeringsprogram, du har installeret på din computer som program.

**Scan til OCR:** Scannede dokumenter konverteres til redigerbare tekstfiler. Hvis du har en tredjeparts OCR-softwarepakke installeret på din computer, kan du vælge den. Du kan også vælge programmet til den redigerbare tekst.

**Scan til E-mail:** Scannede billeder vedhæftes til en e-mail. Du kan vælge, hvilket e-mail-program du vil bruge, hvis du har mere end én installeret på dit system. Du kan også vælge filtypen for den vedhæftede fil og oprette en liste til hurtig afsendelse med e-mail-adresser, du vælger fra din standard e-mail-adressebog.

**Scan til Fil:** Denne indstilling gør det muligt at gemme et scannet billede i enhver mappe på den lokale harddisk eller netværksharddisken. Du kan også vælge den filtype, der skal anvendes.

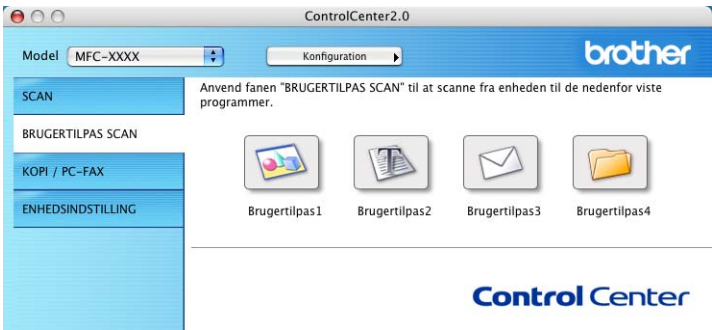

### **Tilpasse en brugerdefineret knap**

Hvis du vil konfigurere en knap, skal du klikke på knappen mens du holder Ctrl-knappen nede og konfigurationsvinduet vises. Følg nedenstående retningslinjer til konfiguration af en knap.

### **Scan til Billed:**

#### På fanen **Generelt**

Kan du indtaste et navn på op til 30 tegn i feltet **Navn til brugertilpas**. Navnet vises som navnet på knappen.

Vælg scanningstypen fra feltet **Scanningsaktion**.

#### På fanen **Indstillinger**

Du kan vælge indstillingerne **Program**, **Filtype**, **Opløsning**, **Scannetype**, **Dokumentstørrelse**, **Lysstyrke** og **Kontrast**.

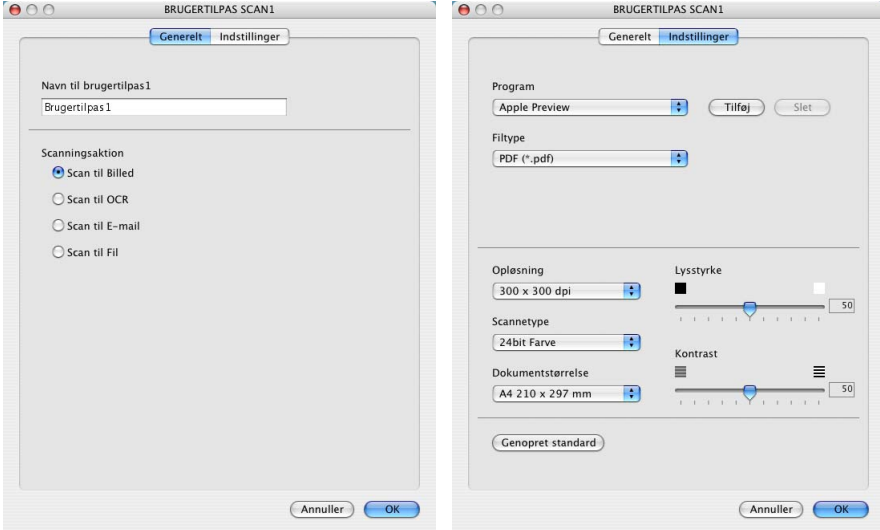

### **Scan til OCR:**

#### På fanen **Generelt**

Kan du indtaste et navn på op til 30 tegn i feltet **Navn til brugertilpas**. Navnet vises som navnet på knappen.

Vælg scanningstypen fra feltet **Scanningsaktion**.

#### På fanen **Indstillinger**

Du kan vælge indstillingerne **Program**, **Filtype**, **OCR-Software**, **Opløsning**, **Scannetype**, **Dokumentstørrelse**, **Lysstyrke** og **Kontrast**.

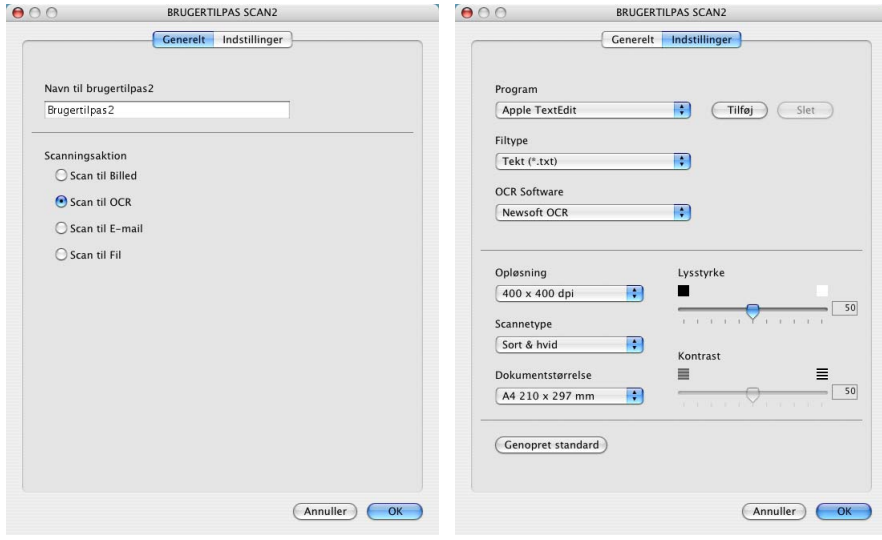

### **Scan til E-mail:**

#### På fanen **Generelt**

Kan du indtaste et navn på op til 30 tegn i feltet **Navn til brugertilpas**. Navnet vises som navnet på knappen.

Vælg scanningstypen fra feltet **Scanningsaktion**.

#### På fanen **Indstillinger**

Du kan vælge indstillingerne **E-mail program**, **Filtype**, **Opløsning**, **Scannetype**, **Dokumentstørrelse**, **Lysstyrke** og **Kontrast**.

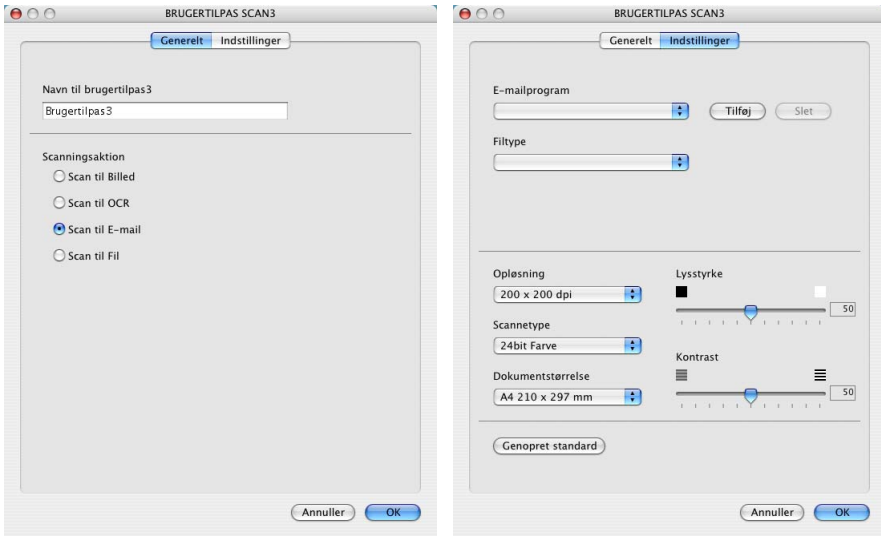

### **Scan til Fil:**

#### På fanen **Generelt**

Kan du indtaste et navn på op til 30 tegn i feltet **Navn til brugertilpas**. Navnet vises som navnet på knappen.

Vælg scanningstypen fra feltet **Scanningsaktion**.

#### På fanen **Indstillinger**

Vælg filformatet i rullelisten **Filtype**. Du kan enten sende filen til standardmappen Mine Billeder eller vælge din egen destinationsmappe ved at bruge knappen **Gennemse**.

Du kan også vælge indstillingerne **Opløsning**, **Scannetype**, **Dokumentstørrelse**, **Lysstyrke** og **Kontrast**.

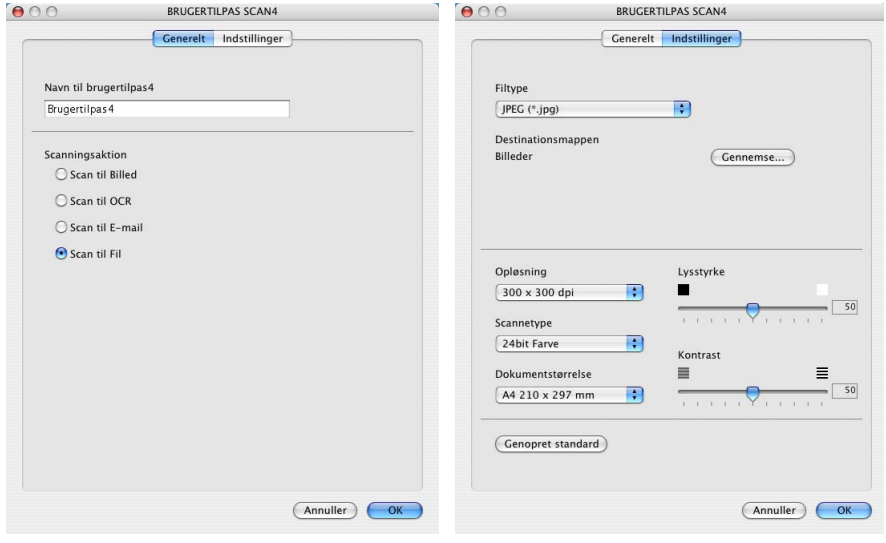

**Kopi** knapper (1-4) kan brugerdefineres, så det er muligt at udnytte de indbyggede funktioner i Brother-printerdriverne til at udføre avancerede kopifunktioner som f.eks. N-i-1 udskrivning.

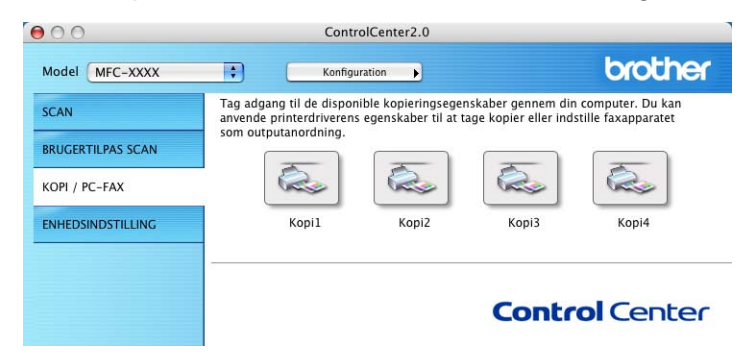

Før du kan bruge knapperne **Kopi**, skal du først konfigurere printerdriveren ved at klikke på knappen mens du holder Ctrl-knappen nede.

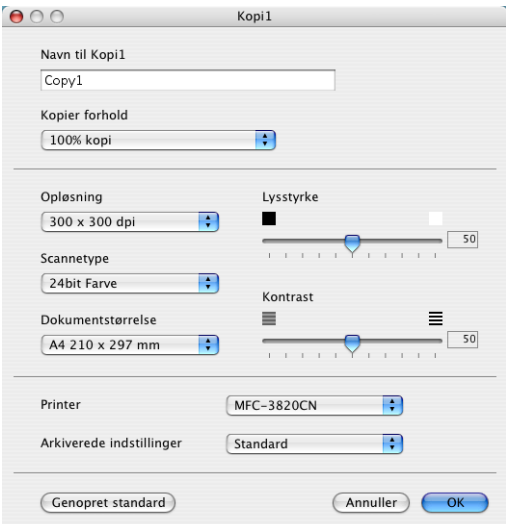

Du kan indtaste et navn på op til 30 tegn i feltet **Navn til Kopi** og vælg **Kopier forhold**.

Du kan vælge at bruge indstillingerne **Opløsning**, **Scannetype**, **Dokumentstørrelse**, **Lysstyrke** og **Kontrast**.

Før du afslutter **Kopi** knap-konfigurationen, skal du indstille **Printernavnet**. Vælg derefter udskriftindstillinger fra rullelisten Forudindstillinger og klik derefter på OK for at lukke vinduet. Ved at klikke på den konfigurerede kopiknappen, åbnes dialogvinduet Udskriv.

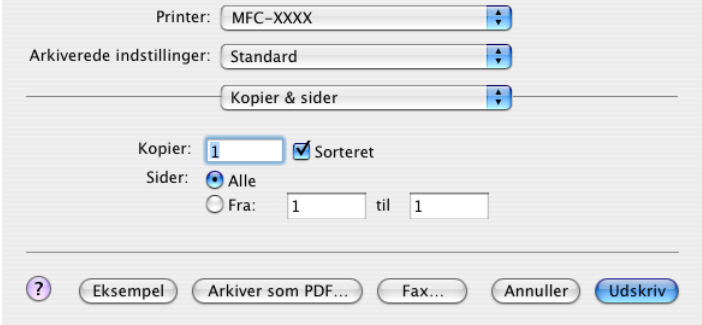

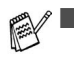

Du skal konfigurere hver af kopiknapperne, før de kan bruges.

■ Ved at bruge Kopier-knappen, kan du også sende en fax med printerdriveren. (Se *[Sende en fax fra dit Macintosh](#page-129-0)® [program \(Kun for MFC-8440 og MFC-8840D\)](#page-129-0)* på side 7-14.)

# **ENHEDSINDSTILLINGER (DEVICE SETTING) (Kun for MFC-8440 og MFC-8840D)**

I dette afsnit kan du konfigurere maskinindstillingerne ved at klikke på knappen.

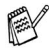

Når maskinen er tilsluttet til et netværk, kan du ikke bruge denne funktion.

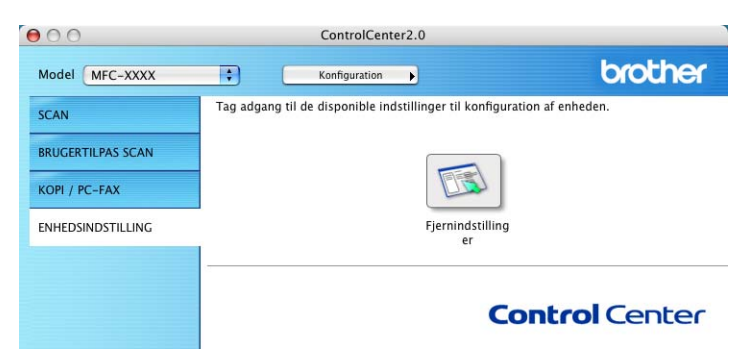

### **Fjerninstallation**

Knappen **Fjernindstilling** giver dig mulighed for, at åbne fjernopsætningsprogramvinduet, hvormed du kan konfigurere maskinindstillingsmenuerne.

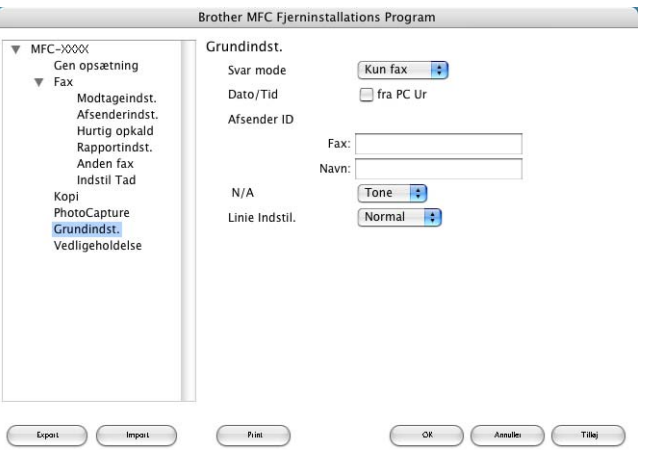

# <span id="page-163-0"></span>**MFC-fjerninstallation (Mac OS® X) (Kun for MFC-8440 og MFC-8840D)**

MFC-fjerninstallationsprogrammet gør det muligt hurtigt at opsætte MFC'en ved hjælp af nem og hurtig programmering på din Macintosh®. Når du har adgang til dette program, overføres indstillingerne i din MFC automatisk til din Macintosh® og vises på computerskærmen. Hvis du ændrer indstillingerne, kan du overføre dem direkte til MFC'en.

Programikonet "MFC-fjerninstallation" findes i Macintosh® HD/Library/Printers/Brother/Utility.

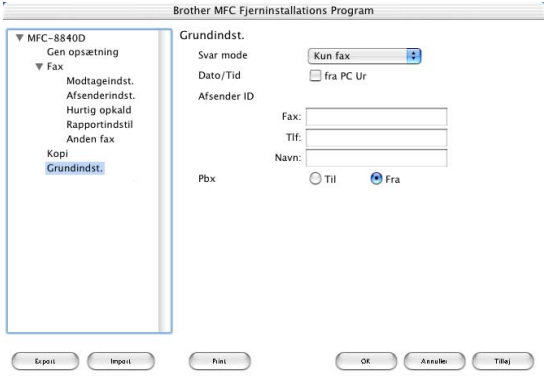

# **OK**

Dette starter indlæsningen af data til MFC'en og afslutning af fjerninstallationsprogrammet. Hvis der vises en fejlmeddelelse, skal du indtaste de korrekte data igen. Klik på **OK**.

#### **Ammullen**

Dette afslutter fjerninstallationsprogrammet uden at indlæse data i MFC'en.

#### **Tillej**

Dette indlæser data i MFC'en, men afslutter ikke fjerninstallationsprogrammet.

#### **Print**

Denne kommando udskriver de valgte elementer i MFC'en. Du kan ikke udskrive data, før de er indlæst i MFC'en. Klik på **Tilføj** for at indlæse de nye data i MFC'en, og klik på **Print**.

#### **Export**

Denne kommando gemmer de aktuelle konfigurationsindstillinger i en fil.

#### **Import**

Denne kommando læser indstillingerne fra en fil.

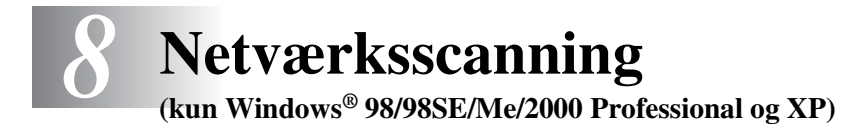

De skærmbilleder, der vises i dette kapitel er fra MFC-8840D.

Hvis du vil bruge maskinen som en netværksscanner, skal netværkskortet NC-9100h være installeret i maskinen og konfigureret med TCP/IP og postserverinidstillinger, hvis du bruger Scan til e-mail (e-mail-server). Du kan indstille eller ændre NC-9100h-indstillingerne fra maskinens kontrolpanel, med BRAdmin Professional-hjælpeprogrammet eller Web Management BRAdmin. (Se NC-9100h Network User's Guide på cd-rom'en.)

# **Netværkslicens**

Dette produkt er udstyret med en enkelt pc-licens. Hvis du erhverver en Network LAN board NC-9100h, der er udstyret med en licens til op til 4 ekstrabrugere, kan du installere MFL-Pro Software Suite, der indbefatter ScanSoft® PaperPort® 9.0SE på optil 5 pc'er og som kan anvendes på et netværk. Hvis du vil anvende flere end 5 pc'er med installeret ScanSoft® PaperPort® 9.0SE, så erhverv dig venligst NL-5, der er en multi-pc-licensaftalepakke med op til 5 ekstrabrugere. Kontakt venligst dit Brother-salgskontor, for at erhverve NL-5.

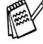

Der kan maksimalt tilsluttes 25 klientsystemer til én maskine i et netværk. Hvis f.eks. 30 klienter forsøger at oprette forbindelse samtidig, vises 5 af dem ikke på LCD'et.

# **Registrering af din pc med maskinen**

Hvis du har behov for at ændre maskinen, der blev registreret for din pc under installationen af MFL-Pro Suite og følg nedenstående trin.

*1 For Windows*® *98/Me/2000*

I menuen Start skal du vælge **Kontrolpanel**, **Scannere og kameraer** og derefter højreklikke på ikonet Scanner Device og vælge **Egenskaber** for at få vist dialogboksen Network Scanner Properties.

*For Windows*® *XP*

I menuen **Start** skal du vælge **Kontrolpanel**, **Printere og anden hardware**, **Scannere og kameraer** (eller **Kontrolpanel**, **Scannere og kameraer**).

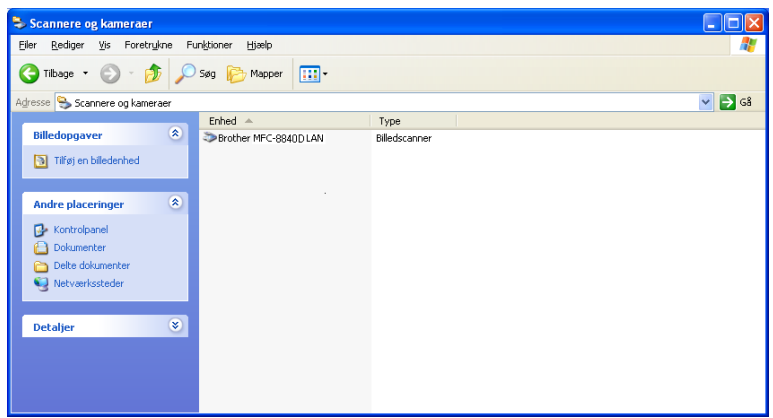

Højreklik på ikonet for scannerenheden, og vælg egenskaberne for at få vist dialogboksen Network Scanner Properties.

*2* Klik på fanen **Netværksindstilling** i dialogboksen, og vælg en metode til at angive maskinen som en netværksscanner til din pc.

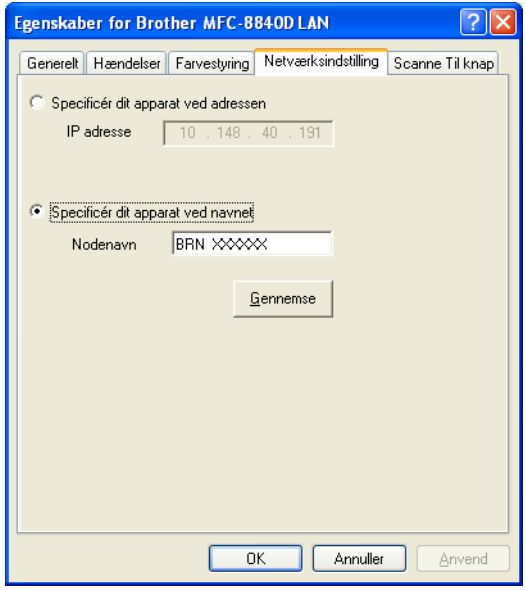

#### **Specificér dit apparat ved adressen**

Indtast maskinens IP-adresse i feltet IP adresse.

Klik på **Anvend** og derefter på **OK**.

#### **Specificér dit apparat ved navnet**

Indtast maskinens nodenavn i feltet Nodenavn.

Klik på **Anvend** og derefter på **OK**.

#### **Søg i en liste over tilgængelige enheder**

Klik på Browse, og vælg den enhed, du ønsker at bruge. Klik på **OK**.

Klik på **Anvend** og derefter på **OK**.

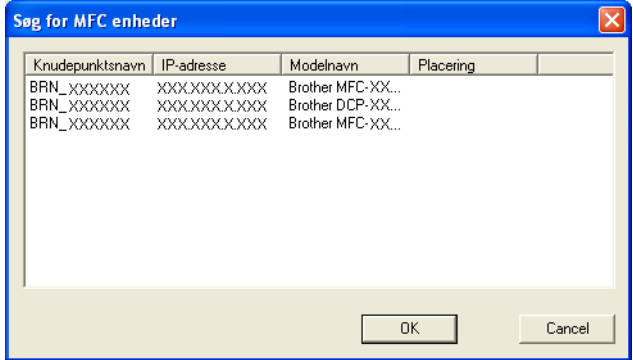

*3* Klik på fanen **Scanne Til knap** i dialogboksen, og indtast dit pc-navn i feltet Display Name. Maskinens LCD viser det navn, du indtaster. Standardindstillingen er dit pc-navn. Du kan indtaste et navn, hvis du ønsker det.

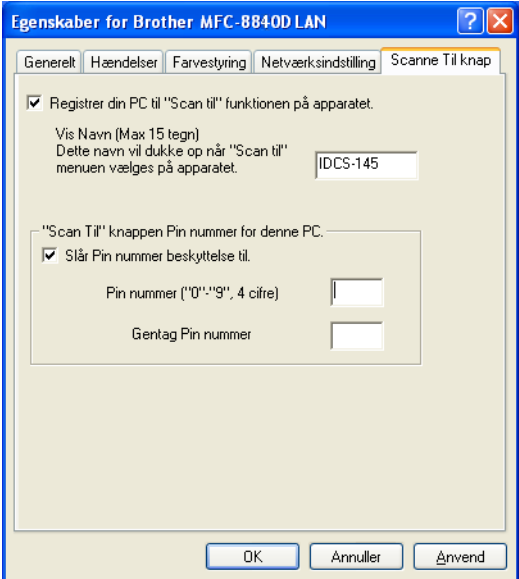

*4* Du kan undgå at modtage uønskede dokumenter ved at indstille en 4-cifret PIN-kode. Indtast dit PIN nummer i felterne PIN nummer og gentag PIN nummeret. Hvis du vil sende data til en pc, der er beskyttet med en PIN-kode, anmoder LCD'en dig om at indtaste PIN-koden, før dokumentet kan scannes og sendes til maskinen. (Se *[Bruge scanningstasten](#page-169-0)* på side 8-5 til [8-10](#page-174-0).)

# <span id="page-169-0"></span>**Bruge scanningstasten**

# **Scan til e-mail (pc)**

Når du vælger Scan til e-mail (pc), scannes dit dokument og sendes direkte til den pc, du har udpeget i dit netværk. ControlCenter2.0 aktiverer standard e-mail-programmet på den udpegede pc til adressering af modtageren. Du kan enten scanne et sort-hvidt dokument eller et farvedokument, der skal sendes sammen med din e-mail fra pc'en som en vedhæftet fil.

Ved netværksscanning anvendes valgmulighederne i ControlCenter2.0 kun til at konfigurere knappen Scan. Du kan ikke starte en netværksscanning fra ControlCenter2.0.

Du kan ændre **Scan**-konfigurationen. For Windows® 98/98SE/Me/2000: (Se *[Scan til E-mail:](#page-86-0)* på side 4-14.)

- *1* Anbring dokumentet med forsiden opad i ADF'en, eller med forsiden nedad på scannerglaspladen.
- *2* Tryk på **Scan**.
- $3$  Tryk på  $\implies$  eller  $\implies$  for at vælge Scan til e-mail.

Tryk på **Set**.

4 Tryk på  $\bullet$  eller  $\bullet$  for at vælge pc.

▲Scan til e-mail Scan til billede Scan til OCR ▼Scan til fil Vælg ▲▼ & Set

Tryk på **Set**.

—**ELLER**—

Hvis der ikke er andre valgmuligheder, skal du gå til Trin 5.

*5* Trvk på  $\implies$  eller  $\implies$  for at vælge den destinations-pc, du vil bruge til at sende dit dokument som e-mail.

Tryk på **Set**.

Hvis LCD'et anmoder dig om at indtaste en PIN-kode, skal du indtaste den 4-cifrede PIN-kode til destinations-pc'en på kontrolpanelet.

Tryk på **Set**.

# **Scan til e-mail (E-mail-server) (Kun for MFC-8440 og MFC-8840D)**

Når du vælger Scan til e-mail (E-mail-server), kan du scanne et sort-hvidt dokument eller et farvedokument og sende det direkte til en e-mail-adresse fra MFC'en. Dit dokument sendes som en e-mail-vedhæftelse i PDF eller TIFF-format for sort-hvid, eller du kan vælge PDF eller JPEG for farve.

- Scan til e-mail (E-mail-server) kræver understøttelse af SMTP/POP3 på postserveren. (Se *NC-9100h Network User's Guide* på cd-rom'en.)
- *1* Anbring dokumentet med forsiden opad i ADF'en, eller med forsiden nedad på scannerglaspladen.
- *2* Tryk på **Scan**.

—**ELLER**—

- *3* Tryk på  $\bullet$  eller  $\bullet$  for at vælge Scan til e-mail. Tryk på **Set**.
- 4 Tryk på  $\bullet$  eller  $\bullet$  for at vælge E-mail-server. Tryk på **Set**.

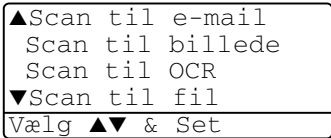

Gå til trin 5, hvis du kun vil oprette en e-mail server.

- $5$  Tryk på  $\bullet$  eller  $\bullet$  for at vælge  $\text{\emph{End}}$ r kvalitet. Tryk på **Set**.
- **6** Tryk på  $\bullet$  eller  $\bullet$  for at vælge Farve 150 dpi, Farve 300 dpi, Farve 600 dpi, S/H 200 dpi eller S/H 200×100 dpi.

#### Tryk på **Set**.

Hvis du vælger Farve 150 dpi, Farve 300 dpi eller Farve 600 dpi i Trin 6, skal du gå til Trin 7.

#### —**ELLER**—

Hvis du vælger S/H 200 dpi eller S/H 200×100 dpi i Trin 6, skal du gå til Trin 8.

- *7* Tryk på **eller** , for at markere PDF eller TIFF. Tryk på **Set**.
- $8$  Tryk på  $\bullet$  eller  $\bullet$  for at vælge PDF eller JPEG. Tryk på **Set**.
- *9* LCD'et giver dig besked på at indtaste en adresse. Indtast destinations-e-mail-adressen ved hjælp af tastgruppen, One Touch-tasten eller Hurtigopkaldsnummeret.
- *10* Tryk på **Start**.

MFC'en starter scanningen.

#### **8 - 8** NETVÆRKSSCANNING

# **Scan til billede**

Når du vælger Scan til billede, scannes dit dokument og sendes direkte til den pc, du har udpeget i dit netværk. ControlCenter2.0 aktiverer standard grafikprogrammet på den udpegede pc. Du kan ændre **Scan**-konfigurationen. (Se *[Scan til Billed:](#page-84-0)* på side 4-12.)

Ved netværksscanning anvendes valgmulighederne i ControlCenter2.0 kun til at konfigurere knappen Scan. Du kan ikke starte en netværksscanning fra ControlCenter2.0.

- *1* Anbring dokumentet med forsiden opad i ADF'en, eller med forsiden nedad på scannerglaspladen.
- *2* Tryk på **Scan**.
- $3$  Tryk på  $\bullet$  eller  $\bullet$  for at vælge Scan til billede. Tryk på **Set**.
- 4 Tryk på  $\bullet$  eller  $\bullet$  for at vælge en destination, du vil sende til.

Tryk på **Set**.

Hvis LCD'et anmoder dig om at indtaste en PIN-kode, skal du indtaste den 4-cifrede PIN-kode til destinations-pc'en på kontrolpanelet.

Tryk på **Set**.

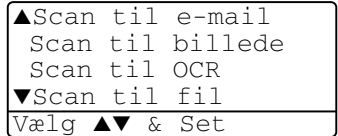

# **Scan til OCR**

Når du vælger Scan til OCR, scannes dit dokument og sendes direkte til den pc, du har udpeget i dit netværk. ControlCenter2.0 aktiverer ScanSoft® OmniPage® og konverterer dit dokument til tekst til visning og redigering i et tekstbehandlingsprogram på den udpegede pc. Du kan ændre **Scan**-konfigurationen. (Se *[Scan til OCR:](#page-85-0)* på side 4-13.)

- **Ved netværksscanning anvendes valgmulighederne i** ControlCenter2.0 kun til at konfigurere knappen Scan. Du kan ikke starte en netværksscanning fra ControlCenter2.0.
- *1* Anbring dokumentet med forsiden opad i ADF'en, eller med forsiden nedad på scannerglaspladen.
- *2* Tryk på **Scan**.
- **3** Tryk på  $\implies$  eller  $\implies$  for at vælge Scan til OCR.

Tryk på **Set**.

4 Tryk på  $\bullet$  eller  $\bullet$  for at vælge en destination, du vil sende til.

▲Scan til e-mail Scan til billede Scan til OCR ▼Scan ti fil Vælg ▲▼ & Set

Tryk på **Set**.

Hvis LCD'et anmoder dig om at indtaste en PIN-kode, skal du indtaste den 4-cifrede PIN-kode til destinations-pc'en på kontrolpanelet.

Tryk på **Set**.

# <span id="page-174-0"></span>**Scan til fil**

Når du vælger Scan til fil, kan du scanne et sort-hvidt dokument eller et farvedokument og sende det direkte til en pc, du udpeger i netværket. Filen vil blive gemt i den mappe og det filformat, du har konfigureret i ControlCenter2.0 på den udpegede pc. Du kan ændre **Scan**-konfigurationen.

(Se *Scan til Fil:* [på side 4-15.](#page-87-0))

Ved netværksscanning anvendes valgmulighederne i ControlCenter2.0 kun til at konfigurere knappen Scan. Du kan ikke starte en netværksscanning fra ControlCenter2.0.

- *1* Anbring dokumentet med forsiden opad i ADF'en, eller med forsiden nedad på scannerglaspladen.
- *2* Tryk på **Scan**.
- **3** Tryk på  $\bullet$  eller  $\bullet$  for at vælge Scan til fil.

Tryk på **Set**.

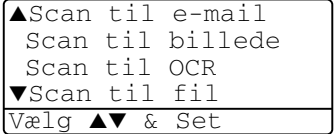

**4** Tryk på  $\bullet$  eller  $\bullet$  for at vælge en destination, du vil sende til.

#### Tryk på **Set**.

Hvis LCD'et anmoder dig om at indtaste en PIN-kode, skal du indtaste den 4-cifrede PIN-kode til destinations-pc'en på kontrolpanelet.

Tryk på **Set**.

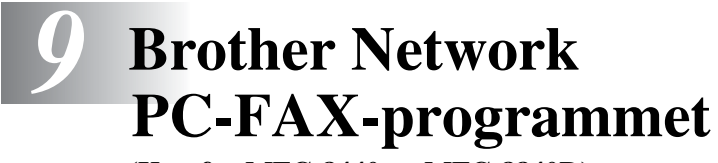

**(Kun for MFC-8440 og MFC-8840D)**

# <span id="page-175-0"></span>**Aktivere Network PC-FAX**

Hvis du vil bruge MFC'en som en Network PC-FAX, skal netværkskortet NC-9100h være installeret i MFC'en og konfigureret med TCP/IP og postserverindstillinger, hvis du bruger Scan til e-mail (E-mail-server). (Se *[Bruge PC-FAX-programmet](#page-96-0)* på side 6-1.) **Bemærk:** De elementer i dette kapitel, der beskrives nedenfor er specifikke elementer i relation til den netværksversion af PC-FAX-programmet, der er installeret fra "Optional network applications" på den cd-rom, der følger med din MFC. Brother Network PC-FAX kan konfigureres via PC-FAX Setup, fanen Afsendelse.

#### **Indstille Afsendelse**

Det anbefales kraftigt, at du aktiverer Network PC-FAX Setup på fanen Afsendelse i Brother PC-FAX Setup for at få den fulde funktionalitet af Network PC-FAX.

*1* Du får adgang til fanen Afsendelse i dialogboksen PC-FAX ved at klikke på

—**ELLER**—

I menuen Start skal du vælge **Alle Programmer**, **Brother**, **MFL-Pro Suite MFC-8840D** og derefter vælge **PC-FAX indstilling**.

*2* Marker feltet **Aktiver**.

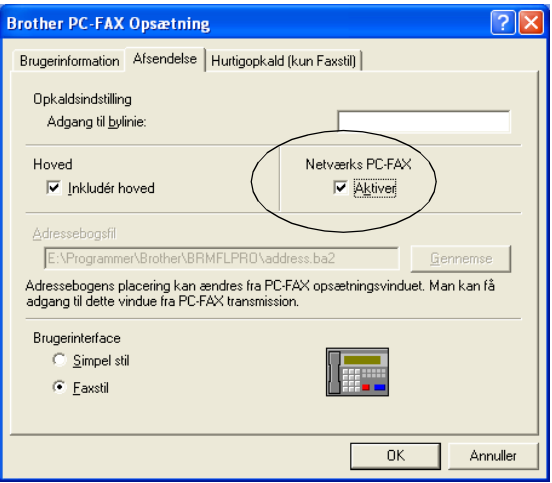

Dette program kan bruges i et netværksmiljø og med en lokalt tilsluttet maskine. Det er vigtigt, at Network PC Fax er aktiveret i et netværksmiljø.

### **Ekstra funktioner i adressebogen**

Når funktionen Enable Network PC-FAX vælges, vises de tre nedenstående funktioner i adressebogens kontaktvindue.

**1** Klik på ikonet **i** i dialogboksen Adressebog for at tilføje et medlem.

Dialogboksen Brother Address Book Member Setup vises.

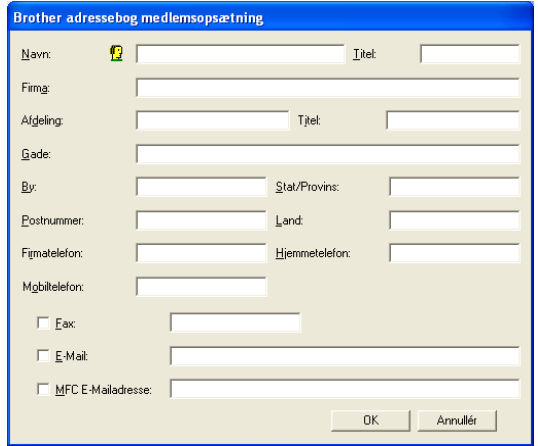

*2* Indtast medlemsoplysningerne i dialogboksen **Brother adressebog medlemsopæelning**.

**Navn** og Fax er obligatoriske felter. Du kan også indtaste en e-mail-kontaktadresse og MFC-adresse for medlemmet i adressebogen.

- *3* Du skal angive din foretrukne måde, at sende til denne kontakt ved at markere **Fax**, **E-Mail** eller **MFC E-Mailadresse**.
- *4* Klik på **OK** for at gemme medlemsoplysningerne.
- Hvis du ønsker at sende et dokument til denne kontakt ved hjælp af mere end én metode, skal du oprette endnu en kontakt og vælge en anden funktion, Fax, E-Mail eller MFC Address.

Hvis du vil bruge MFC til Network PC-FAX, skal du se *[Bruge](#page-96-0)  [PC-FAX-programmet](#page-96-0)* på side 6-1.

# **Bruge Brother Network PC-FAX-software**

Funktionen Brother Network PC-FAX giver mulighed for at bruge pc'en til at sende alle programmer eller dokumentfiler som en standardfax. Du kan oprette en fil i ethvert program på din pc og sende den som en Network PC-FAX. Du kan endda vedhæfte et forsidenotat. Alt, hvad du skal gøre, er at angive modtagerne som medlemmer eller grupper i din PC-FAX-adressebog eller blot angive destinationsadressen eller faxnummeret fra brugergrænsefladen. Du kan bruge søgefunktionen i adressebogen til hurtigt at finde medlemmer at sende din faxmeddelelse til.

Check Brother Solutions Center for de nyeste opdateringer til Brother Network PC-FAX. Besøg<http://solutions.brother.com/>

### **Hurtige tip:**

Før du bruger Brother Network PC-FAX se *[Aktivere Network](#page-175-0)  PC-FAX* [på side 9-1.](#page-175-0)

- *1* Kontroller, at Network PC-FAX er aktiveret på fanen Afsendelse i Setup. (Se *[Aktivere Network PC-FAX](#page-175-0)* på side 9-1).
- *2* Hvis du vil sende en e-mail fra Brother Network PC-FAX, kan du enten angive e-mail-adressen i feltet To: eller på displayet for Facsimile Style ved hjælp af pc-tastaturet eller vælge medlemmet i adressebogen. Medlemmet skal have E-mail valgt som destination for det pågældende medlem.
- *3* Hvis du vil sende en Internet Fax fra Brother Network PC-FAX, kan du enten angive Internet Fax-adressen i feltet To: eller på displayet for Facsimile Style ved hjælp af pc-tastaturet eller vælge medlemmet i adressebogen. Medlemmet skal have MFC Mail Address valgt som destination for det pågældende medlem.
- *4* Hvis du vil sende en Network Fax, skal du blot vælge et medlem i adressebogen eller angive faxnummeret fra brugergrænsefladen via pc-tastaturet. Medlemmet skal have Fax valgt som destination for det pågældende medlem.

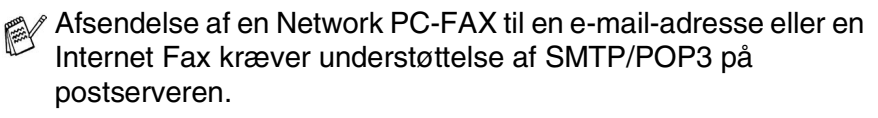

## **Sende en Network PC-FAX fra dit Macintosh®-program**

Du kan sende en faxmeddelelse direkte fra dit Macintosh®-program ved at gøre følgende:

PS-driveren understøtter ikke den følgende funktion.

# **Til brugere af Mac OS® 8.6 - 9.2**

- *1* Følg trinene *for brugere af netværksgrænsefladekabel* i Hurtig Installationsvejledning.
- *2* Følg trinnene på [siderne 7-14.](#page-129-1)

# **Til brugere af Mac OS® X**

- *1* Følg trinene *for brugere af netværksgrænsefladekabel* i Hurtig Installationsvejledning.
- *2* Følg trinnene på [siderne 7-16.](#page-131-0)
# **Indeks**

**C** [ControlCenter2.0 ................ 4-1](#page-73-0) [ControlCenter2.0 for Macintosh](#page-145-0) ......................................... 7-30

## **D**

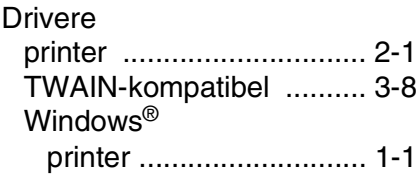

## **F**

## Fax

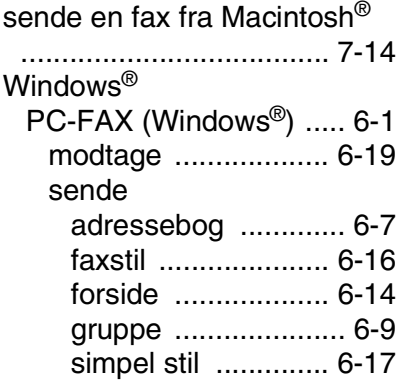

### **M**

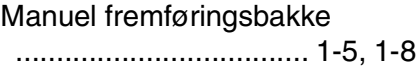

### **O**

Opløsning [Scan .............................. 3-13](#page-60-0)

#### **P**

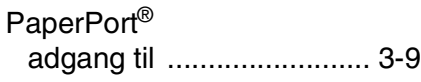

**I - 1** INDEKS

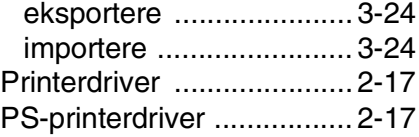

## **S**

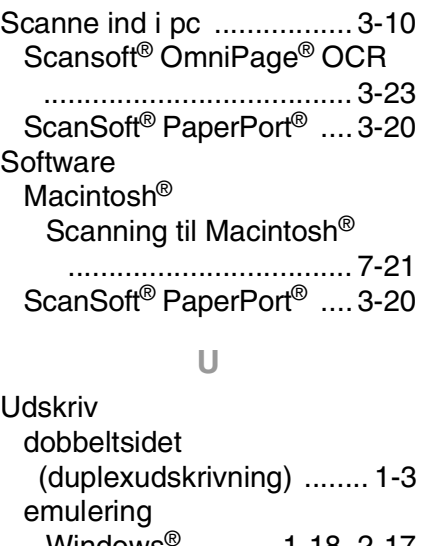

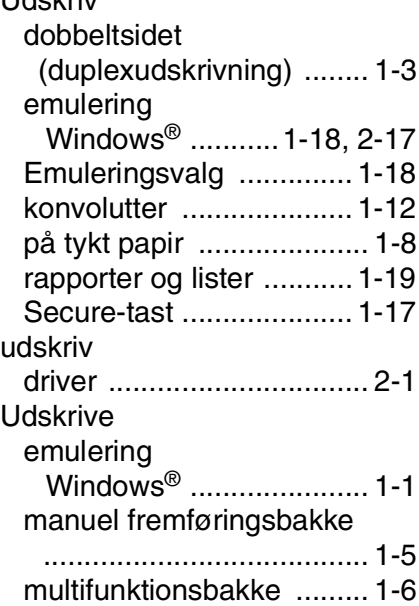

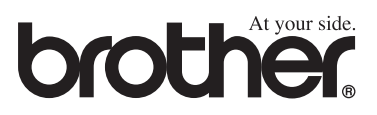